# PETROLCASH-ONLINE 1.0 pénztárgép kezelői leírás (felhasználók részére)

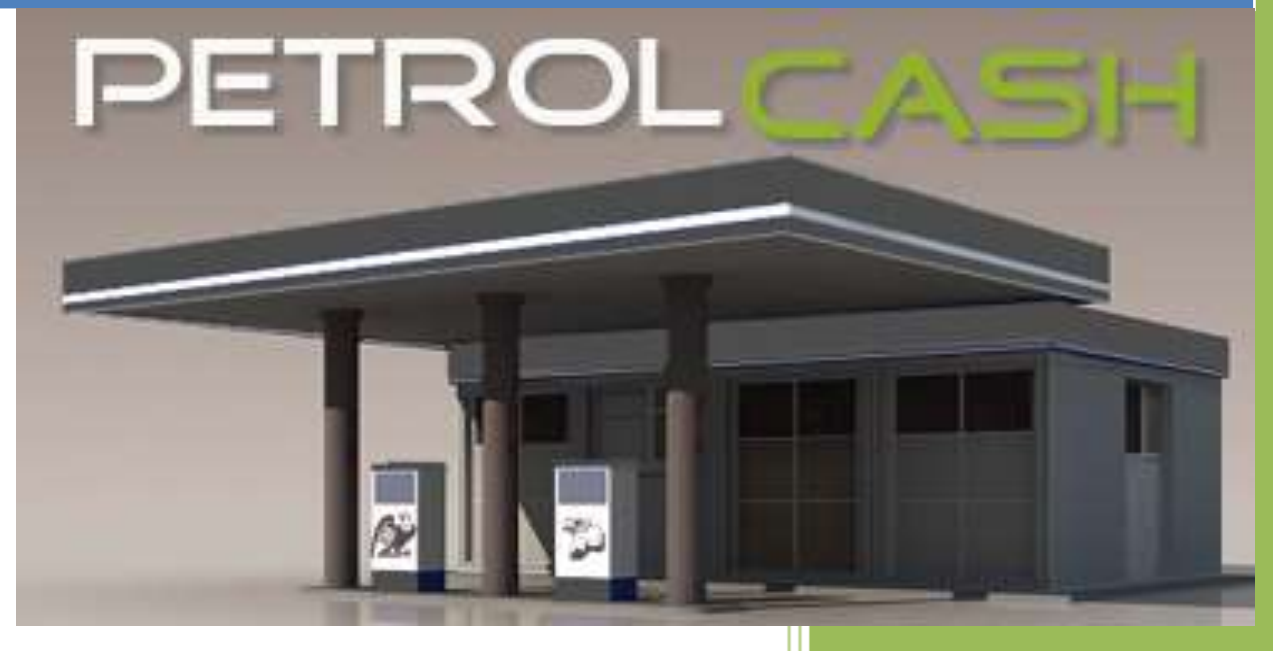

SÓLYOMSOFT KFT.

## **TARTALOM**

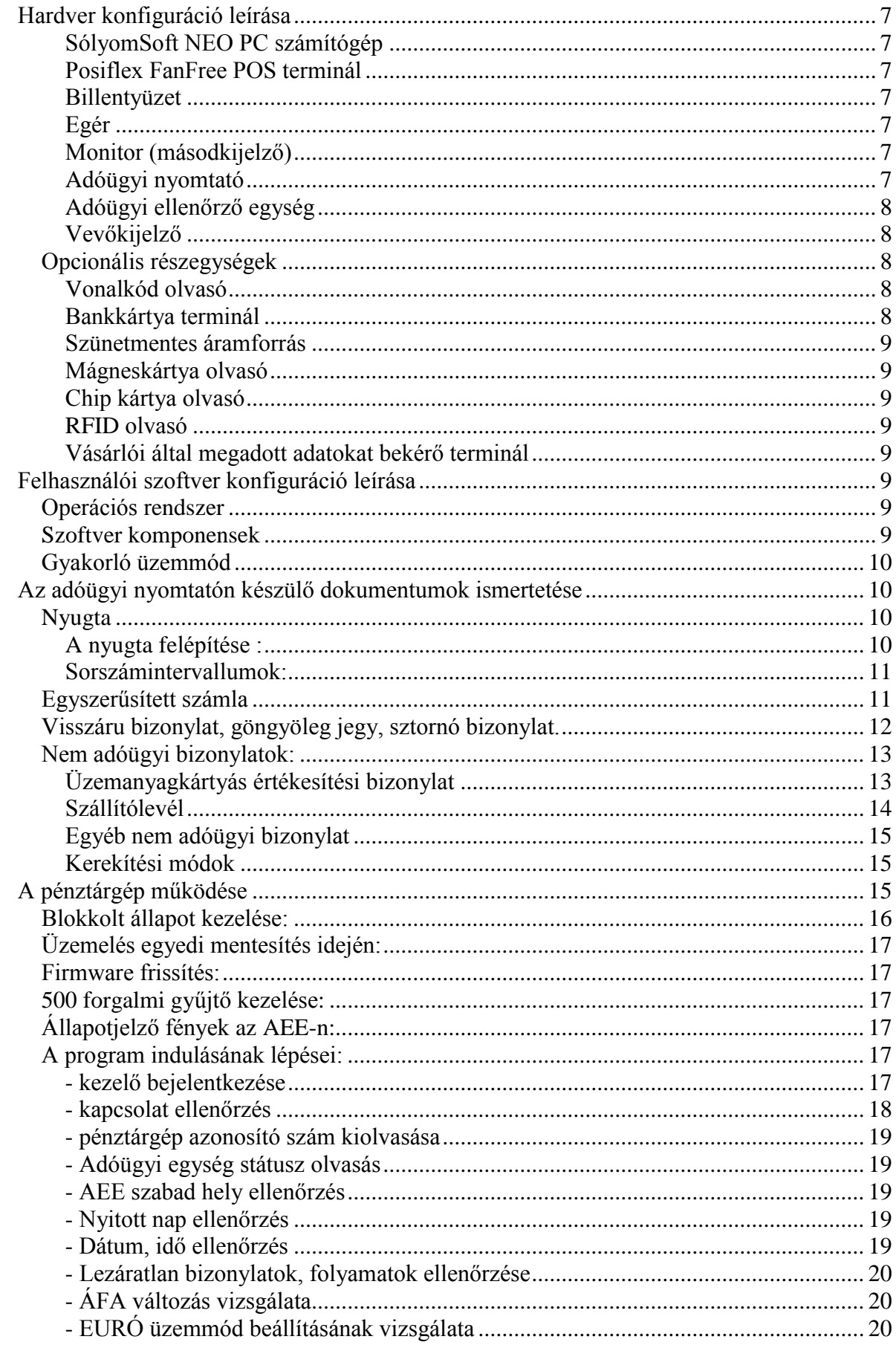

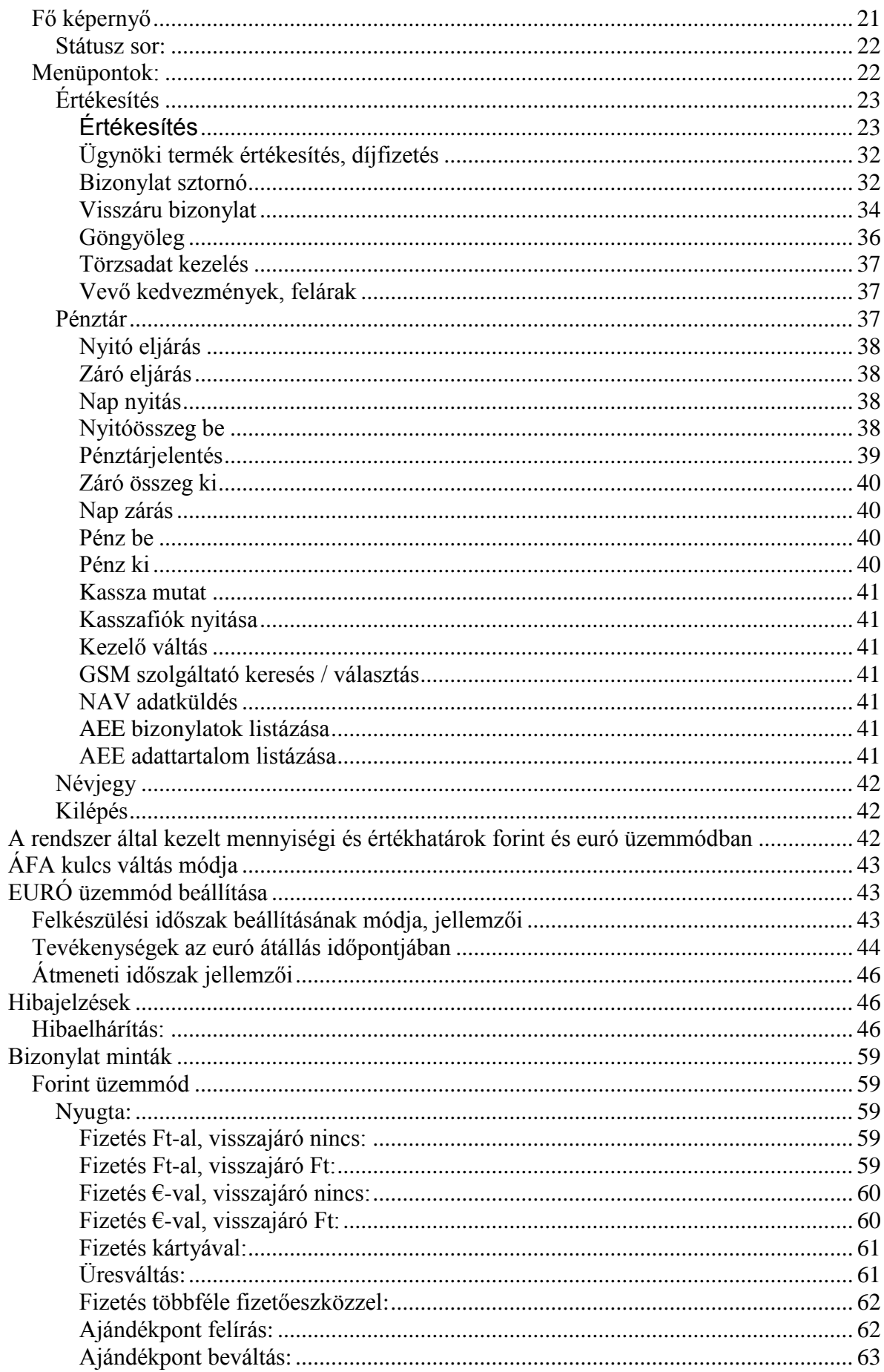

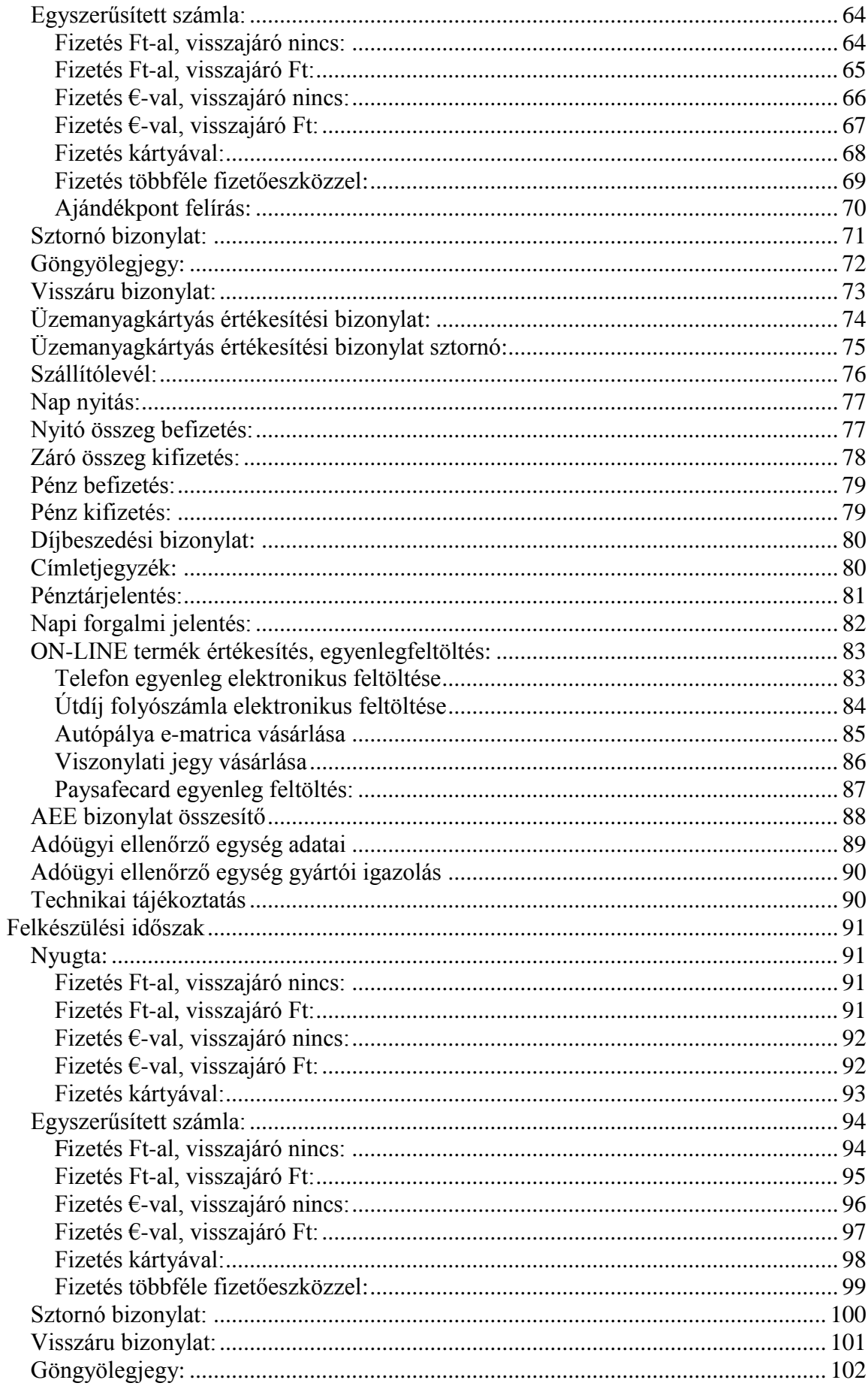

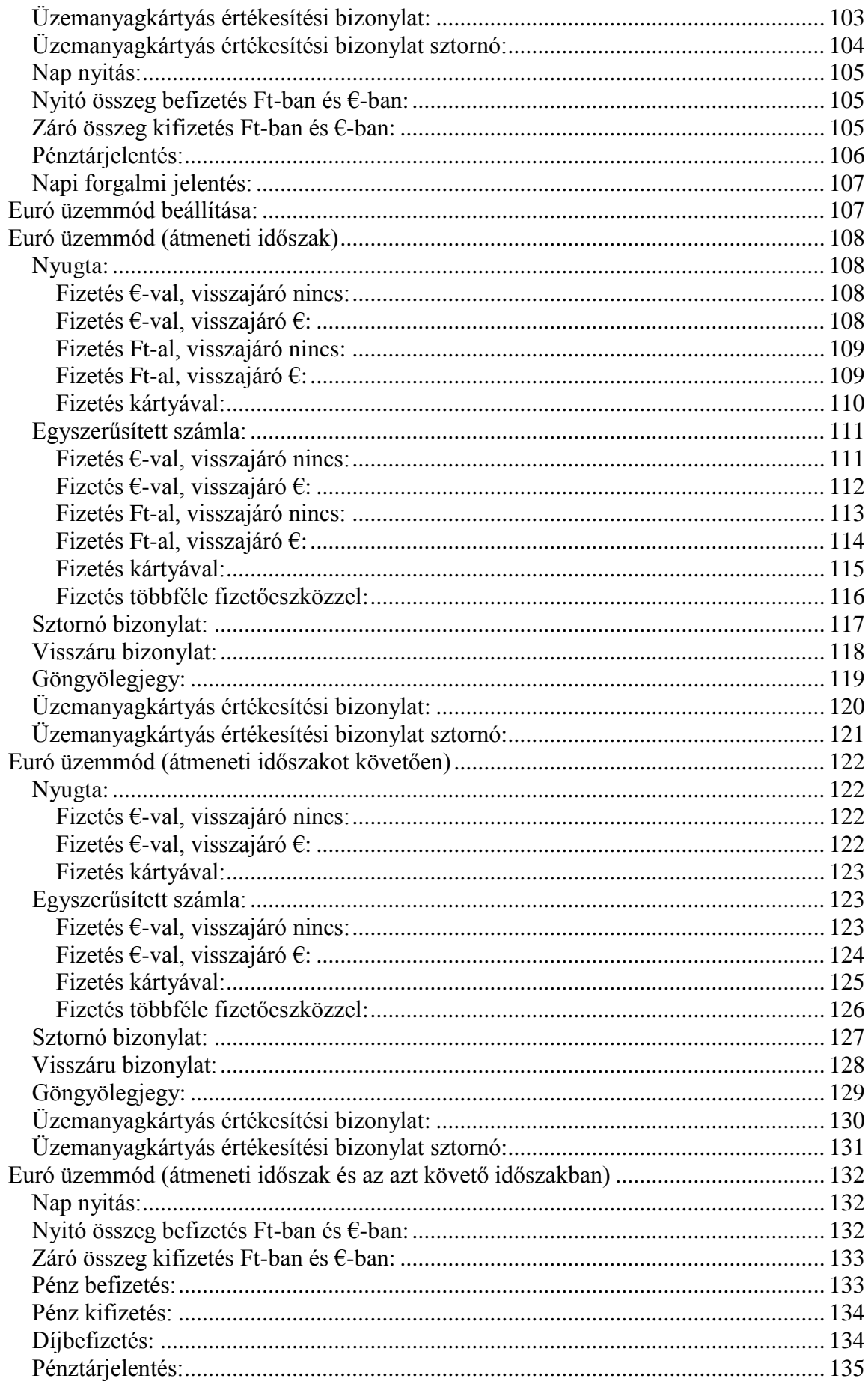

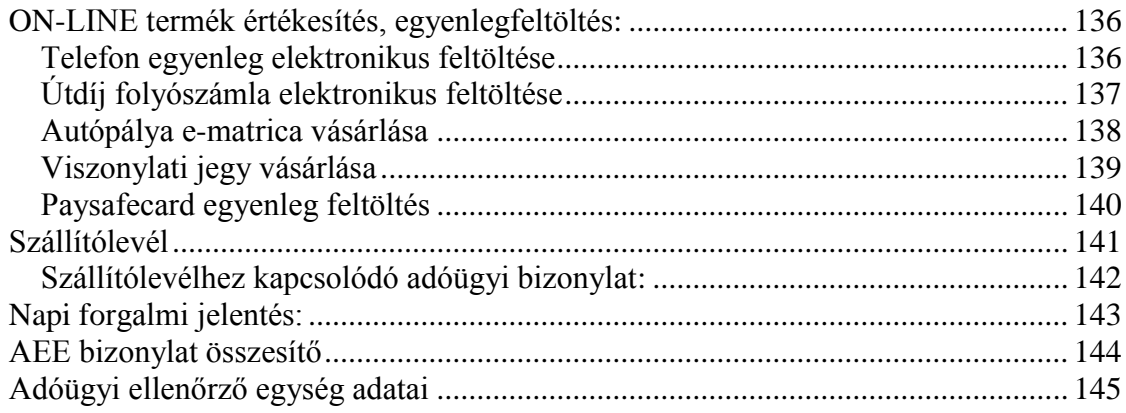

# <span id="page-6-0"></span>**Hardver konfiguráció leírása**

A kasszarendszer a következő részegységekből áll:

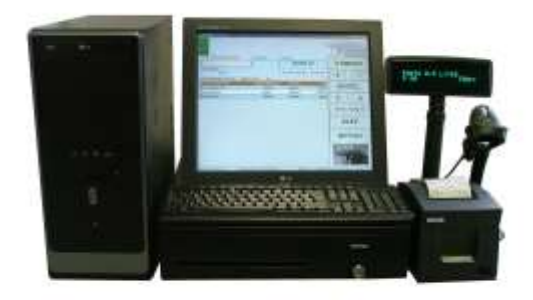

#### <span id="page-6-1"></span>**SólyomSoft NEO PC számítógép**

Pénztárgépes felhasználásra tervezett számítógép, a soros eszközök számának megfelelően felbővített soros portokkal.

A számítógép ház megbontását, és abban javítási, karbantartási műveleteket csak szakszerviz végezhet.

#### <span id="page-6-2"></span>**Posiflex FanFree POS terminál**

Pénztárgépes felhasználásra tervezett monitorral egybeépített számítógép.

A POS terminál megbontását, és abban javítási, karbantartási műveleteket csak szakszerviz végezhet.

#### <span id="page-6-3"></span>**Billentyüzet**

Normál magyar ékezetes PC billentyűzet Logitech K120

#### <span id="page-6-4"></span>**Egér**

USB portra csatlakoztatható optikai egér Logitech B100-110

#### <span id="page-6-5"></span>**Monitor (másodkijelző)**

15" vagy 17"-os érintő képernyő, a felhasználói felületen megjelenő vezérlőelemek érintéssel való kezelésére

#### <span id="page-6-6"></span>**Adóügyi nyomtató**

EPSON TM-T810F

Adóügyi és nem adóügyi bizonylatok nyomtatását végző nyomtató.

Felhasználható papír: hőnyomtatóban használható folyamatos papírtekercs, 80 mm széles, 80 mm átmérő. A papírtekercs hátoldalán a jogszabályban meghatározott feliratoknak kell szerepelni. A két nyomtató típus utasításkészlete megegyezik, azok azonos módon működnek.

#### <span id="page-7-0"></span>**Adóügyi ellenőrző egység**

Az AEE208 V2.1 típusú adóügyi ellenőrző egység a nyomtató alatti zárt, plombálható dobozba kerül beépítésre. A doboz nem nyitható, csak a plomba eltávolítása után, mert a doboz fenéklemezét rögzítő csavar a plombafészken belül van.

#### **A plombát csak feljogosított pénztárgép szervizes nyithatja fel!**

**A szervizelési műveletek után, a pénztárgépnapló aláírása előtt, kérjük ellenőrizze a plomba sértetlenségét!**

#### <span id="page-7-1"></span>**Vevőkijelző**

A kijelző forgatható, 2 sorban 20 karakter megjelenítésére alkalmas alfanumerikus kijelző.

Típusok: Gigatek DSP850C BIXOLON BCD-1000/BCD-1100 EPSON DM-D210

POSIFLEX PD-2608

#### <span id="page-7-2"></span>*Opcionális részegységek*

#### <span id="page-7-3"></span>**Vonalkód olvasó**

A vonalkód olvasó típusa változó, a kasszarendszer kezel minden olyan beviteli eszközt, aminek eredményeképpen a billentyűzet pufferbe bele kerül az azonosító kódsorozat.

Ajánlott típus: Symbol LS-2208

#### <span id="page-7-4"></span>**Bankkártya terminál**

A terminált a szerződött kártyatársaság telepíti a kasszarendszerhez. Kasszával összekötött üzemmód esetében a kasszaprogramtól független vezérlőprogram kommunikál a terminállal.

A kasszaprogram csak a terminálos fizetési kérést adja át a vezérlőprogramnak, ami a tranzakció eredményét adja vissza a kassza programnak.

A terminál típus és a kommunikációs protokoll banktól, kártyatársaságtól függően változó.

#### <span id="page-8-0"></span>**Szünetmentes áramforrás**

A rendszer üzembiztos használatához szünetmentes áramforrás használata szükséges. Ajánlott olyan típus használata, amely kommunikációs vonalon keresztül összeköttetésben áll a számítógéppel, áramszünet esetén a szabályos leállítás az operációs rendszerben beállítható.

#### <span id="page-8-1"></span>**Mágneskártya olvasó**

A mágneskártyát a nyíllal jelzett oldal felé fordított mágnes csíkkal kell áthúzni az olvasón, az áthúzás iránya tetszőleges.

#### <span id="page-8-2"></span>**Chip kártya olvasó**

PC Twin Reader-ACR88 típusú eszköz. Chipkártyák kezelésére, a kártyát az eszközön látható szimbólumnak megfelelő pozícióban kell az eszközbe helyezni.

#### <span id="page-8-3"></span>**RFID olvasó**

SL500L USB típusú eszköz. Érintés nélküli kártyák kezelésére, a kártyát az eszközön látható szimbólumnak megfelelő pozícióban kell az eszköz 5-10 cmes közelébe helyezni.

#### <span id="page-8-4"></span>**Vásárlói által megadott adatokat bekérő terminál**

Pl. km óra állás, menetlevélszám, rendszám bevitelére alkalmas terminál VeriFone PINpad 1000SA

# <span id="page-8-5"></span>**Felhasználói szoftver konfiguráció leírása**

#### <span id="page-8-6"></span>*Operációs rendszer*

Microsoft Windows Vista / Windows 7 / 8xx / 10 vagy újabb operációs rendszer A telepített kasszarendszerrel feltelepítve kerül átadásra, a felhasználó részéről a konfigurációs lehetőségek letiltásra kerülnek, rendszergazdaként csak szervizelési joggal rendelkező pénztárgép szerviz jelentkezhet be az operációs rendszerbe.

Az operációs rendszer jogtisztaságát a számítógép házra felragasztott OEM címkével és a kasszarendszer számlájával kell igazolni.

A rendszer újratelepítését csak szervizelési joggal rendelkező pénztárgép szerviz végezheti.

## <span id="page-8-7"></span>*Szoftver komponensek*

A kasszaszoftver futtatása a WINCASSA.EXE indításával történik. A szoftver a felhasználói bejelentkezéskor automatikusan elindul.

Adatbázis kezelő: FireBird SQL server.

Ebben a leírásban szereplő képernyő képek az operációs rendszer beállításaitól és a pénztárgép program szerviz által állítható paraméterezésétől függnek. Az Önök rendszerén megjelenő képek eltérhetnek a leírásban láthatóktól. A kezelői beviteli gombok a szerviz által ki-bekapcsolhatók, aktiválhatók és passziválhatók. Az adatmegjelenítő táblázatok oszloprendje, rendezési sorrendje a szerviz és a felhasználó által beállítható.

A kinyomtatott bizonylatminták képe a szerviz által állítható paraméterektől függ, bizonyos esetekben az Önök rendszerével készült bizonylat eltérhet a leírásban szereplő mintától. Díjbeszedés, elektronikus egyenleg feltöltés, kártyás elfogadói nem adóügyi bizonylatok tartalmát a szolgáltatók állítják elő, azok adattartalma, elrendezése eltérhet a bizonylatmintáktól.

## <span id="page-9-0"></span>*Gyakorló üzemmód*

A rendszer nem rendelkezik gyakorló üzemmóddal, minden tranzakciónak adóügyi vonzata van. Gyakorlásra az oktatás során van lehetőség.

# <span id="page-9-1"></span>**Az adóügyi nyomtatón készülő dokumentumok ismertetése**

## <span id="page-9-2"></span>*Nyugta*

Nyugta akkor készül, ha a felhasználó az értékesítést követően az alábbi fizetési módot választja:

"N"; "I" vagy "U" –val jelölt fizetési módot választott

( "N" = készpénz fizetés, *N*YUGTA )

( "I" = kártyás fizetés, H*I*TELKÁRTYA)

("U" = üres váltás, amennyiben a partnertörzsből 'üresváltás' fizetőeszközre állított partner kerül kiválasztásra)

#### <span id="page-9-3"></span>**A nyugta felépítése :**

- Vállalkozás adatai
- Bizonylat megnevezése
- Tételsorok: amennyiben az értékesített mennyiség 1 egység, úgy egy sorban kerül kiírásra a termék vagy szolgáltatás megnevezése és az értéke, valamint az ÁFA kódot jelölő betű- és számjel. Amennyiben az értékesített mennyiség nem 1 egységnyi, úgy külön sorban jelenik meg a mennyiség, a mennyiségi egység és az egységár.
- Engedmény/Felár összege és betűjele
- Összesen sor
- Fizetőeszköz
- Átvett készpénz összege
- Árfolyam (Amennyiben a nyugta euró felkészülési, vagy euró átmeneti időszakban készül.)
- Visszajáró összege
- Kezelő adatai
- Tranzakciószám:

Telephelyre vonatkozó adat (szerviz által beállítható előtag, opcionális) N ha nyugta és I ha hitelkártyával történt az értékesítés  $\mathcal{N}$ " jel vezető nullákkal feltöltött sorszám

#### Pl.: *N/00000133*

Nyugtaszám:

 Napi zárások száma+1  $\mathcal{N}$  iel Napon belül a nyugta sorszáma

#### Pl.: *0184/00001*

- Nap, óra, perc amikor a bizonylat elkészült
- NAV ellenőrző kód
- Stilizált AP jel és azt követően az adómemória 9 jegyű egyedi azonosító száma

#### <span id="page-10-0"></span>**Sorszámintervallumok:**

Nyugtaszám:

Napi zárás szám: Az adóügyi modul minden napi zárás után a következő zárási sorszámot adja a nyugta sorszám első tagjának, majd a "/" jel után az aktuális napon belül a kiadott nyugták száma szerepel.

## <span id="page-10-1"></span>*Egyszerűsített számla*

Egyszerűsített számla akkor készül, ha a kezelő "K" vagy "S" –el jelölt fizetési módot választott.

"K" betűs fizetési mód a készpénzfizetéssel kiegyenlített egyszerűsített számla készítést jelenti.

"S" betűs fizetési mód a bankkártyával kiegyenlített egyszerűsített számla készítést ielenti.

Az egyszerűsített számla felépítése:

- Vállalkozás adatai
- Bizonylat megnevezése
- Számlaszám felépítése a következő: AP szám / a legutóbb megnyitott adóügyi nap sorszáma négy számjeggyel, vezető nullákkal feltöltve / napon belüli egyszerűsített számlák száma
- Vevő adatai
- Számla tétel fejléc

Tételsorok:

- Cikkszám, mennyiség, mennyiségi egység, egységár
- megnevezés, érték, ÁFA besorolás
- Amennyiben a tételsor tartalmaz engedményt vagy felárat, úgy az engedmény/felár összege és betűjelei.
- Amennyiben a tétel sztornózásra került, a művelet jele feltüntetésre kerül
- Ha a tételsor göngyöleg visszaváltást tartalmaz, akkor a Rendelet szerinti betűjel kerül feltüntetésre
- ÁFA gyűjtőnként összesítés
- Összesen sor
- Fizetőeszköz sorok
- Szállítólevél sorszáma (opcionális)
- Vevő egyéb adatai (pl. menetlevél szám, munkaszám, költséghely, rendszám, km óra állás, stb.) (opcionális)
- "Továbbértékesítés esetén a jövedéki termék származásának igazolására nem alkalmas." felirat, amennyiben jogszabály előírja
- Egyéb, alapadatokban beállított szükséges felirat (opcionális)
- Jövedéki adó összeg feltüntetése (opcionális)
- "A számla 1 példányban került kinyomtatásra" felirat
- Reklámszöveg (beállítása BackOffice rendszerben Törzsadatok- >Reklámszöveg)
- Kapott/beváltott ajándékpontok mennyisége, egyenlege
- Kezelő adatai
- Tranzakciószám:
	- Telephelyre vonatkozó adat (szerviz által beállítható előtag, opcionális)

"K" ha készpénzzel " S" ha hitelkártyával történt az értékesítés Folyamatos sorszám

Pl.: *K/00000002*

Bizonylatszám:

 Napi zárások száma+1  $\mathcal{N}$  jel Napon belül a bizonylat sorszáma

#### Pl.: *0056/00002*

- Nap, óra, perc amikor a bizonylat nyomtatásra került
- NAV ellenőrző kód
- Stilizált AP jel és azt követően az adómemória 9 jegyű egyedi azonosító száma

## <span id="page-11-0"></span>*Visszáru bizonylat, göngyöleg jegy, sztornó bizonylat.*

Ezen bizonylatok felépítése:

- Vállalkozás adatai
- Bizonylat megnevezése
- Eredeti bizonylat kelte, típusa, száma
- Vevő adatai
- Tételsorok fejléce (egyszerűsített számlával egyező formátum)
- Tételsorok (egyszerűsített számlával egyező formátum), tranzakciótípusra vonatkozó betűjellel
- ÁFA gyűjtőnként összesítés (egyszerűsített számlával egyező formátum)
- Összesen sor
- Fizetőeszközök kifizetése
- Visszáru / sztornó oka
- Reklámszöveg
- Kezelő adatai
- Tranzakciószám: (opcionálisan: telephelyre vonatkozó adat), "V" ha visszáru "G" ha göngyöleg jegy "S" ha sztornó történik. Pl.: *V/00000021*
- "A bizonylat kettő példányban készült." "1. példány"
- Bizonylatszám:

Betűjel: Sztornó:<br>
Visszáru és göngyölegiegy: V Visszáru és göngyölegjegy:

Betűjel/AP szám/Napi zárások száma /Napon belül a bizonylat sorszáma

#### Pl.: *V/ 112233445/0035/00001*

- Dátum óra perc, amikor a bizonylat elkészült
- NAV ellenőrző kód
- Bizonylat megnevezés (pl. ----- SZTORNÓ BIZONYLAT -----)
- Stilizált AP jel és szám

## <span id="page-12-0"></span>*Nem adóügyi bizonylatok:*

#### <span id="page-12-1"></span>**Üzemanyagkártyás értékesítési bizonylat**

Nem készpénzes értékesítés, hanem utólagos elszámolás esetén nem adóügyi bizonylat készül, "Üzemanyagkártyás értékesítési bizonylat" néven

Ezen bizonylatok felépítése:

- Vállalkozás adatai
- Bizonylat megnevezése
- Bizonylatszám:

Betűjel: UK Betűjel/Adómemória száma/Napi zárások száma+1 /Napon belül a bizonylat sorszáma

#### Pl.: *UK/A99900001/0035/00001*

- Vevő adatai: név, cím, adószám
- Tételsorok fejléce (egyszerűsített számlával egyező formátum)
- Tételsorok (egyszerűsített számlával egyező formátum)
- Összeg sor
- Eng. kód: Kártyahasználati engedély száma
- Kártyaszám: A tranzakcióhoz használt kártya száma, vagy a szám egy része
- Kártyanév: A tranzakcióhoz használt kártya megnevezése
- Rendszám: A tranzakcióhoz használt kártyán feltüntetett rendszám
- A szállítás célja (opcionális)
- "A vásárlás ellenértéke számla alapján banki átutalással kerül kiegyenlítésre."
- "A bizonylat készpénz átvételére nem jogosít."
- Aláírások (opcionális)
- Jövedéki adó összege (opcionális)
- Reklámszöveg
- Kezelő adatai
- Üzemanyag kártyás vásárlás tranzakciószáma:

Telephelyre vonatkozó adat,

"R" üzemanyagkártyás értékesítés

- Pl.: *R/00000014*
- Szállítólevél szám (opcionális)
- "A bizonylat kettő példányban készült."
- "x. példány" x="1";"2"
- Dátum óra perc amikor a bizonylat elkészült
- NAV ellenőrző kód
- "Nem adóügyi bizonylat"

Amennyiben a kártyakezelő terminál nincs összekötve a kasszarendszerrel, akkor a terminál által nyomtatott slip alapján kézzel kell megadni a kártyaszám részletét és az engedélyező kódot.

#### <span id="page-13-0"></span>**Szállítólevél**

A Nyugta, Egyszerűsített számla, Üzemanyagkártyás értékesítési bizonylat mellé készíthető Szállítólevél is.

A szállítólevél tartalma:

- Vállalkozás adatai
- Bizonylat megnevezése
- Vevő adatai
- Szállítás célja
- Szállítólevél tétel fejléc
- Tételsorok: Vámtarifa szám, áru megnevezése, mennyiség, mennyiségi egység ÁFÁ-val növelt egységár, ÁFÁ-val növelt érték. Amennyiben a tételsor tartalmaz engedményt vagy felárat, úgy az engedmény összege.
- Összesen sor
- Aláírások
- Kezelő adatai
- Bizonylat szám:

Telephelyre vonatkozó adat, "SZ" szállítólevélre utaló betűjelzés Folyamatos sorszám

#### Pl.: *SZ/00000006*

 Alapbizonylat száma (nyugtaszám, számlasorszám vagy üza. kártyás biz. sorszáma)

- Kezelőre vonatkozó adatok
- Példányszám
- Dátum óra perc amikor a bizonylat elkészült
- NAV ellenőrző kód
- "Nem adóügyi bizonylat"

#### <span id="page-14-0"></span>**Egyéb nem adóügyi bizonylat**

Olyan tranzakciókról készített bizonylatok, amelyek a napi zárás összesítőit nem változtatják meg

Ezek a bizonylatok lehetnek:

- számviteli bizonvlatok.
- harmadik fél által vezetett egyenleg elektronikus feltöltéséről elfogadói és jóváhagyó bizonylat, (pl, telefon feltöltés, egyéb közüzemi egyenlegek feltöltése)
- elektronikus útdíj fizetésről, viszonylati jegyről elfogadói és jóváhagyó bizonylat,
- A bizonylatok pontos formátumát az egyenlegfeltöltést végző szolgáltató határozza meg. A kasszarendszer nem adóügyi bizonylatként nyomtatja ki a kapott formátumot, majd az árbevételt ill. a fióktartalmat befolyásoló adóügyi pénz be- és kifizetési bizonylatokat az ebben a leírásban szereplő minták alapján készíti.
- Az egyenlegfeltöltést végző szolgáltató a feltölthető egyenlegek körét folyamatosan bővíti, a rendszer működését az új típusú feltöltések nem befolyásolják, az adóügyi és nem adóügyi bizonylatok a fent leírtak szerint készülnek.

#### <span id="page-14-1"></span>**Kerekítési módok**

A pénzérmék forgalomból kivonásával kapcsolatos kerekítési szabályokat a szerviz tudja beállítani. A beállítástól függően a készpénz mozgással járó műveletek kerekítve kerülnek kijelzésre. Az adóügyi tároló tartalmát a kerekítés nem befolyásolja. A részletes szabályokat a pénz érme kivonásról szóló rendelet tartalmazza. Forint időszakban az 1 és 2 forintos pénzérme kivonásra került, ezért ebben az időszakban a kasszarendszer 5 forintos kerekítési móddal kerül telepítésre.

# <span id="page-14-2"></span>**A pénztárgép működése**

Bekapcsolási sorrend:

Először a perifériákat kell bekapcsolni, monitor és adóügyi nyomtató, meg kell várni, amíg a vásárlói kijelzőn megjelenik a @ szimbólum, majd utolsóként kell a számítógépet bekapcsolni.

#### *Figyelem! Helytelen bekapcsolási sorrend miatt a rendszer blokkolt állapotba kerülhet, amelyet csak pénztárgép szerviz tud feloldani.*

A számítógép bekapcsolása után megjelenő felhasználók közül a *Cassa* felhasználót kell kiválasztani. A kiválasztás történhet a feliratra történő egér kattintással, ill. az érintőképernyő *Cassa* szimbólumának a megérintésével.

A pénztárgép program a felhasználói bejelentkezés után automatikusan elindul.

Kikapcsolási sorrend: ki kell lépni a pénztár programból a kilépés menüponttal, majd START gomb -> Leállítás

A számítógép kikapcsolása után kell az adóügyi nyomtatót és a monitort kikapcsolni.

*Figyelem! Helytelen kikapcsolási sorrend miatt a rendszer meghibásodhat, blokkolt állapotba kerülhet, amelyet csak pénztárgép szerviz tud feloldani. A rendszert kikapcsolni a hálózat áramtalanításával TILOS!!! Az ilyen kikapcsolás az operációs rendszer és az adatbázis sérülését okozhatja!* 

## <span id="page-15-0"></span>*Blokkolt állapot kezelése:*

Amennyiben a kezelői kijelzőn megjelenik a lenti felirat, a rendszer blokkolt állapotba került.

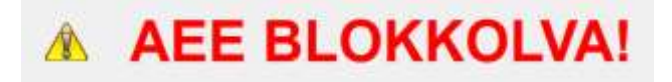

Blokkolt állapotban az AEE-n látható piros LED villog.

Blokkolt állapotba a rendszer két féle módon kerülhet:

- 1. Lokális blokkolás
- 2. NAV szervere által történő blokkolás

#### **Lokális blokkolás** a következő esetekben léphet fel:

az AEE bármilyen okból nem működik megfelelően, különösen amennyiben az AEE nem képes biztonságosan ellátni a pénztárgépen lezajlott események rögzítésének és/vagy NAV felé továbbításának feladatát, ide nem értve, ha az adatok NAV felé történő továbbítása az elektronikus hírközlő hálózat elérhetőségének hiányából adódik,

- b) az AEE felnyitási kísérletet érzékelt,
- c) a kapcsolat sérül az AEE és a pénztárgép többi egysége között,

A lokális blokkolást csak a szerviz oldhatja fel, a blokkolást kiváltó hiba elhárítását követően.

#### **NAV szervere által történő blokkolás:**

Helyileg nem oldható fel a blokkolás, csak a NAV szerveréről érkező feloldó üzenettel. A blokkolás okáról információt kérni, valamint a feloldást a NAV ügyfélszolgálatától lehet kérni.

## <span id="page-16-0"></span>*Üzemelés egyedi mentesítés idején:*

A pénztárgép megszemélyesítését mobil adatátviteli hálózattal lefedett helyszínen kell elvégezni. A mentesítés idején minden hónap 10-ig a **Pénztár**  menü **USB mód** funkciójával az AEE-ben keletkezett adatokat egyszer írható CD/DVD-re szükséges menteni, és az Adóhatósághoz továbbítani. A művelet elvégzéséhez kérje a szerviz segítségét.

#### <span id="page-16-1"></span>*Firmware frissítés:*

Amennyiben a NAV szerveréről új program verzió érkezik az AEE egységre, akkor zárt napnál megtörténik a verziócsere. Ebben az esetben az AEE egység foglalt jelzést fog adni. A jelzőfények közül a piros fény folyamatosan világít, amíg a firmware csere zajlik. A sikeres frissítést követően a rendszert csak akkor használja tovább, ha a szervizessel erről egyeztetett.

## <span id="page-16-2"></span>*500 forgalmi gyűjtő kezelése:*

A rendeletben meghatározott időponttól kezdve ÁFA csoportonként 100 gyűjtő alkalmazása kötelező. A csoporton belüli gyűjtő számot a termék vámtarifa számának első 2 számjegye határozza meg. A BackOffice rendszerben minden termék vámtarifaszámának megadásával a kassza rendszer a gyűjtő kezelést automatikusan elvégzi.

## <span id="page-16-3"></span>*Állapotjelző fények az AEE-n:*

Az adóügyi nyomtató hátsó oldalán a csatlakozó kábelek között található 3 db LED, amelyek jelzik az AEE egység állapotát:

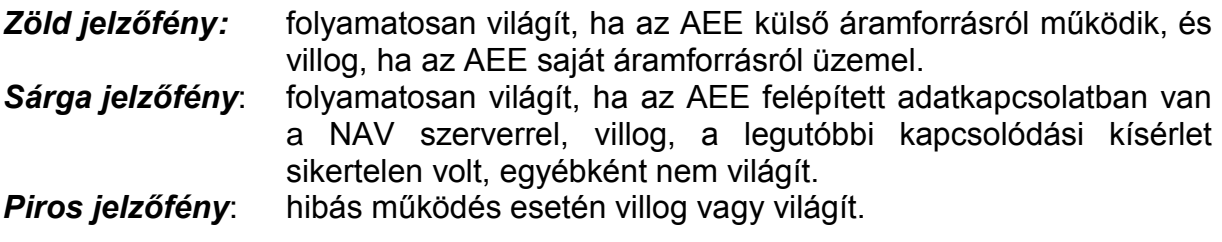

## <span id="page-16-5"></span><span id="page-16-4"></span>*A program indulásának lépései:*

#### **- kezelő bejelentkezése**

Ki kell választani a kezelőt és be kell írni a helyes jelszót.

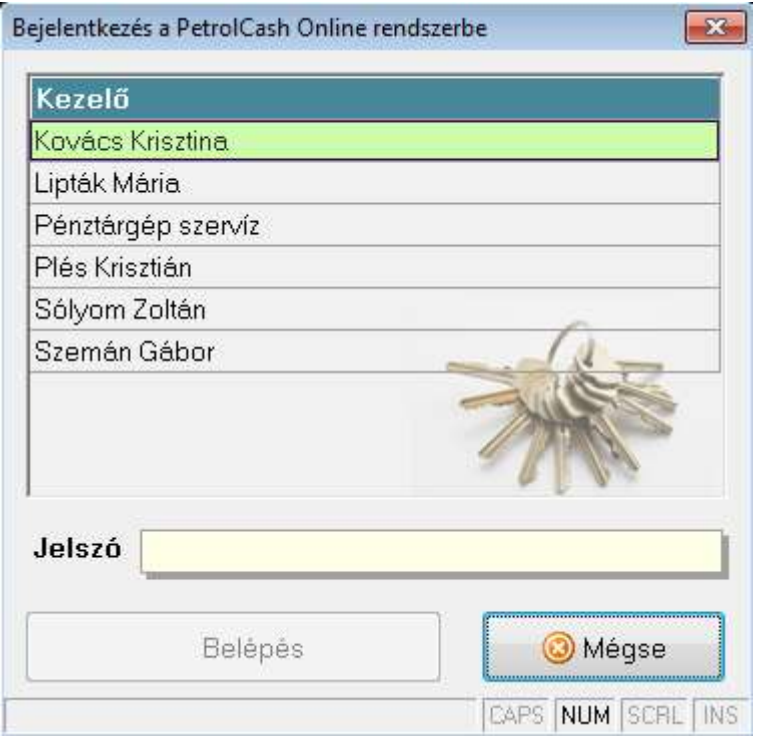

#### <span id="page-17-0"></span>**- kapcsolat ellenőrzés**

A program indulásakor ellenőrzi, hogy tud-e kapcsolatot teremteni az adóügyi ellenőrző egységgel.

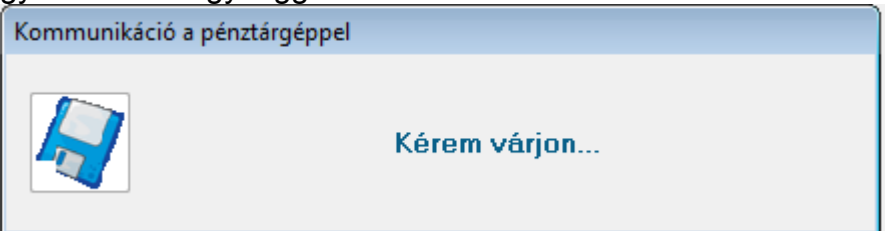

Amennyiben a kapcsolatfelvétel sikertelen, az alábbi üzenet jelenik meg:

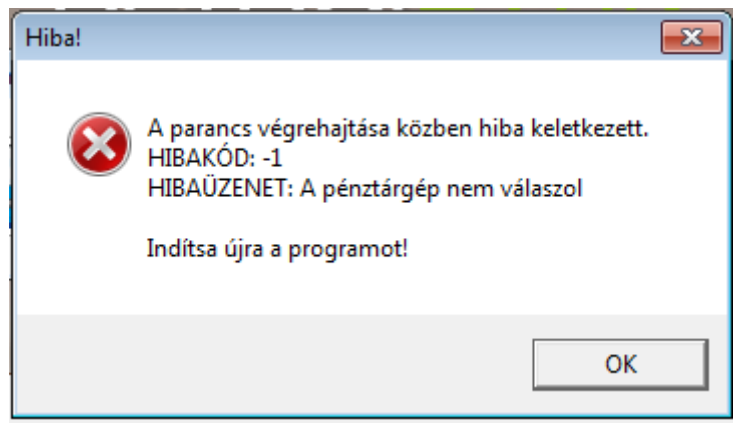

Pénztárgép nélküli üzemmódban értékesítés és kassza műveletek nem végezhetők.

#### **HIBAELHÁRÍTÁS:**

- **Be van-e kapcsolva az adóügyi nyomtató? Ha nincs, kapcsolja be.** 

#### - **Kap-e tápfeszültséget?**

#### **Tápegység kábel nem mozdult-e ki a nyomtatóból? 230V-os csatlakozó megfelelően van-e csatlakoztatva? Zöld színű LED világít-e a nyomtatón?**

#### <span id="page-18-0"></span>**- pénztárgép azonosító szám kiolvasása**

Amennyiben az adóügyi nyomtatót nem az összerendelt számítógéppel próbálják használni, a rendszer blokkolt állapotba kerül. A blokkolás csak pénztárgép szerviz tudja feloldani

#### <span id="page-18-1"></span>**- Adóügyi egység státusz olvasás**

Nincs-e hiba állapotban az adóügyi modul? Ha hiba állapotban van, akkor hiba kijelzése és a program futásának befejezése.

#### <span id="page-18-2"></span>**- AEE szabad hely ellenőrzés**

Amennyiben az AEE-n a beállított értéknél kevesebb szabad hely van, megjelenik a figyelmeztető üzenet a kezelői kijelzőn.

Ebben az esetben értesíteni kell a pénztárgép szervizet és kérni kell az AEE cserét.

Amennyiben 3 MB-nál kevesebb a szabad hely az AEE-n és nyitott nap állásban van az adóügyi egység, akkor kötelező zárás indul.

Ha zárt állásban van az adóügyi kártya, akkor a program nem enged új napot nyitni, amíg a szabad hely nem lesz nagyobb 3 MB-nál.

A pénztár program minden bizonylat nyitás előtt megvizsgálja a rendelkezésre álló szabad AEE tároló helyet. Ha kevés a szabad hely, akkor 'AEE csere esedékes' üzenetet ad, ha a szabad hely a beállított minimum érték alá csökken, nem enged új bizonylat nyitást.

Ebben az esetben értesíteni kell a pénztárgép szervizet és kérni kell az AEE cserét.

#### <span id="page-18-3"></span>**- Nyitott nap ellenőrzés**

Amennyiben a nap nyitás több mint 24 órával korábban történt, akkor zárni kell, csak utána folytatható az értékesítés. Erre vonatkozó figyelmeztetés megjelenik a vásárlói kijelzőn.

#### <span id="page-18-4"></span>**- Dátum, idő ellenőrzés**

Összehasonlításra kerül az AEE órája és a PC órája. Amennyiben a két óra között eltérés található, akkor a megjelenő képernyőn beállítható a PC órája.

Az AEE órájának beállítására itt nincs lehetőség. Az AEE a mobil adatátviteli hálózattal automatikusan szinkronizálja a belső óráját. A beállított új dátum ellenőrzésre kerül, így az nem lehet korábbi, mint az adóügyi egységben tárolt legutolsó művelet időpontja. A GSM hálózat működéséből adódóan előfordulhat olyan eset, hogy az AEE GSM kapcsolata sikeresen felépül, viszont a GSM hálózattól még nem kapta meg az AEE a pontos idő adatokat. A rendszer újraindításával a hiba javítható. Amennyiben az AEE óra mégsem a pontos időt jeleníti meg, vegye fel a kapcsolatot a szervizzel.

OFF-LINE üzemmód esetén, mivel nincs lehetőség a GSM hálózattal időszinkronizálásra, ezért ha nem a pontos időt jeleníti meg az AEE, akkor vegye fel a kapcsolatot a szervizzel.

#### <span id="page-19-0"></span>**- Lezáratlan bizonylatok, folyamatok ellenőrzése**

A szabálytalan kilépések kezelésére szolgál. Amennyiben elkezdett, de be nem fejezett adóügyi bizonylat található, akkor ezeknek a tételeknek a kezelésével folytatódik a program, tehát visszaáll a szabálytalan kilépés előtti állapotra, befejezi a félbeszakadt bizonylatot.

#### <span id="page-19-1"></span>**- ÁFA változás vizsgálata**

Ellenőrzésre kerül, hogy nincs-e korábban beállított időzített ÁFA változás. Ha van ilyen esemény beállítva, akkor átvezetésre kerülnek az új ÁFA kulcsok. Amennyiben az adóügyi egység nincs zárt állapotban, akkor kényszerített zárás következik.

Az áfa változás után azok a termékek nem értékesíthetők, amelyeknek megváltozott az ÁFA kulcsa. Ezeknek a termékeknek módosítani kell az ÁFA besorolását, valamint el kell fogadni, vagy módosítani kell az eladási árát (BackOffice rendszerben).

#### <span id="page-19-2"></span>**- EURÓ üzemmód beállításának vizsgálata**

Amennyiben még nem történt nap nyitás, akkor végrehajtódik az EURÓ bevezetés vizsgálata.

A státusz sorban látható az aktuális dátum szerinti EURÓ bevezetési állapot.

- o Forint időszak: Fizetési mód: Forint időszak (Ft-Ft) Fizetés: Ft Visszajáró: Ft. Felkészülési időszak Fizetési mód: Felkészülési időszak (Ft/Eu-Ft/Eu) Fizetés: Ft vagy Euró Visszajáró: Ft vagy Euró
- EURÓ bevezetési dátum

Ha elérkezik az Euró bevezetési időpont (amelyet korábban a pénztárgép szerviz, illetve a NAV szerver a megfelelő üzenettel beállított), a következő NAP NYITÁS művelet előtt kezelői jóváhagyással megtörténik a pénztárgép üzemmód váltás ill. az EURÓ bevezetése rekord írás az adóügyi memóriába.

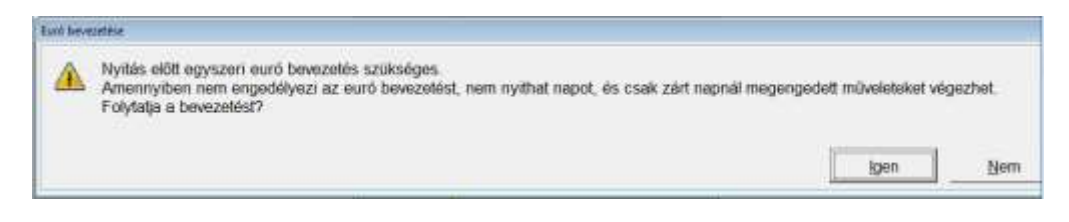

Az IGEN gomb megnyomása után meg kell erősíteni a bevezetés szükségességét:

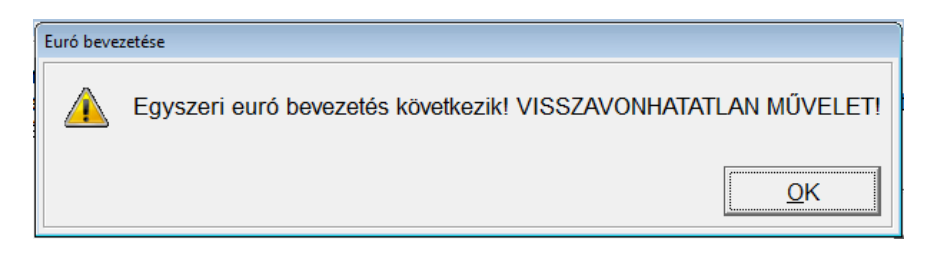

Az IGEN gomb megnyomásával bevezetésre kerül az EURÓ üzemmód. A NEM gomb megnyomásával megszakítható a művelet. Addig nem végezhető el a nap nyitás, amíg az EURÓ üzemmód bevezetése meg nem történik.

Sikeres bevezetést követően a lenti üzenet jelenik meg:

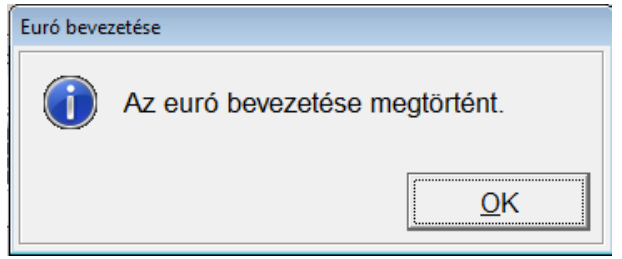

■ EURÓ átmeneti időszak

Fizetési mód: Euro átmeneti időszak (Ft/Eu-Eu)

Fizetés: Ft vagy Euró Visszajáró: Euró

■ EURÓ időszak

Fizetési mód: Euro időszak (Eu-Eu) Fizetés: Euró Visszajáró: Euró

<span id="page-20-0"></span>*Fő képernyő*

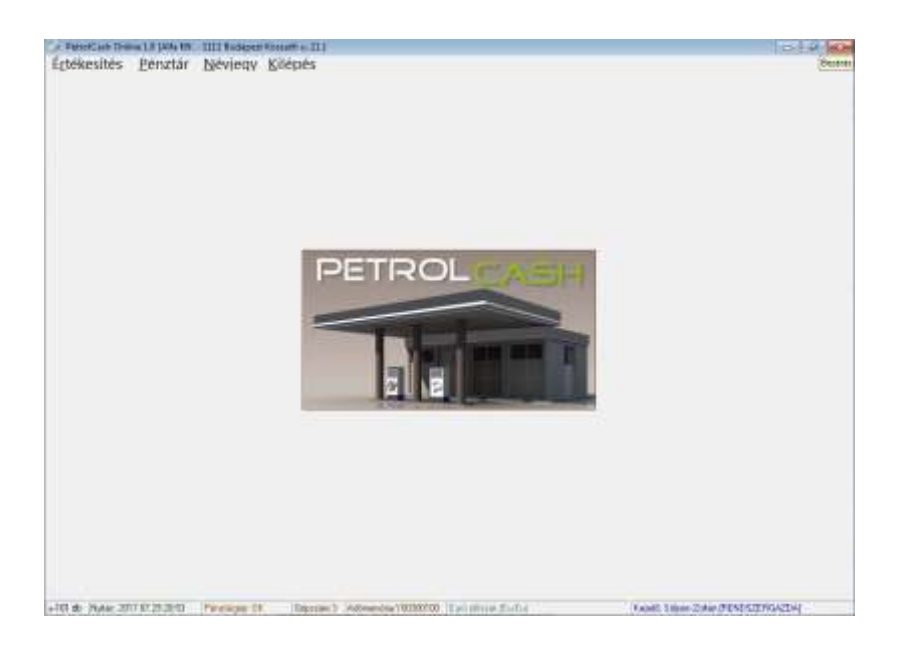

#### <span id="page-21-0"></span>**Státusz sor:**

+101 db Nykár 2017 07 29 20 53 Pándárgáp DK Ságszánt 3 Adónember Y08300100 Euro docsk ElvEul Kezeli: Sölyon Zohan (RENDSZERGAZDA) Bal alsó rész:

Térerő kijelzés: látható az AEE egység GSM hálózati térereje. A % értékre kattintva megjelennek az AEE egység mobil kommunikációs paraméterei.

'Nem volt Napi nyitás' vagy 'Nyitás: éééé.hh.nn. óó:pp:mm'-el jelzi a nyitott vagy zárt állapotot.

#### Pénztárgép státusz:

'Pénztárgép OK' vagy 'Nincs pénztárgép!' státusszal jelzi az AEE állapotát.

#### Gépszám:

A hálózatban a pénztárgép sorszámát jelzi.

#### Adómemória:

Az adóügyi memória 9 jegyű azonosító száma.

Fizetési mód: EURÓ bevezetéssel kapcsolatos állapotkijelzés (jelentését lásd fent, az Euró beállításának vizsgálata pontban).

<span id="page-21-1"></span>Kezelő: A bejelentkezett kezelő neve

#### *Menüpontok:*

## <span id="page-22-0"></span>**Értékesítés**

#### <span id="page-22-1"></span>**Értékesítés**

Az értékesítés menüpontba csak nyitott nap esetén lehet belépni. Ha nincs napi nyitás, az alábbi üzenet jelenik meg:

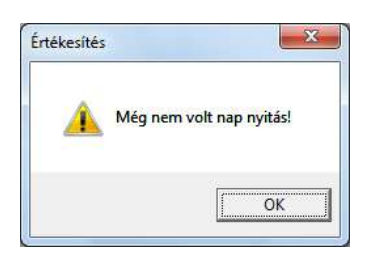

Amennyiben az utolsó napnyitástól több mint 24 óra telt el, akkor az értékesítés nem engedélyezett.

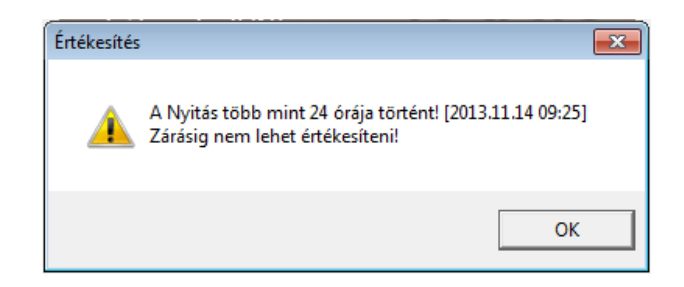

Amennyiben volt napi nyitás és a bejelentkezett kezelőnek van jogosultsága az Értékesítés menüponthoz, akkor az alábbi form jelenik meg:

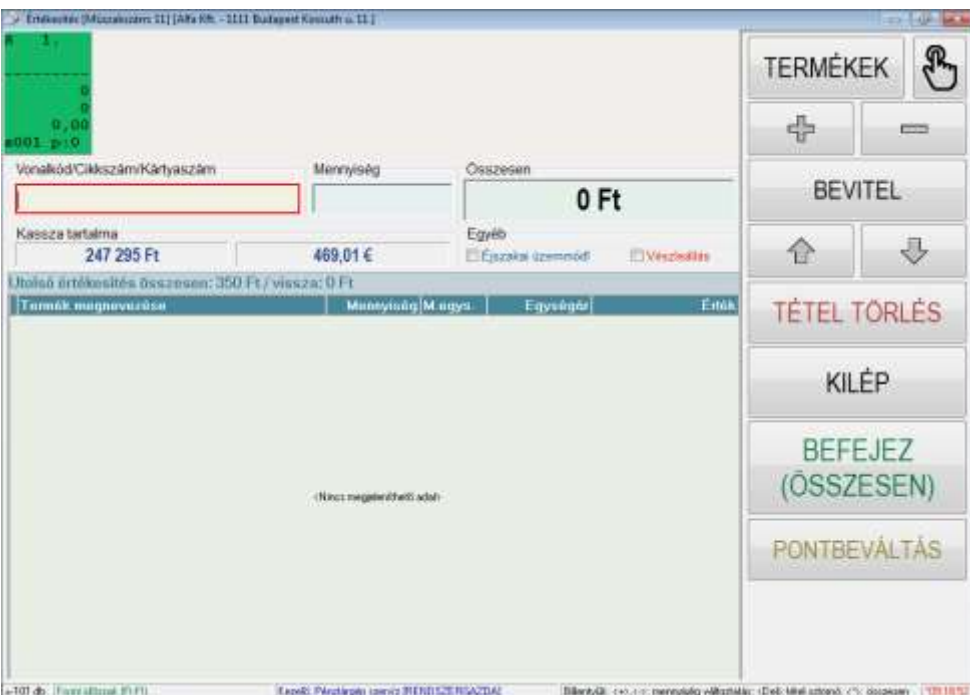

A képernyő elrendezése, méretezése a felhasználói és szerviz beállításoktól függően változhat. Rendszer induláskor mindig az utolsó beállítás aktualizálódik.

#### Képernyő billentyűk:

A képernyő billentyűk használhatók az egér kurzorral rámutatással és kattintással, illetve a választott billentyű monitoron megjelenő képi területének az ujjal való megérintésével.

TERMÉKEK: megjeleníti a termékválasztékot

MUTATÓ UJJ szimbólum: megjeleníti a gyors elérésű termékválasztékot, vagy betöltésre kiválaszthatóvá tesz értékesítési listákat

- + : a mennyiséget növeli 1-el
- : a mennyiséget csökkenti 1-el
- BEVITEL: a beállított mennyiségű tételt hozzáadja az értékesítési tételekhez

Fölfelé és lefelé mutató nyíl:

az értékesítési tételek közötti föl-le mozgásra használható

TÉTEL TÖRLÉS: az aktuális értékesítési tételt törli

KILÉP: megszakítja az értékesítési folyamatot

BEFEJEZ/(ÖSSZESEN):

Lezárja a tételek felvitelét és megnyitja a fizetési mód választást RSZ: Részösszesen funkció, megnyomásakor a vásárlói kijelzőn megjelenik a nyitott bizonylat aktuális összesített értéke. A kinyomtatott bizonylaton a Részösszesen felirat látható, mellette az aktuális bizonylat értékkel.

PONTBEVÁLTÁS:

Ajándékpontokért vásárolható termékek értékesítése történik ezzel a funkcióval. A kiállított bizonylaton feltüntetésre kerül a beváltott pontok összege, a képernyőn megjelenik az új egyenleg. A pontok értéke engedményként kerül levonásra az értékesített termékek árából.

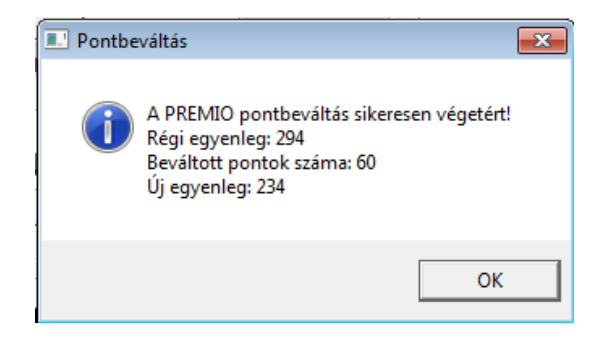

A képernyő felső részén látható téglalapok az üzemanyag tankoló helyeket szimbolizálják.

Tankoló hely állapotok:

A tankoló helyek beállítását a pénztárgépszerviz tudja elvégezni.

Zöld szín: A tankoló hely szabad állapotban van, az utolsó tankolásról elkészült az adóügyi bizonylat. A töltőpisztoly levételével új tankolás kezdhető.

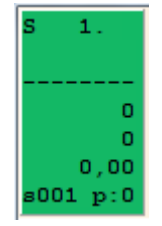

Piros szín: A tankoló hely "tankolás folyamatban" állapotban van, a töltőpisztoly nincs a helyén. A kimérő számláló típusától és beállításától függően a tankolás közben folyamatosan látható az aktuális kijelző tartalom a piros mezőben. Ebből az állapotból kétféle módon folytatódhat a folyamat:

- 1. nullás tankolás történik: a vásárló levette a töltőpisztolyt, de nem kezdte meg a tankolást, a kútoszlop kijelzőjén 0 Ft fizetendő és 0 liter mennyiség látható, ebben az esetben, ha a vásárló a helyére teszi a töltőpisztolyt, a tankoló hely státusza "szabad" állapotra vált, folyamatos zöld színű lesz.
- 2. tényleges tankolás történik: a töltőpisztoly helyretétele után, a tankoló hely "fizetési felhívás" állapotba kerül, a zöld/piros szín felváltva villog, a háttérben megjelenik az üzemanyagfajta, a tankolt liter és a fizetendő érték.

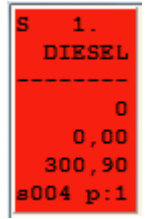

Zöld/piros szín felváltva villog: "fizetési felhívás" állapot, a háttérben megjelenő tankolási eredményről adóügyi, vagy üzemanyagkártyás értékesítési bizonylatot kell készíteni. Bizonyos kútoszlop típusoknál amennyiben a fizetési felhívás állapotban újra leveszik a töltőpisztolyt, akkor a zöld/piros villogás átváltozik kék/zöld villogássá, jelezve ezzel a "sürgős" állapotot. Amennyiben a fizetési felhívás állapotba került tankolóhely nincs bizonylatolva, tehát nem történik állapotváltozás a kútvezérlő rendszerben beállított időintervallumban, akkor a tankolóhely állapotjelzése piros/sárga villogásra vált, így jelezve a hosszú ideje ki nem fizetett tankolást.

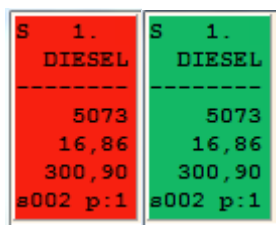

Szürke szín, tankolási adatokkal: "feldolgozás alatt" állapot, a tankoló hely "fizetési felhívás" állapotban volt, adatai be lettek kérve bizonylatkészítéshez. Ha megszakításra kerül a bizonylatkészítés, a státusz visszaáll "fizetési felhívás" állapotba. Többkasszás kiszolgáló rendszerben amennyiben egy tankolási tétel egy kasszán bekérésre kerül, a többi kasszán szürke színűre változik a státusza, így kizárható, hogy ugyan azt a tankolási eredményt egyszerre több kasszán bizonylatolják.

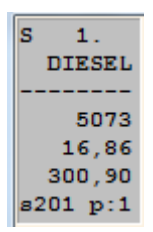

Sárga szín: bizonyos kútoszlop típusoknál rendszerindításkor néhány másodpercig tartó inicializálási folyamat zajlik. Ez idő alatt a tankolóhely nem fogad parancsokat és nem lehet rajta tankolást kezdeni. A sárga színű állapotot az inicializálás után a tankolóhely utolsó állapota követi.

A tankolási állapot mezőn a következő információk láthatók: Felső sor bal szélen: S (single) egypisztolyos tankoló hely D (duplex) kétpisztolyos tankoló hely M (multiproduct) többtermékes tankoló hely Felső sor középen: tankoló hely száma

Második sor: üzemanyag rövid neve

Harmadik sor: elválasztás

Negyedik sor: Fizetendő végösszeg Ötödik sor: Mennyiség Hatodik sor: Egységár Hetedik sor bal szél: Státusz

Hetedik sor jobb szél: Pisztolyszám (single és duplex oszlopoknál 0, multiproduct oszlopoknál az aktuális tankolópisztoly száma)

Kék szín: A tankoló hely STOP állapotban van, tankolás nem kezdeményezhető, csak a tankoló hely felszabadítása után.

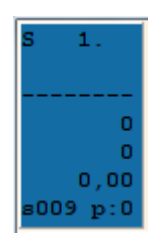

Tankoló hely állapotváltás:

Ha a kiválasztott tankoló helyen jobb egérkattintás történik, a megjelenő választékból elvégezhető a töltőhely állapotváltása.

- Kút állapotváltás: Amennyiben a töltőhely 'Szabad' állapotban volt, 'Stop' állapotba kerül, ha 'Stop' állapotban volt, akkor 'Szabad' állapotba kerül.

A töltőhely egyéb állapotaiban nincs hatása a változtatásnak.

- Előválasztás: Amennyiben a kútoszlop alkalmas az előválasztás funkció kezelésére, és a rendszertelepítéskor bekapcsolásra került ez a funkció, akkor az előválasztás segítségével beállítható a következő tankolás mennyisége, vagy értéke. A tankolás a beállított mennyiségnél vagy értéknél be fog fejeződni.
- Üzemmód váltás: Bekapcsolása esetén a befejezett tankolásokról azonnal kinyomtatódik a bizonylat az adóügyi nyomtatón.
- Hangjelzés tankoláskor: A rendszertelepítéskor beállítható a hangjelzési séma. Tankolóhely állapotváltozásaihoz kapcsolt hangok lejátszása kapcsolható ki vagy be. A hengjelzéssel együtt a tankolóhely megjelenítési színe is változhat, beállítástól függően.
- Világítás bekapcsolása: Bizonyos kútoszlop típusokon az kútoszlop számláló megvilágításának ki és bekapcsolása a kasszáról vezérelhető. Az egy kútoszlopon beállított világítási állapot érvényes az összes kútoszlopra, tehát nem kell minden töltőhelyen külön be és kikapcsolni a világítást.
- Folyamatban lévő tankolás leállítása: Amennyiben a kútoszlop alkalmas a funkcióra, lehetőség van a folyamatban lévő tankolás megállítására. Megállítás után az adott tankolóhely az aktuális tankolási adattal fizetési felhívás állapotba kerül.

Éjszakai üzemmód kapcsoló:

Ejszakai üzemmód!

Bekapcsolásával a fizetési felhívás állapot után elkészített adóügyi bizonylat teljes körű kinyomtatását követően nem szabad (zöld), hanem stop állapotba (kék) kerül a töltőhely, új tankolás csak a kezelő szabad utasítása után kezdhető.

Szabad utasítás kiadása: CTRL-Fx, ahol az x a tankoló hely száma. 8-nál nagyobb tankoló hely esetén SHIFT-CTRL-Fx, vagy a tankoló helyen jobb egérgombbal kattintás.

STOP utasítás kiadása megegyezik a szabad utasításnál leírt módszerrel. Ha a tankoló hely STOP –ban volt, szabaddá válik, ha szabad volt STOP-ra vált.

Vészleállítás

Vészleállás

Amennyiben rendkívüli helyzet miatt szükséges a töltőhelyek azonnali leállítása, az a vészleállítás paranccsal megtehető. A parancs kiadható a jelölőnégyzetre kattintással, illetve a szimbólum képernyő területének a megérintésével. Ekkor az összes folyamatban lévő tankolás leáll, az olyan töltőhelyek, ahol megkezdték a tankolást, a töltőpisztoly nem volt a helyén és még nem volt fizetendő összeg – "stop" állapotba kerülnek. Azok a tankoló helyek, ahol van fizetendő összeg, "fizetési felhívás" állapotba kerülnek, zöld/kék villogással jelzik, hogy a folyamatban lévő tankolás lett vészleállítással leállítva. Ezeket a tankolási eredményeket ugyan úgy kell kezelni, mint a normál fizetési felhívást, tehát addig nem szabadul fel a tankoló hely, amíg el nem készül a bizonylat. A tankoló helyek mindaddig nem szabadíthatóak fel, amíg a vészleállítás jelölőnégyzet be van jelölve. Bizonyos kútoszlop típusoknál a folyamatban lévő tankolás nem állítható meg, ebben az esetben vészleállító kapcsoló beépítése szükséges.

Önkiszolgáló tankoló automatával együttműködés:

Amennyiben a töltőállomáson önkiszolgáló tankoló automata működik, akkor a kasszarendszerrel közösen kezelt kútoszlopok a szerviz által a kútvezérlő rendszerben beállításra kerülnek, hogy melyik időpontban melyik kasszarendszer kezeli a kútoszlopot.

Lehetséges beállítások:

- kasszarendszer nyitott állapotában a közös kezelésű kútoszlopokat a kassza vezérli, zárt kasszarendszer esetén pedig a tankoló automata
- kasszarendszer nyitott állapotában a tankoló hely állapot váltási menüben "automatára kapcsol" ill. "kasszára kapcsol" funkciókkal átadható a kútoszlop vezérlés a két rendszer között. Amennyiben a tankoló automatán kezdeményeznek vásárlást, az automata a kasszarendszertől átveszi az adott tankolóhely kezelését. Az állapotváltás csak akkor hajtódik végre, ha a kútoszlopon történt utolsó tankolási művelet sikeresen bizonylatolásra került.

#### Automatikus bizonylat nyomtatás

Amennyiben a tankoló hely szimbólumon jobb egérgomb kattintással megjelenő menü listából az "Üzemmód váltás" opció kerül kiválasztásra, akkor minden befejezett tankolásról automatikus nyugta nyomtatás történik.

Az értékesítés folyamata:

Tankolási adat bekérése (ha tankolt a vásárló):

Az alábbi három lehetőség közül kell választani:

- A kiválasztott tankoló helyre kell az egérrel kattintani
- Meg kell nyomni az Fx billentyűt, ahol az x a tankoló hely száma. Pl. a 6-os tankoló hely adatainak bekéréséhez az F6 billentyűt kell megnyomni. A 8 nál nagyobb tankoló hely adatait a SHIFT F1-F8-ig billentyűkkel lehet bekérni.
- Az érintő képernyőn a tankolóhely szimbólumát meg kell érinteni

Tankoló hely: 1-8 Billentyű: F1-F8 Tankoló hely: 9-16 Billentyű: SHIFT-F1 - SHIFT-F8 Ha 8 tankolóhelynél több üzemel a rendszerben, akkor a tankolóhelyek kijelzése két sorban történik.

Amennyiben 16-nál több tankolóhely kezelése szükséges, akkor a képernyőn látható föl-le nyilakkal elő lehet hívni a soron következő 16 tankoló panelt.

A tankolás bekérése után a tankoló hely "fizetési felhívás" állapotból, "feldolgozás alatt" állapotra változik. Ha az értékesítés folyamata megszakad, a tankoló hely ismét "fizetési felhívás" állapotba kerül.

A tankolási adat bekérése után a kurzor a VONALKÓD mezőben villog. Itt több féle módon folytatható a tételek felvitele:

- Következő tankolási adat bekérése
- Azonosító kód olvasás.
	- o Amennyiben az olvasott kód az alapbeállítások szerint mennyiségi vonalkódként értelmezhető (mérleg adat), akkor a feldolgozás során beazonosított termék a kapott kódban tárolt mennyiséggel vagy értékkel kerül rögzítésre
	- o A beolvasott vonalkód alapján azonosított termék a vonalkód táblában megadott mennyiséggel felkerül az értékesítési bizonylatra.
	- o Ha a beolvasott vonalkód előzőleg összeállított értékesítési tétellistát azonosít, akkor az azon szereplő tételek felkerülnek a nyitott értékesítési bizonylatra.
	- o Ha a beolvasott vonalkóddal sikertelen a termék azonosítás, akkor a partner azonosító táblában folytatódik a keresés. Amennyiben sikeres a keresés, meghívásra kerül a fizetési mód ablak, amelyen automatikusan kiválasztásra kerül a kóddal azonosított partner, a hozzárendelt alapértelmezett fizetési móddal.
	- o A partner azonosító kártya beolvasása történhet vonalkód-, mágneskártya- vagy érintés nélküli kártya olvasóval.
	- o Ha a beolvasott kód a fenti keresések egyikével sem hoz eredményt, akkor erről figyelmeztető üzenet jelenik meg.
- Cikkszám beírás, majd ENTER. Ekkor az adott cikkszámú termék felkerül a bizonylatra.
- ENTER a vonalkód mezőn, vagy a TERMÉKEK gomb megérintése a képernyőn: ekkor megjelenik a terméktörzs, ahonnan kiválasztható a termék. Amennyiben a "Termék megnevezése" oszlop a kiválasztott, akkor a terméknév kezdőbetűinek beírásával a keresés automatikusan megtörténik. Jobb egérgomb megnyomására megjelenő ablakban megadható a terméknév részlete, ami hatására a terméktörzs azon elemei jelennek meg, amelyeknek a neve tartalmazza a megadott szöveget.

Egy értékesítési bizonylaton tetszőleges számú tétel szerepelhet.

A tételek sorrendje tetszőleges, nincs megkötés a tankolási tételek számára és helyére.

E-termékből egy bizonylaton csak 1 db szerepelhet.

Az üzemanyag tétel és az e-termékek kivételével a tételsor mennyisége a + és – gombokkal módosítható, ill. a mennyiség mező közvetlenül is átírható más mennyiségre. A tévedésből felvitt tételsor a "Tétel törlés" gombbal törölhető.

A tétel törlések naplózásra kerülnek, a NAV szervere felé továbbításra kerül minden egyes felvitt tétel, jelölve a törlés tényét. Amennyiben egy megkezdett értékesítési folyamatból kilép, vagy kilépés előtt minden tételét törli, úgy az adóügyi nyomtató 0 végösszegű nyugta nyomtatásával naplózza a törölt tételeket. A bizonylaton szerepel minden tétel felvitel és annak a sztornó tétele is.

Az értékesítés befejezéséhez a billentyűzeten a "\* ÖSSZESEN" gombot kell megnyomni, illetve a képernyő BEFEJEZ (ÖSSZESEN) gombját kell megérinteni. Amennyiben a vevő rendelkezik azonosító kártyával, akkor annak a vonalkód vagy a

mágnescsík leolvasása a fizetési form-ra irányítja a vezérlést, ahol megjelenik az azonosított partner adat. A megjelenő Fizetési módok, vevő adatok ablakban partnert és fizetési módot, eszközt kell választani. Gyorskódként, ha a partner mezőbe "N" betű kerül, akkor "Nyugtás értékesítés" partnerkóddal történik a vásárlás, ha "I" betű kerül, akkor szintén nyugtás értékesítés történik, de bankkártyás fizetési móddal. A partner kódja beírható számjegyekkel, illetve a PARTNER VÁLASZTÁS gomb megnyomásával (kattintással vagy érintéssel) megjelenik a partner törzs.

A kiválasztott partnerhez a törzsadatokban hozzárendelt fizetési mód betűjele jelenik meg alapértelmezett fizetési módnak. A betűjel a jobb oldalon a megfelelő gombra kattintással, vagy a gomb képernyő területének a megérintésével változtatható.

Szállítólevél nyomtatása: a vevő kérésére lehetőség van az értékesített tételekről szállítólevél nyomtatására. Szállítólevél csak nyugta, egyszerűsített számla vagy üzemanyagkártyás értékesítési bizonylat mellé nyomtatható, amelyen feltüntetésre kerül a szállítólevél száma, a szállítólevélen pedig az alapbizonylat száma.

Ehhez a következő gombot megérintve, rákattintva kell átállítani az állapotot tiltottról engedélyezettre.

> Szállítólevél nyomtatás Szállítólevél nyomtatás

Lehetőség van rendszám, járművezető és szállítási cél meghatározására, valamint megjegyzés feltüntetésére. A megadott adatok a nyugta kivételével minden más bizonylaton megjelennek.

Az "Átvett fizetőeszköz" mezőbe beírt összegből levonásra kerül a fizetendő végösszeg és megjelenik a visszajáró összeg.

Egyéb fizetőeszköz gomb: A szerviz paraméterezése alapján megjelennek az elfogadható fizetőeszközök.

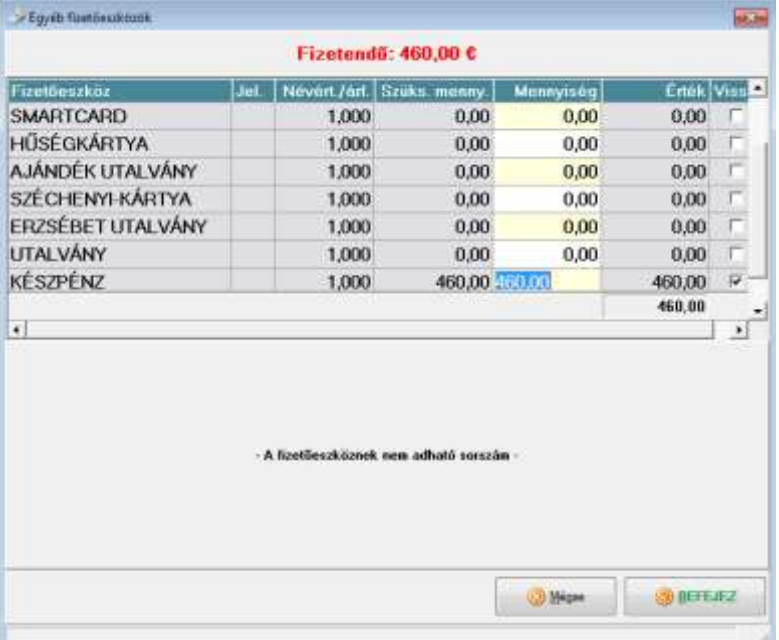

A felső részen megjelenő "Fizetendő" összeget kell a különböző fizetőeszközök értékével kiegyenlíteni.

A PONTFELÍRÁS gomb megnyomásával a bizonylatra kerülő tételek pontértéke felírásra kerül a pontgyűjtő kártyára. A felírt pontok értéke a kinyomtatott bizonylaton is feltüntetésre kerül, a kezelőí képernyőn megjelenik a pont egyenleg. Pl. PREMIO kártya kezelés:

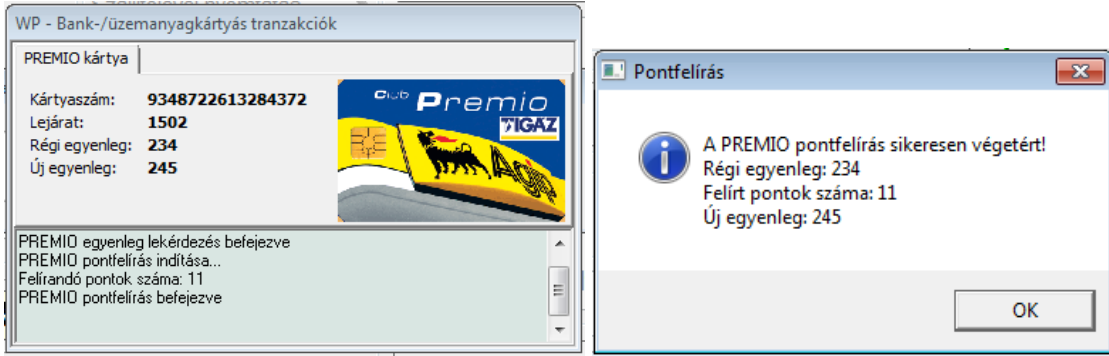

Más típusú pontgyüjtő kártya kezelésnél a fenti képernyőtartalmak eltérhetnek.

A BEFEJEZ (ÖSSZESEN) gomb megnyomásával elkészül az adóügyi bizonylat.

A MEGSZAKÍT gombbal az értékesítés form lesz újra aktív. Az értékesítés form bezárásával megszakítható az értékesítés, ha voltak tankolási tételek, akkor azok újra "fizetési felhívás" állapotúak lesznek.

Amennyiben valamelyik kártyás fizetési mód kerül kiválasztásra, akkor a rendszer konfigurációtól függően többféle módon folytatódhat a bizonylat készítés:

- Ha nincs összekötve a kártyaterminál a kasszával, akkor a BEFEJEZ (ÖSSZESEN) gomb megnyomása után megjelenik egy üzenet:

"Sikeres volt a terminálművelet?" kérdésre igennel válaszolva elkészül a bizonylat. Ebben az esetben a terminálon kézzel kell elvégezni a kártya kezelést.

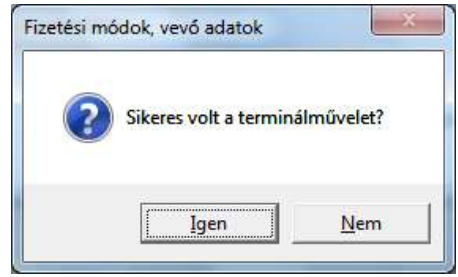

- Ha a terminál, vagy több terminál is össze van kötve a pénztárgéppel, akkor ilyen esetben a vezérlés átadódik a terminálkezelő programnak, amely elvégzi a terminálműveletet. Az elfogadói bizonylat kinyomtatódhat az adóügyi nyomtatón "Nem adóügyi bizonylat"-ként. A művelet eredményét visszaadja a kassza programnak. A kiválasztott kártyás fizetési móddal csak akkor készíthető el a bizonylat, ha a terminálkezelő program sikeres elfogadási eredményt ad a kasszaprogramnak.

Amennyiben a rendszer elektronikus termék értékesítésre van beállítva, akkor az adóügyi bizonylat nyomtatása előtt a terminálkezelő program ellenőrzi az értékesítendő termékeket. Ha szerepel olyan termék a bizonylaton, amelyet elektronikus úton kell értékesíteni (pl. telefon egyenleg feltöltés, úthasználati díj fizetés, stb.), akkor lezajlódik az e-termék értékesítés, amelynek a jóváhagyási és elfogadói bizonylatai kinyomtatódnak az adóügyi nyomtatón.

Az BEFEJEZ gomb megnyomása után az adóügyi nyomtatón elkészül az alapadatokban beállított bizonylat típus. (nyugta, egyszerűsített számla vagy nem adóügyi bizonylat).

Amennyiben a nyomtatás bármilyen okból megszakad, megkezdődik a hibaelhárítási folyamat. A képernyőn figyelmeztető üzenetek jelennek meg, amelyek alapján el kell hárítani a nyomtatóhibát.

Ha sikerül elhárítani a hibát, akkor a bizonylat kinyomtatásra kerül. A megszakadt bizonylaton a "Bizonylat megszakítás" szöveg látható. Az ilyen feliratot tartalmazó bizonylat a vásárló részéről nem használható fel.

Ha a hibát nem sikerül elhárítani, akkor nem készül el a bizonylat, az adatbázisból az értékesítési tétel törlésre kerül. A helyes működési állapot létrejöttekor újra kell értékesíteni a tételt.

A hibák kezeléséről bővebben a Hibaelhárítás részben olvashat.

#### <span id="page-31-0"></span>**Ügynöki termék értékesítés, díjfizetés**

Amennyiben olyan termék vagy szolgáltatás kerül a vásárló részére kiszolgálásra, amelynek az árbevétele nem a pénztárgép üzemeltetőt illeti, abban az esetben nem állítható ki adóügyi bizonylat az átvett ellenértékről.

A cikktörzsben "Ügynöki termék" típusúra állított cikkek átadásakor készpénz fizetés esetén a pénztárgép befizetési bizonylatot nyomtat. Bankkártyás fizetés esetén befizetési bizonylat készül, amely megnöveli a "bankkártya" összeget a fióktartalomban.

Jellemzően az elektronikus egyenlegfeltöltések kerülnek a fenti módon bizonylatolásra, ekkor az E-TERMÉK bizonylatok nyomtatásra kerülnek.

#### <span id="page-31-1"></span>**Bizonylat sztornó**

Bizonylat sztornóra téves bizonylat kiállítás után kerülhet sor.

A sztornózás feltételei:

- Bizonylat sztornózásánál a kassza aktuális készpénz tartalmának nagyobbnak kell lennie a sztornózásra kerülő bizonylat végösszegénél, azért, hogy a pénz visszafizetés lehetséges legyen.
- A kiválasztott bizonylat tételeiről nem készülhetett visszáru bizonylat.
- Egy bizonylat csak egyszer sztornózható

A sztornózás menete:

Be kell állítani a szűrőfeltételt időszakra, vagy egy konkrét bizonylatszámra.

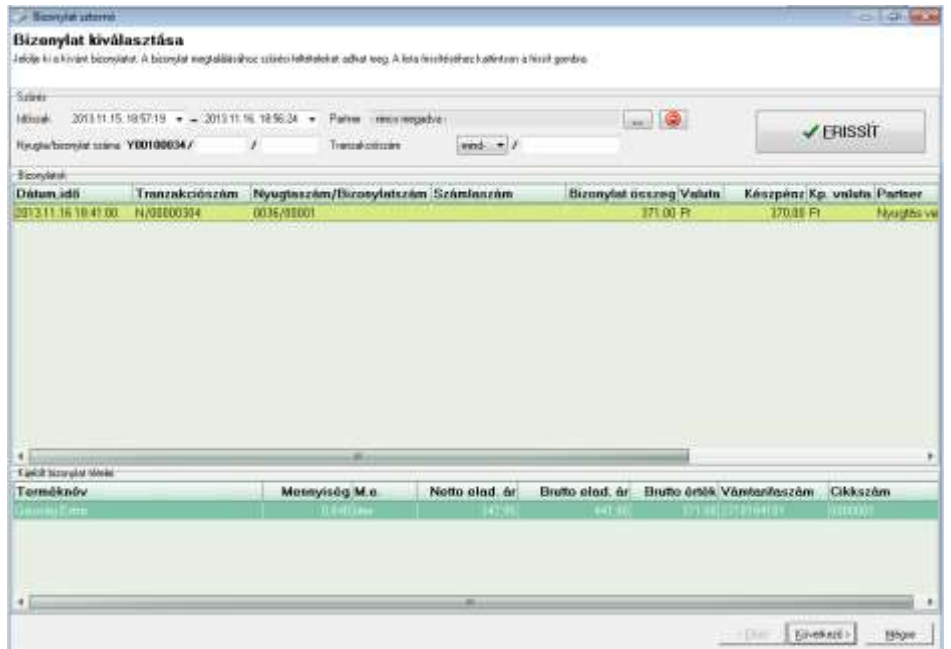

A megjelenő bizonylatokból ki kell választani a sztornózandót, majd a "KÖVETKEZŐ" gombra kell kattintani.

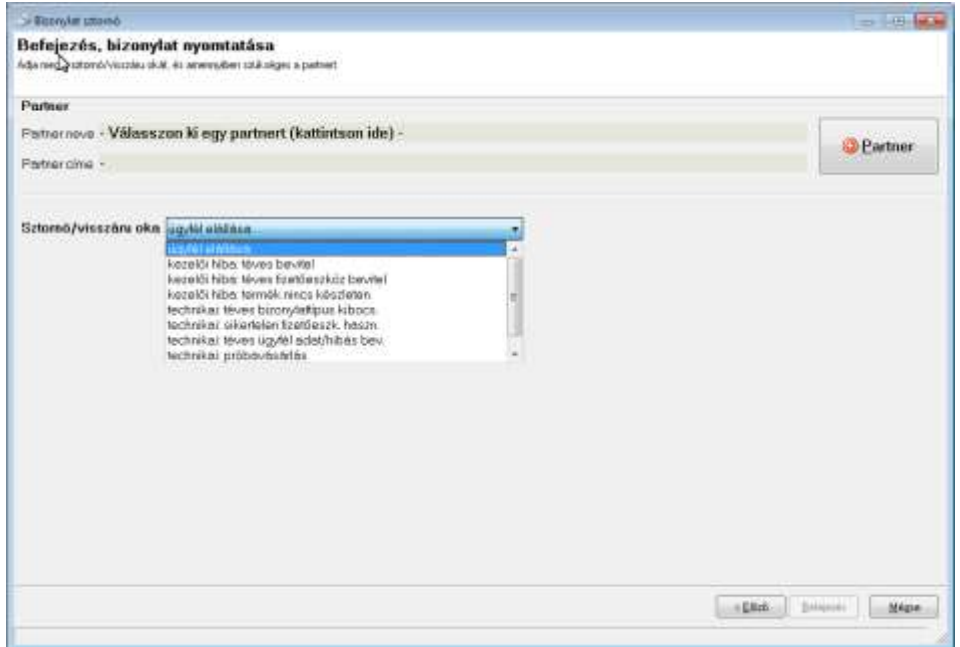

. Amennyiben az alapbizonylat "Nyugta", amelyen nem szerepel név és cím, akkor ki kell választani a partnert, akinek a sztornó bizonylat készül. Egyéb esetben az eredeti partneradatok szerepelnek a sztornó bizonylaton.

Ki kell választani a sztornó okát ( pl. minőségi kifogás, hibás rögzítés, stb.), majd a "BEFEJEZÉS" gombra kell kattintani.

Meg kell erősíteni a választást.

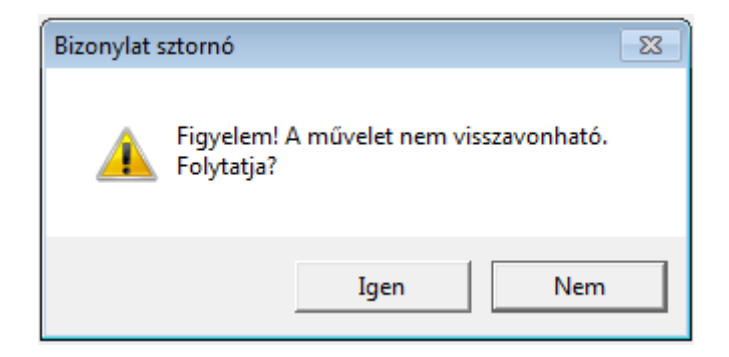

Az IGEN választása után elkészül a sztornó bizonylat 2 példányban, amelyet a vásárlóval alá kell íratni. Az 1. példány a vásárlóé, a 2. példányhoz csatolni kell a sztornózott eredeti bizonylatot és a napi záráshoz kell mellékelni.

Adóügyi bizonylat sztornózása esetén a kassza készpénz tatalma lecsökken a sztornó bizonylat összegével, mivel azt a vevő részére vissza kell fizetni.

Amennyiben az alapbizonylat fizetése kártyával történt és a s fizetéssel

#### <span id="page-33-0"></span>**Visszáru bizonylat**

Amennyiben a vásárló az adóügyi bizonylat elkészülte után dönt úgy, hogy nem kéri az árut, akkor "Visszáru bizonylaton" visszavehető az adóügyi bizonylaton szereplő tételek közül egy vagy több tétel.

Visszáruzható bizonylatok:

- Nyugta (készpénz)
- Egyszerűsített számla (készpénz)
- Nyugta (hitelkártya)
- Egyszerűsített számla (hitelkártya)

Nem visszáruzható bizonylatok:

- Nyugta (üresváltás)
- Üzemanyagkártyás értékesítési bizonylat

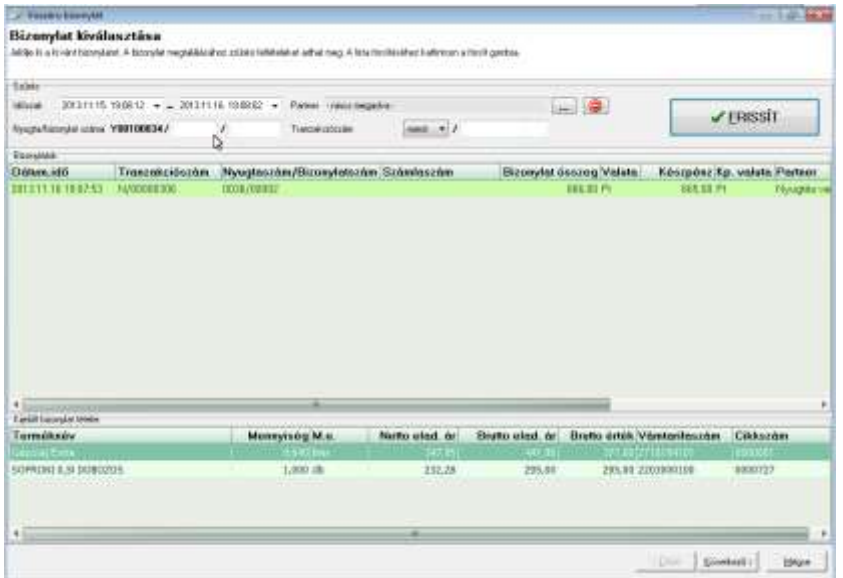

A SZŰRÉS ablakban beállított feltételeknek megfelelő bizonylatok megjelennek az alsó részben, ahol ki kell választani a bizonylatot, amelyről a tétel visszáruzásra kerül.

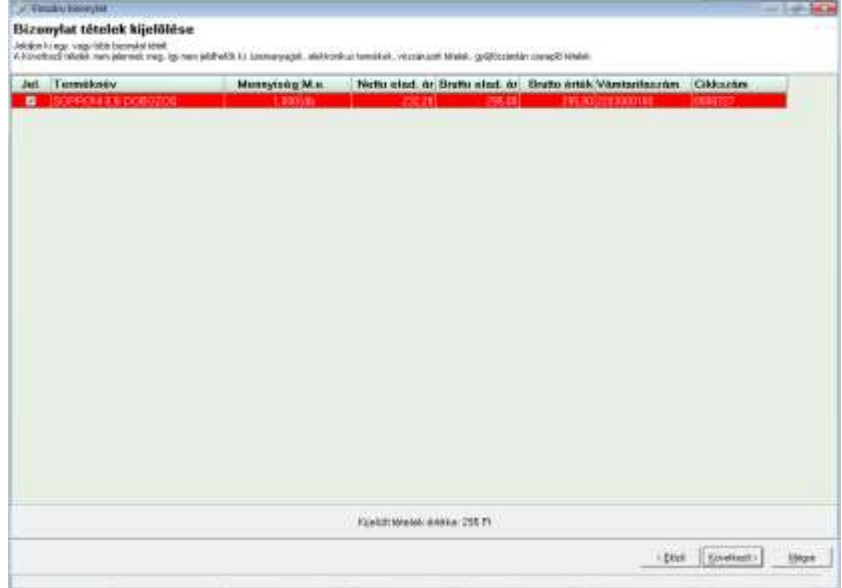

A "KÖVETKEZŐ" gomb megnyomásával megjelennek a kiválasztott bizonylat tételsorai. Üzemanyag tételre a visszáru művelet nem alkalmazható. A tételsor első mezője egy jelölőnégyzet, amelyet bejelölve és a "KÖVETKEZŐ" gombra kattintva folytatható a művelet.

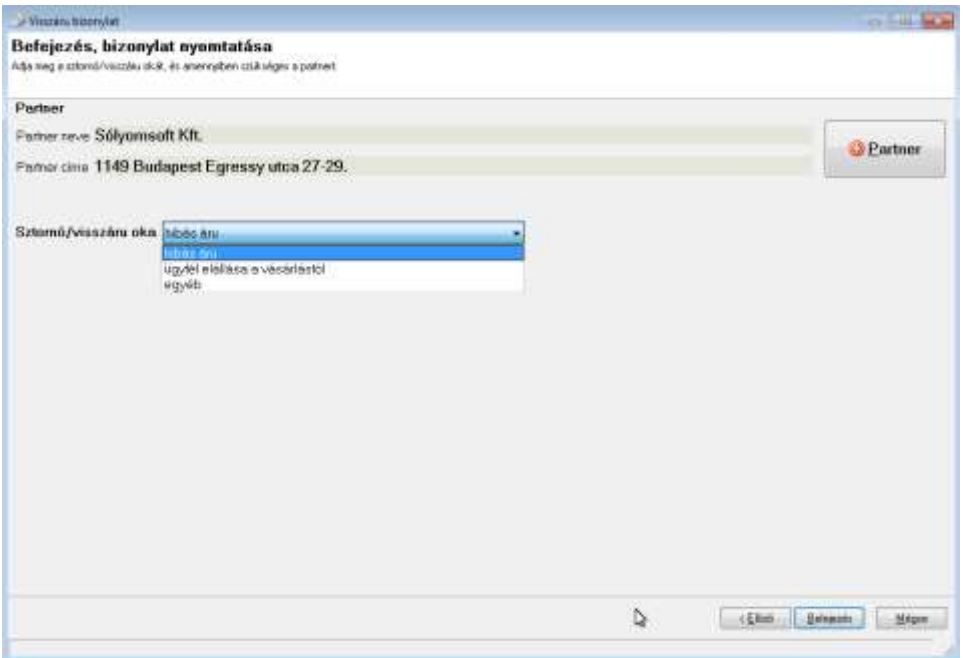

A visszáru bizonylathoz a partner választás ablakban partnert kell választani (amennyiben az alapbizonylaton nem szerepelt partner név), valamint a visszáru oka mezőben ki kell választani a visszáru jogcímét.

A visszáruzásra kerülő tételek értékét készpénzben kell a fióktartalomból kifizetni. Visszáru bizonylat csak akkor készíthető, ha van a fiókban elegendő készpénz a kifizetéshez.

Az adóügyi nyomtató VISSZÁRU BIZONYLATOT nyomtat 2 példányban a kiválasztott tételekről.

Mindkét példányt alá kell írnia a vásárlónak és a kiállítónak is. Az első példányt át kell adni a vásárlónak, a második példányt a napi záráshoz kell mellékelni.

#### <span id="page-35-0"></span>**Göngyöleg**

Speciális visszáru bizonylat a göngyölegjegy. A beolvasott vonalkód alapján, vagy a terméktörzsből választás alapján felvihető a visszavett göngyöleg. Az adóügyi nyomtató által nyomtatott visszáru bizonylat nem tartalmaz partner adatokat. A kassza készpénz tartalma csökken a göngyölegjegy összegével. A kasszatartalomnak nagyobbnak kell lennie mint a göngyöleg értéke.
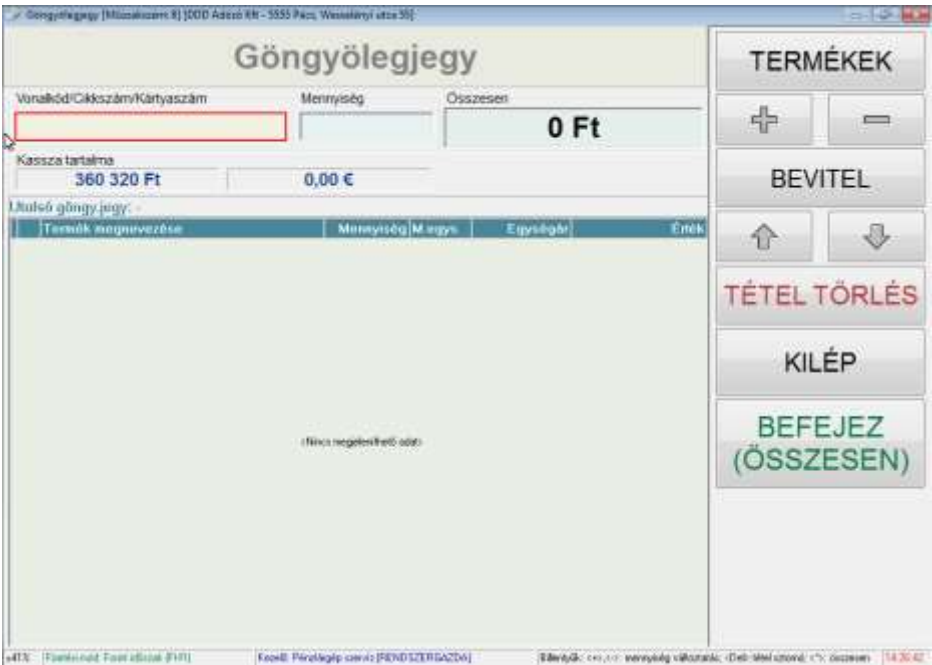

# **Törzsadat kezelés**

A pénztárgép program nem tartalmaz törzsadat kezelő funkciókat. Az értékesítéshez szükséges törzsadatokat a háttér rendszerből lehet feltölteni. Értékesítés közben a háttérrendszer szükséges funkciói meghívhatók. A kassza program futtatásával egy időben működhet a back office program is.

# **Vevő kedvezmények, felárak**

A kedvezmény és felár típusok, feltételek a háttérrendszerben kerülnek beállításra. A kezelő által kiválasztott kedvezmény kártya használatával, ill. speciálisan beállított termékek, vonalkódok beolvasásával kerülnek érvényesítésre. A kiadott adóügyi bizonylatokon a rendeletben meghatározott betűjelekkel történik a kedvezmény/felár jelölése. A rendszerbeállítások alapján adott engedmény vagy felár a kezelő által nem törölhető.

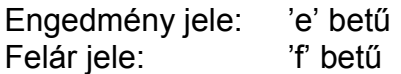

# **Pénztár**

A pénztár menüben a Nyitó eljárás és a Záró eljárás automatizálja a nyitási- zárási műveleteket. Az eljárásokon kívül lehetőség van a műveletek egyenkénti elindítására is.

# **Nyitó eljárás**

A nap nyitási műveletek a meghatározott sorrendben hajtódnak végre. Csak zárt nap esetén futtatható

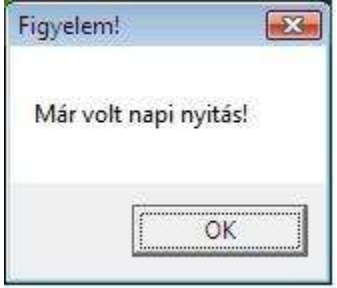

Nyitó eljárás során - alapértelmezett beállítás esetén - a következő műveletek hajtódnak végre:

- 1. Nap nyitás
- 2. Nyitóösszeg befizetés

# **Záró eljárás**

A záró eljárási műveletek a meghatározott sorrendben hajtódnak végre. Csak nyitott nap esetén futtatható

Műveleti sorrend - alapértelmezett beállítás esetén:

- 1. Pénztárjelentés
- 2. Záró összeg kifizetés (EURÓ bevezetési időszaktól függő pénznemekben)
- 3. Napi forgalmi jelentés készítése

# **Nap nyitás**

Nap nyitás parancs az adóügyi kártyának. Értékesítés csak nyitott nap esetén lehetséges. Lehetőség van a nyitó fizetőeszközök megadására. A parancs hatására kinyomtatásra kerül a nap nyitás bizonylat.

# **Nyitóösszeg be**

Nyitóösszeg befizetés (EURÓ bevezetési időszaktól függő pénznemekben). Az összeg módosítására nincs lehetőség, a nyitó összeg meg kell, hogy egyezzen az előző napi záró összeggel. A nyitó összegről pénzmozgás bizonylat kerül nyomtatásra.

## **Pénztárjelentés**

Nyitott nap esetén a pénztárjelentés készítéséig gyűjtött forgalmi jelentés.

A jelentés sorai:

PÉNZTÁR-JELENTÉS fejléc

Aktuális pénznem

NAPI FORGALOM: Adóügyi bizonylatok ÖSSZESEN sorainak összege. EGYÉB BEVÉTEL: Nyitóösszeg+Pénz befizetések összege.

BEVÉTELEK ÖSSZESEN: Előző két sor összege.

SZTORNÓ ÖSSZ.: Sztornó bizonylatok ÖSSZESEN sorainak összege. VISSZÁRU ÖSSZ.: Visszáru bizonylatok ÖSSZESEN sorainak összege.

GÖNGY.JEGY ÖSSZ.: Göngyölegjegy bizonylatok ÖSSZESEN sorainak összege.

EGYÉB KIADÁS: Pénz kifizetések összege.

KIADÁSOK ÖSSZESEN: Előző négy sor összege

KEREKÍTÉS NÉLKÜLI FIÓKTARTALOM: Bevételek összesen – Kiadások összesen

KEREKÍTÉSEK ÖSSZEGE: Pénzérme kivonás miatti kerekítések egyenlege

KEREKÍTETT FIÓKTARTALOM: Kerekítéssel korrigált fióktartalom

KÉSZPÉNZ: Korrigált fióktartalomból a készpénz összege. BANKKÁRTYA: Korrigált fióktartalomból a bankkártyás forgalom összege.

Egyéb fizetőeszközök használata esetén a fizető eszköz neve és a fióktartalomból az összege kerül feltüntetésre

FIZETŐESZKÖZÖK ÖSSZ: Előző fizetőeszköz sorok összege.

ÜZEMANYAGKÁRTYÁS ÉRT.: ÜAK. összege ÜZEMANYAGKÁRTYÁS SZTORNÓ: ÜAK. sztornó összege ÜZEMANYAGKÁRTYÁS VISSZÁRU: ÜAK. visszáru összege

KEZELŐ: A jelentést készítő kezelő neve. AP SZÁM: A pénztárgép AP száma. ADÓÜGYI NAP NYITÁS: Pénztárjelentésen szereplő forgalmi adatok gyűjtésének kezdő időpontja. ADÓÜGYI NAP SORSZÁMA: A nyomtatott jelentés műszakszáma. A jelentés készítésének időpontja

## **Záró összeg ki**

Nap záráskor a kasszában lévő készpénz kivételére szolgál.

## **Nap zárás**

Az AEE egységnek napi forgalmi jelentés készítése parancsot ad. Az adóügyi nyomtatón kiadott jelentés tartalma:

Napi forgalmi jelentés Zárás sorszáma ÁFA gyűjtők forgalma Napi forgalom Ft/€

Felár összesen Sztornó összesen Engedmény összesen Visszáru összesen

Nyugták száma Egyszerűsített számlák száma Nyugták, E. számlák összesen Megszakítások száma

Sztornó bizonylatok száma Sztornó bizonylatok összesen Visszáru bizonylatok száma Visszáru bizonylatok összesen

Göngy. Forgalom (GT) Bizonylatszám Dátum, idő NAV ellenőrző kód AP jel + pénztárgép száma

# **Pénz be**

Készpénz befizetés a kasszába, a kassza készpénztartalmát növeli, EURÓ bevezetési időszaktól függő pénznemben vagy pénznemekben. Meg kell adni a befizetésre kerülő összeget és a pénzmozgás okát. Lehetőség van megjegyzés írására, ami a nyomtatott bizonylaton megjelenik.

## **Pénz ki**

Fölözés művelet, a kassza készpénztartalmát csökkenti, EURÓ bevezetési időszaktól függő pénznemben.

Meg kell adni a kifizetésre kerülő összeget és a pénzmozgás okát. Lehetőség van megjegyzés írására, ami a nyomtatott bizonylaton megjelenik.

## **Kassza mutat**

A kassza aktuális készpénztartalmát mutatja Ft-ban és EURÓ-ban, EURÓ bevezetési időszaktól függően. A címletjegyzék kitöltésével ellenőrizhető a kassza tartalom. A címletjegyzék megjelenése opcionális, alapadatokból állítható. A kitöltött címletjegyzék az adóügyi nyomtatón vagy a háttérnyomtatón kinyomtatható.

## **Kasszafiók nyitása**

Az adóügyi kártyának adott nyitási parancs az adóügyi nyomtatóhoz csatlakoztatott pénztartó fiókot kinyitja.

## **Kezelő váltás**

A programból kilépés nélkül lehetőség van kezelő váltásra. Működése megegyezik a program indításkor leírt móddal.

## **GSM szolgáltató keresés / választás**

Az automatikus hálózati szolgáltató választás helyett lehetővé teszi egy szolgáltató kiválasztását.

## **NAV adatküldés**

Az AEE által létrehozott XML naplóállományok megjelenítését, mentését teszi lehetővé. Az állományok mentéséhez egy USB háttértárat kell az AEE-hez csatlakoztatni. A megjelenített adatok értelmezéséhez a Rendeletben leírt adatszerkezeti séma ismerete szükséges.

## **AEE bizonylatok listázása**

A megadott kezdő és záró napzárás szám közötti bizonylatokról összesítő lista kerül kinyomtatásra. A záró napzárás szám lehet az aktuálisan nyitott nap sorszáma is, ebben az esetben a nyomtatás időpontjáig elkészült bizonylatok listázhatók.

# **AEE adattartalom listázása**

Az Adóügyi ellenőrző egység adatai lista csak zárt nap esetén nyomtatható. A bizonylaton megjelenik az AEE:

- sorszáma

- inicializálás időpontja
- ÁFA kulcsok
- GT forgalom
- Összes zárás száma

- A listázási műveletnek nincs pénzügyi-adóügyi hatása, tetszőleges alkalommal lekérdezhető.

# **Névjegy**

Lekérdezhető az aktuális program verziószám és a készítő adatai.

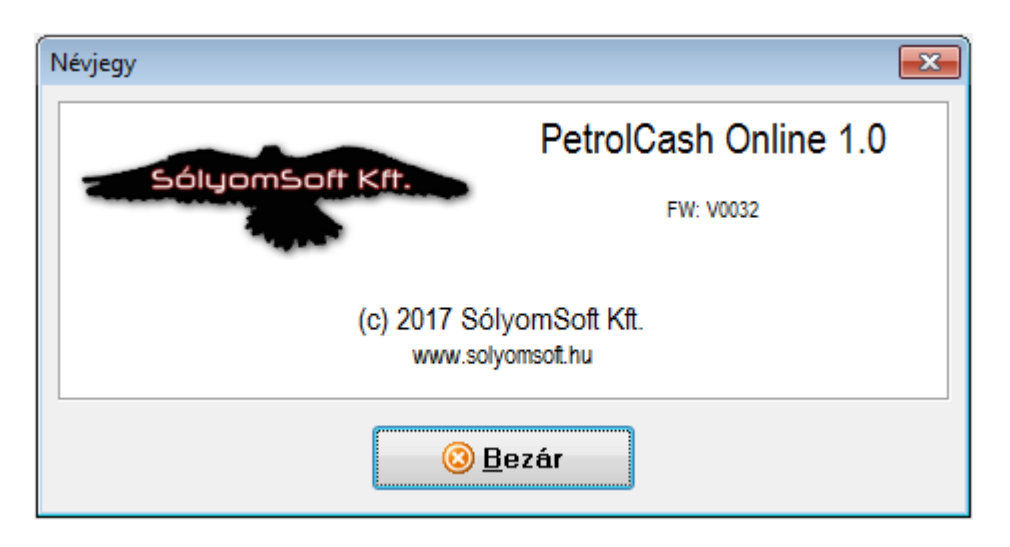

# **Kilépés**

Kilépés a programból.

# **A rendszer által kezelt mennyiségi és értékhatárok forint és euró üzemmódban**

Legnagyobb megengedett egységár, mennyiség, tételsor érték, bizonylat érték:

NYUGTA bizonylat esetében:

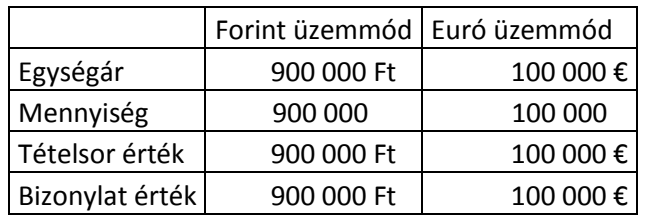

Egyéb bizonylat esetében:

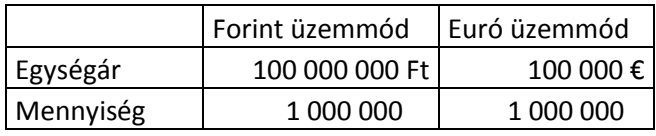

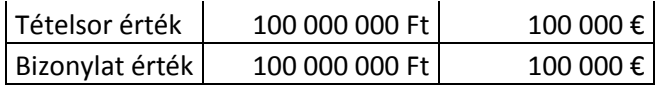

# **ÁFA kulcs váltás módja**

A NAV szervere részéről lehetőség van egy előre beállított időpont szerinti ÁFA kulcs váltásra. Amennyiben a rendszerdátum szerint elérkezett az ÁFA váltás időpontja, akkor átvezetésre kerülnek az új ÁFA kulcsok. Amennyiben az AEE nincs zárt állapotban, akkor kényszerített zárás következik.

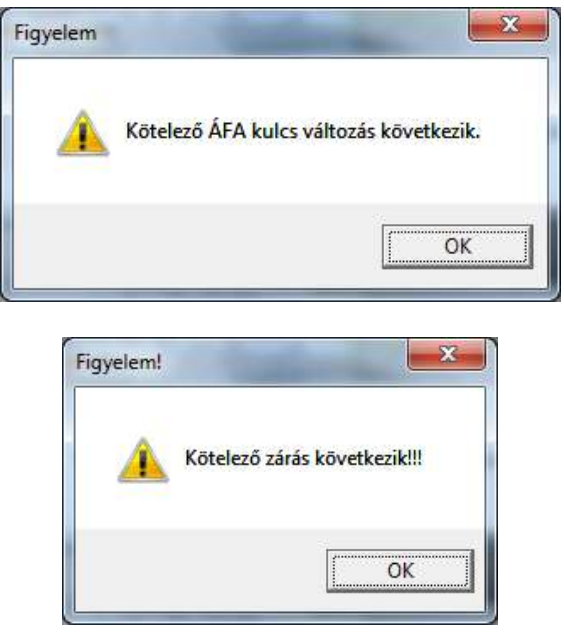

Az áfa változás után azok a termékek nem értékesíthetők, amelyeknek megváltozott az ÁFA kulcsa. Ezeknek a termékeknek A BackOffice rendszerben módosítani kell a Törzsadatok->Termékek menüpontban az ÁFA besorolását, valamint el kell fogadni, vagy módosítani kell az eladási árát.

# **EURÓ üzemmód beállítása**

# *Felkészülési időszak beállításának módja, jellemzői*

A felkészülési időszak az euró bevezetési időpontot megelőző 1 év. Az időpontot a NAV szervere egy speciális üzenet típussal beállítja. A beállítás a rendszer telepítésekor megtörténik. Amennyiben változik az euró bevezetési időpont, abban az esetben a NAV egy új üzenettel aktualizálja a bevezetési időpontokat.

A felkészülési időszakban a hivatalos fizetőeszköz a forint.

A felkészülési időszakban az euró – forint árfolyam nem változik.

Az árfolyamot az időszak kezdetén a NAV szervere egy speciális üzenettel állítja be.

Felkészülési időszakban minden készpénzes bizonylat kifizethető euróban és forintban is. A bizonylatokon minden esetben feltüntetésre kerül a végösszeg mindkét pénznemben, valamint kiírásra kerül az árfolyam.

Az időszakra jellemző bizonylat minták a kezelői leírás végén találhatók.

# *Tevékenységek az euró átállás időpontjában*

Amennyiben a rendszerdátum szerint elérkezett az EURÓ bevezetés időpontja, akkor a NAP ZÁRÁS művelet után addig nem történik meg a NAP NYITÁS, ameddig az EURÓ bevezetés rekord be nem íródik az AEE-be.

Nap nyitás művelet előtt megjelenik:

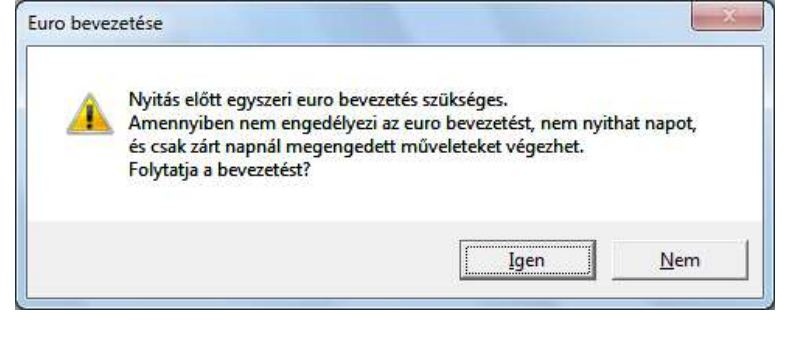

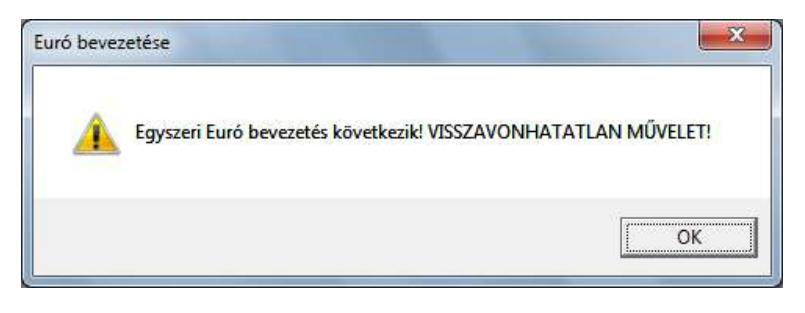

Az OK gomb megnyomásával beíródik az AEE-be az EURÓ bevezetési bejegyzés.

Ha sikeres volt a bevezetés, akkor megjelenik az alábbi üzenet:

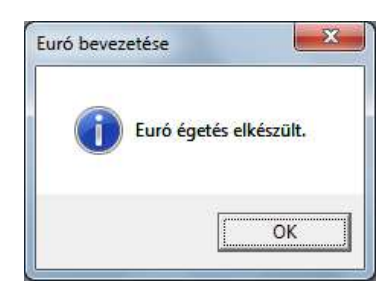

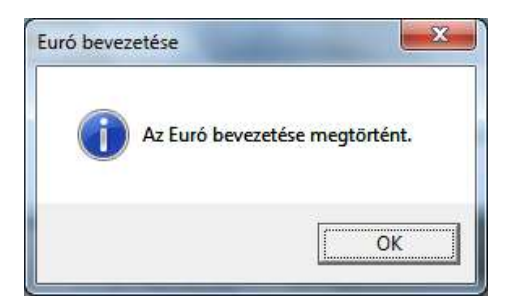

Az adóügyi nyomtató kinyomtatja az "EURÓ ÜZEMMÓD BEÁLLÍTÁSA" bizonylatot.

A sikeres EURÓ bevezetés után megtörténik a nap nyitás.

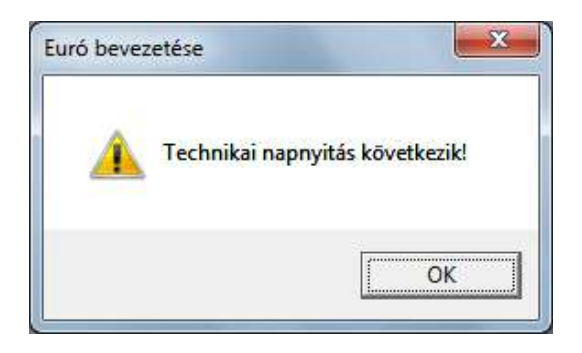

A pénztár nyitóösszegét be kell fizetni az értékesítés megkezdése előtt.

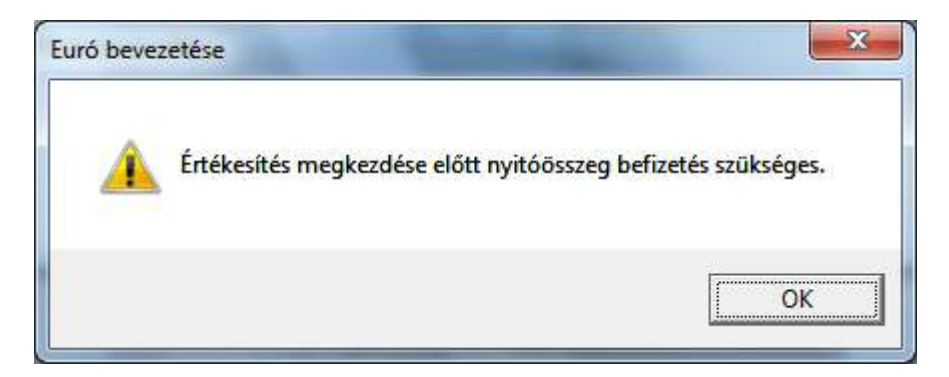

Ha hiba lépett fel az EURÓ bevezetése során:

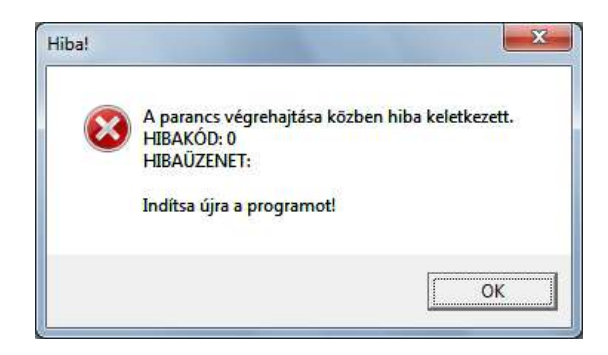

üzenet jelenik meg. A HIBAKÓD és a HIBAÜZENET tartalmazza az okot, ami miatt a bevezetés nem sikerült. A nap nyitás mindaddig nem hajtható végre, amíg a sikeres EURÓ bevezetési meg nem történik.

Az értékesítés megkezdése előtt a termékek eladási egységárait módosítani kell a megfelelő eurós eladási egységárra.

Amennyiben az EURÓ bevezetési időpontban ÁFA kulcs váltás is történik, akkor a termékek ÁFA kulcsait is módosítani kell.

# *Átmeneti időszak jellemzői*

Az átmeneti időszak az euró bevezetési időpontot követő szakasz. A beállítás a rendszer telepítésekor megtörténik Az átmeneti időszakban a hivatalos fizetőeszköz az euró.

Az átmeneti időszakban a forint - euró árfolyam nem változik.

Átmeneti időszakban minden készpénzes bizonylat kifizethető euróban és forintban is. A bizonylatokon forintos fizetés esetén feltüntetésre kerül a végösszeg mindkét pénznemben, valamint kiírásra kerül az árfolyam.

Az időszakra jellemző bizonylat minták a kezelői leírás végén találhatók.

# **Hibajelzések**

# *Hibaelhárítás:*

Az előforduló hibák kezelése interaktívan történik, a bekövetkezett hiba eseménykor a javításhoz szükséges lépések megjelennek a képernyőn.

pl.: Nyomtatóhiba, cserélje ki a papírt, kapcsolja ki-be a nyomtatót. A hiba ok megszüntetése után az ÚJRA gomb megnyomásával megismételhető az utolsó művelet, a KILÉP gombbal befejeződik a program működése.

Az előforduló hibák kezelésének részletes leírását lásd fent, a pénztárgép funkciók leírásánál.

Amennyiben nem sikerül a hibaelhárítás, kapcsolja ki az adóügyi nyomtatót, lépjen ki a számítógépen minden alkalmazásból, szabályosan állítsa le a rendszert.

Kapcsolja be az adóügyi nyomtatót, indítsa el a számítógépes rendszert. Ha a hiba továbbra is fennáll, értesítse a szervizet.

A felhasználó által el nem hárítható hibák bekövetkeztekor a KÉREM ÉRTESÍTSE A SZERVÍZET! üzenet jelenik meg, a fennálló hibakóddal.

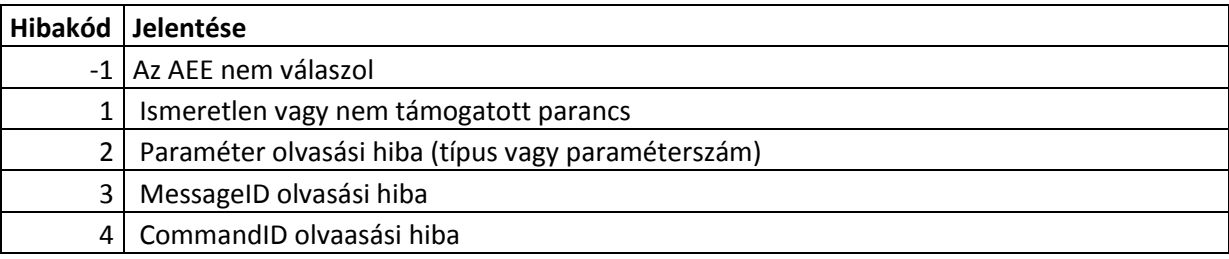

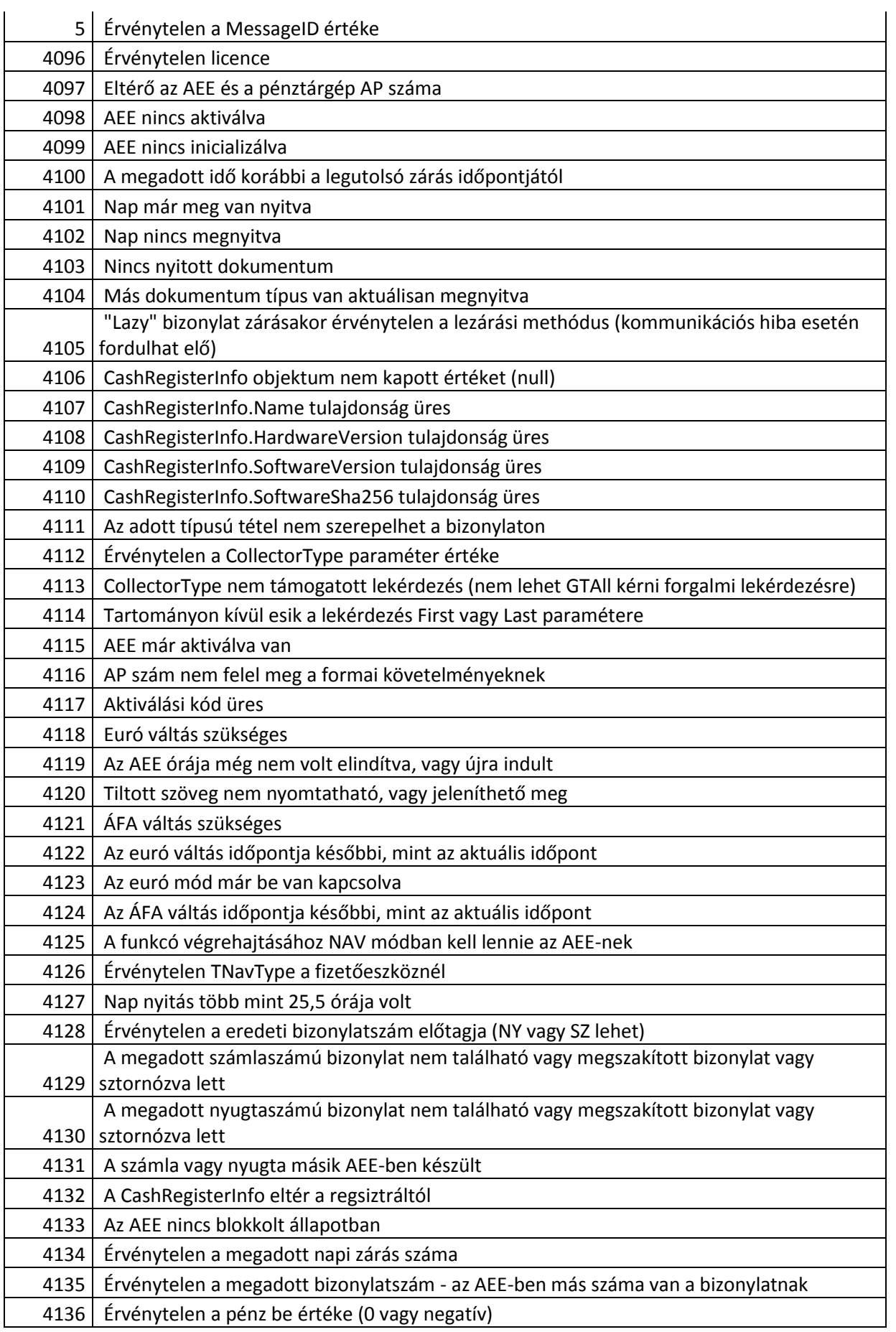

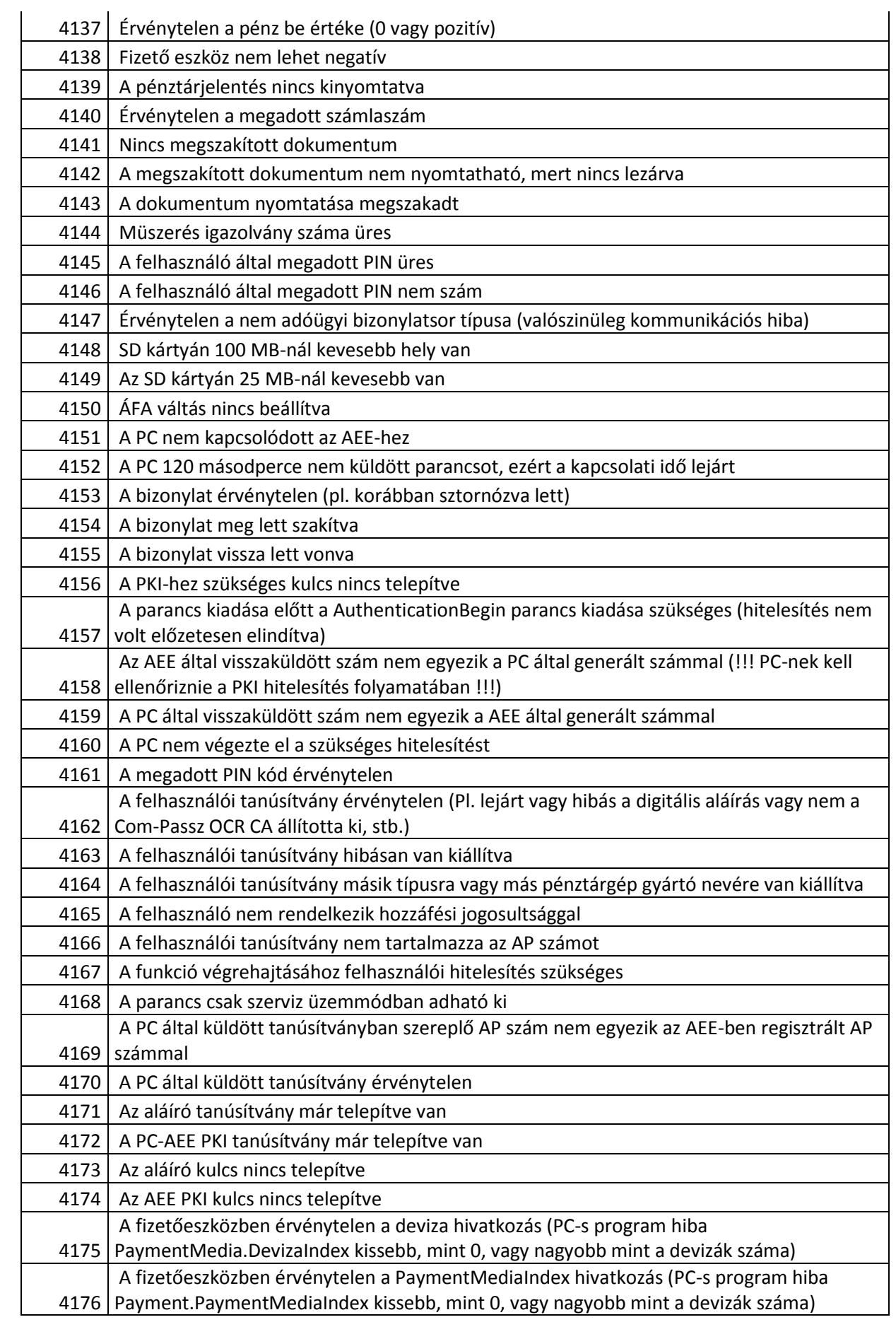

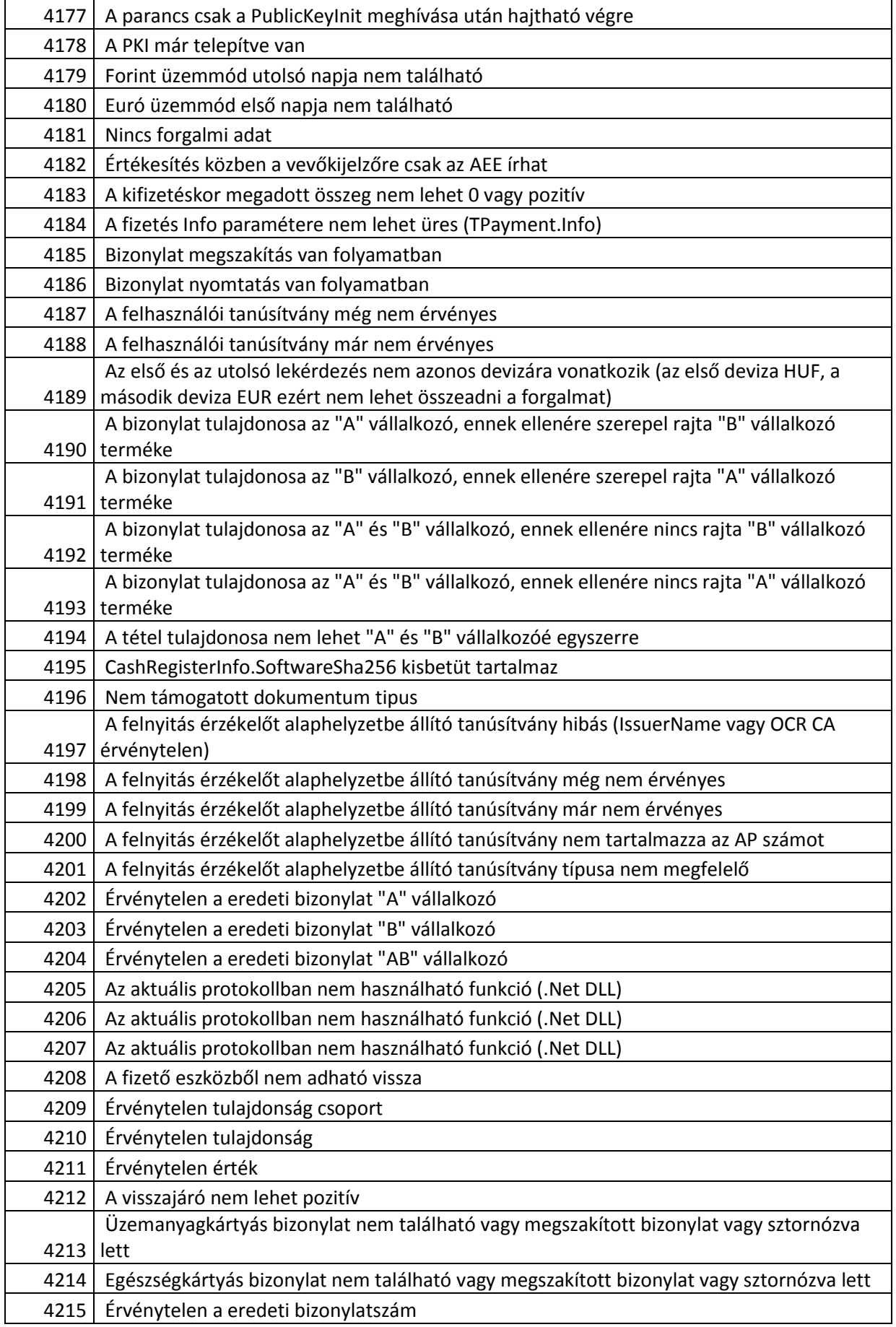

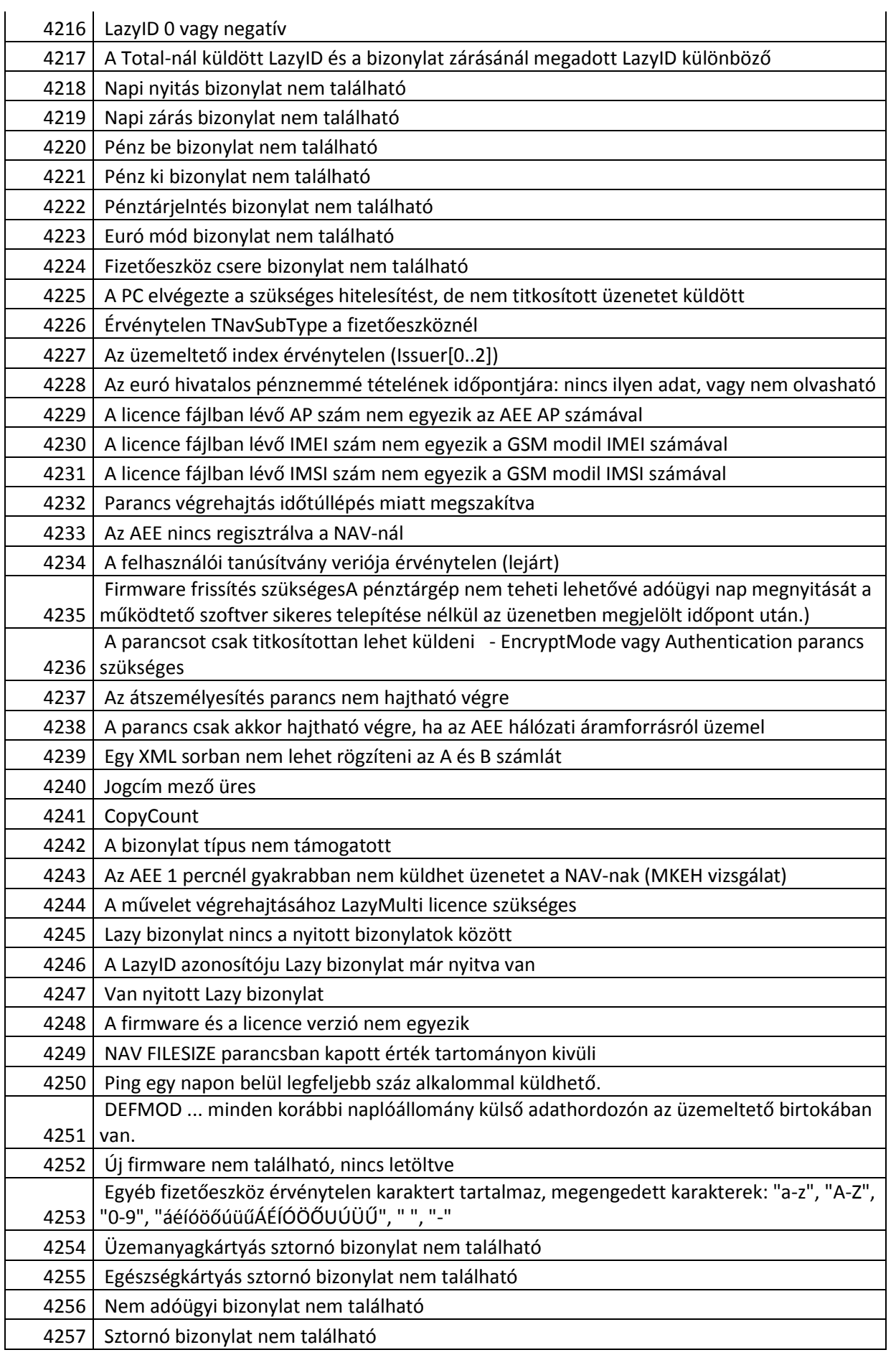

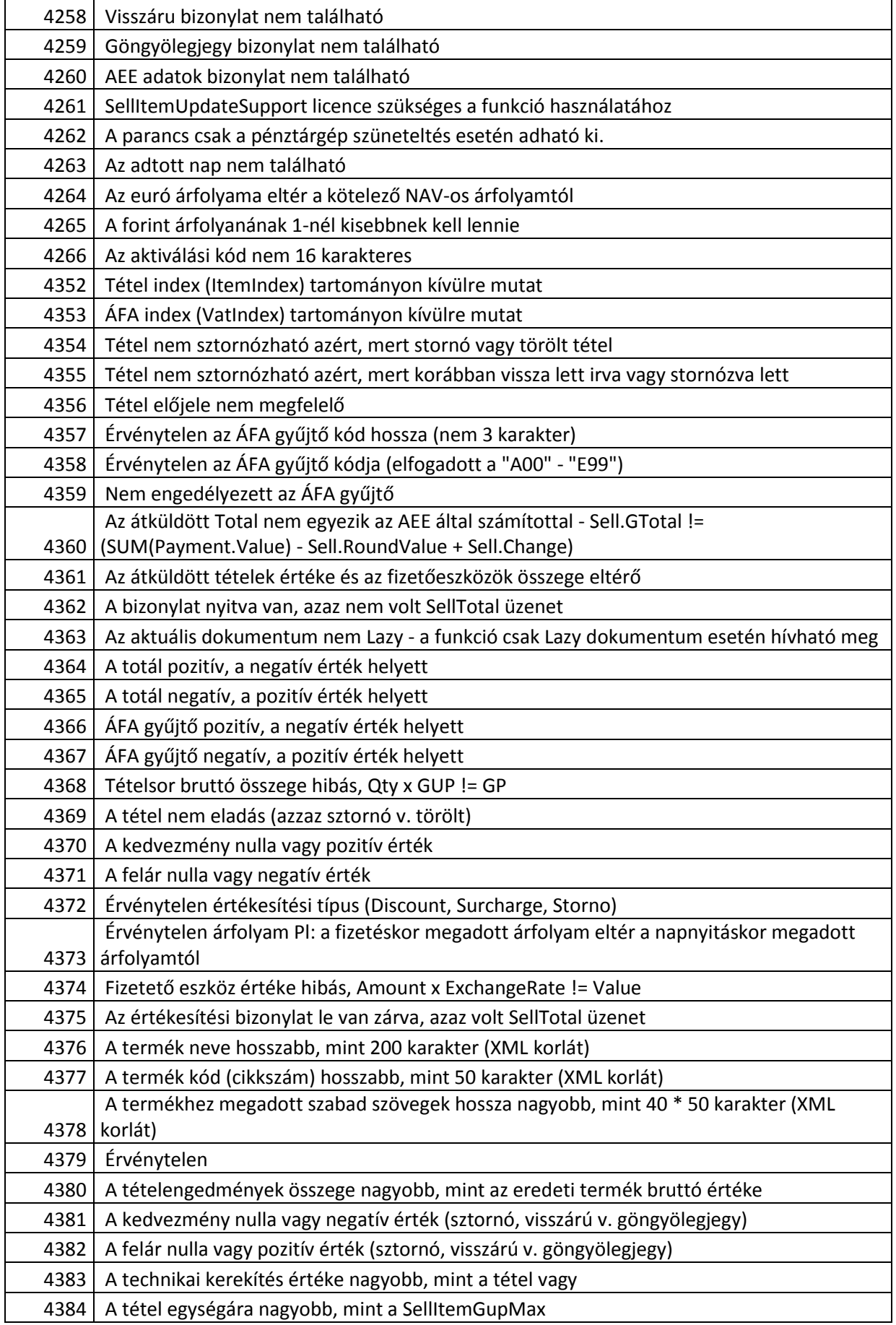

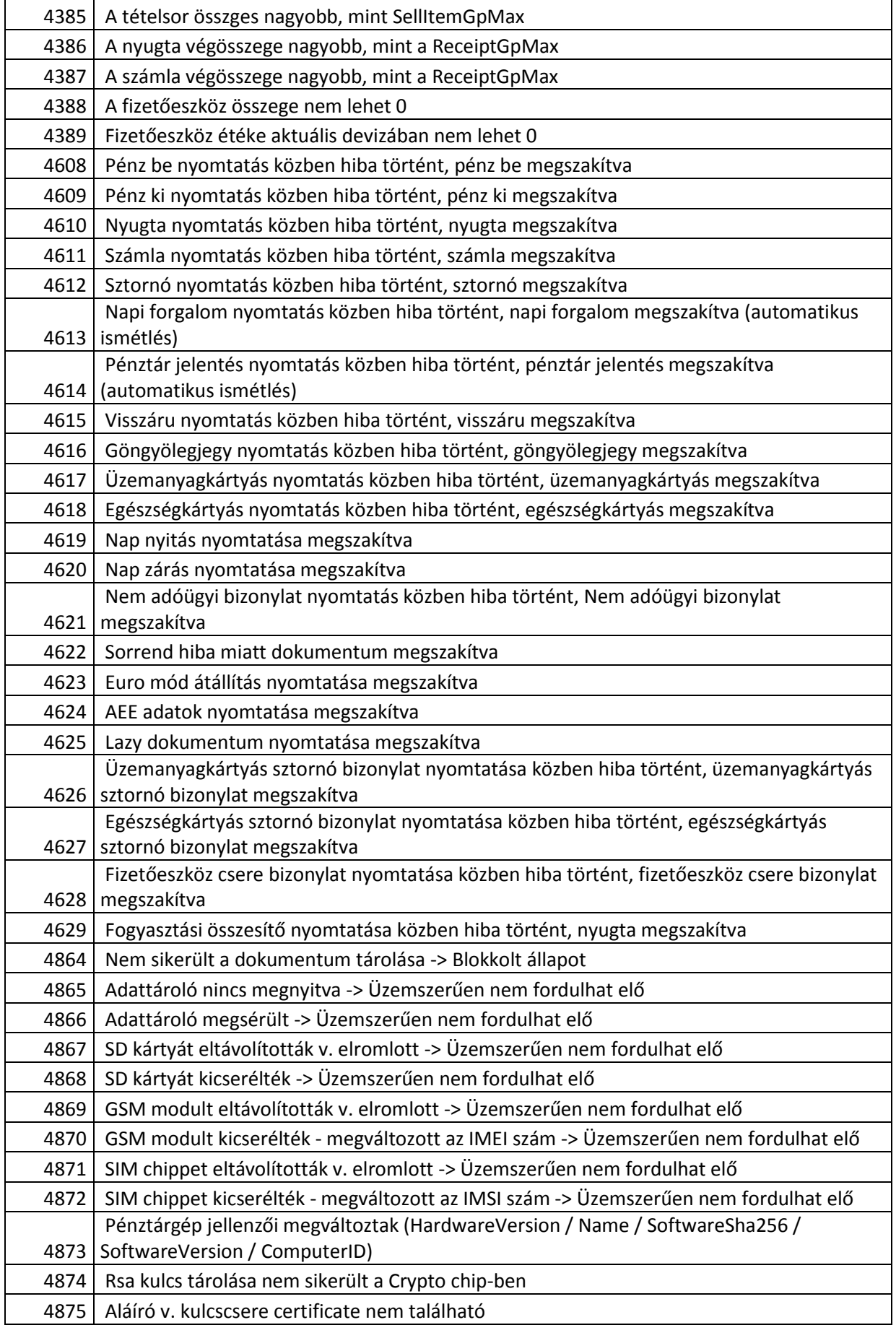

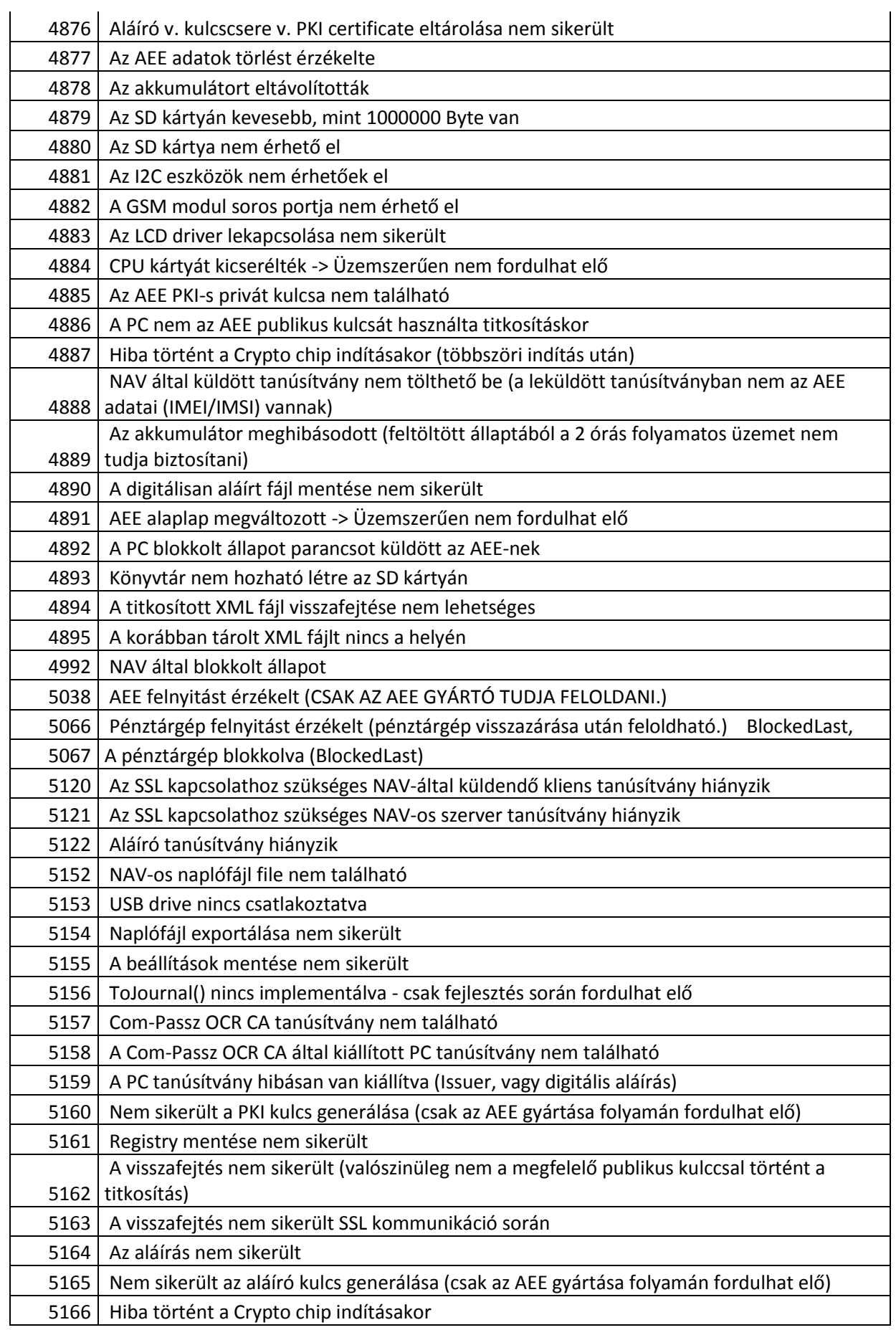

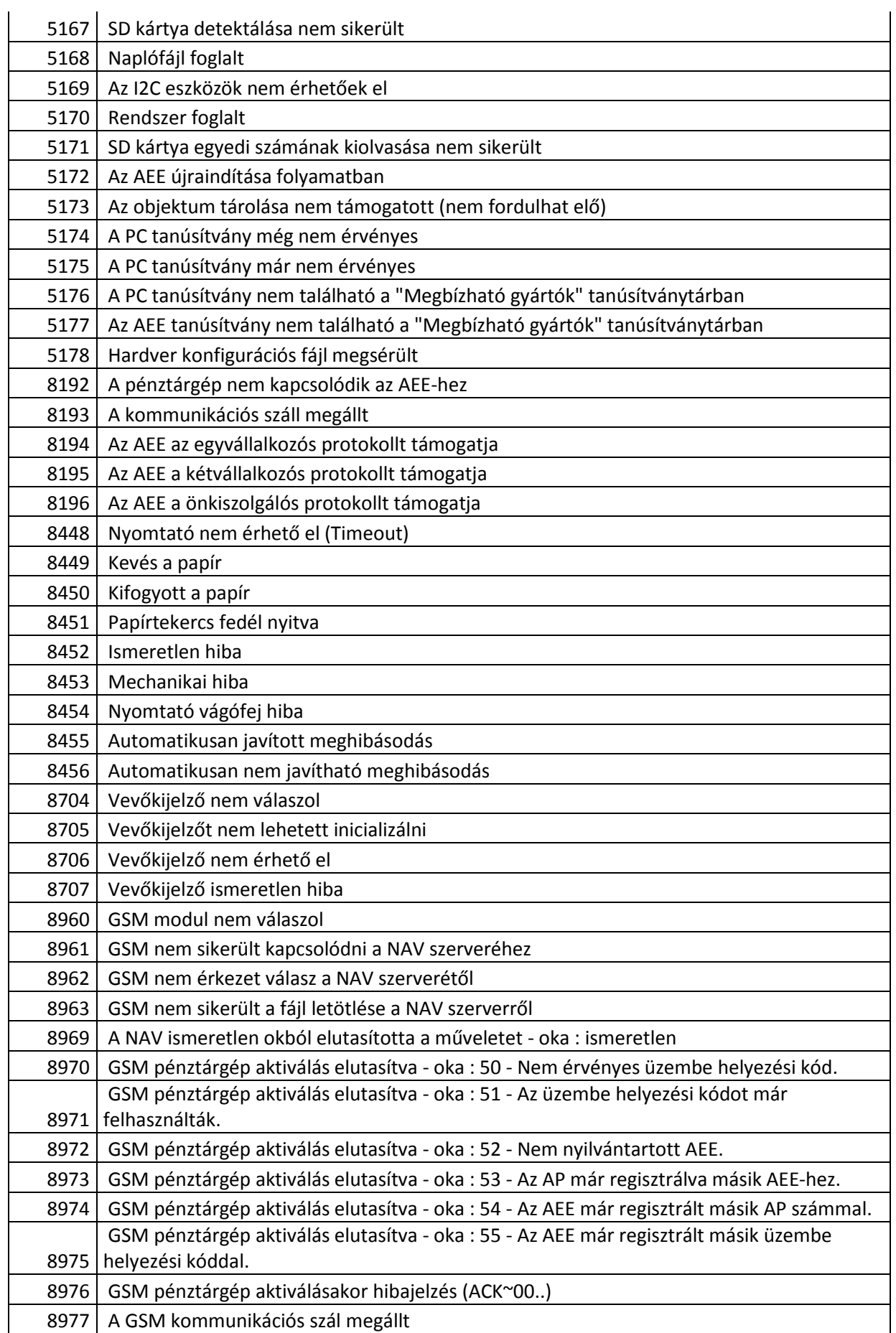

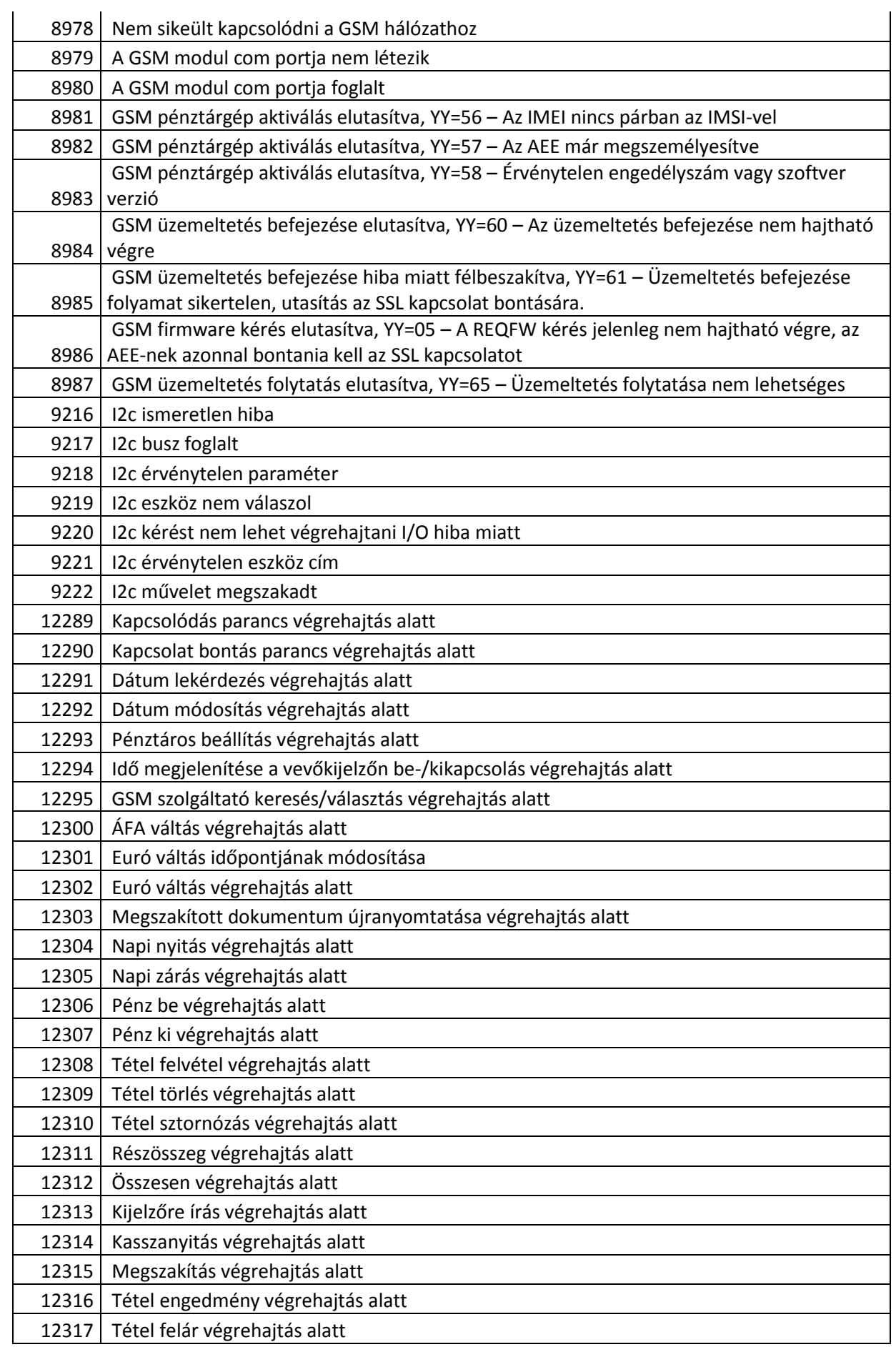

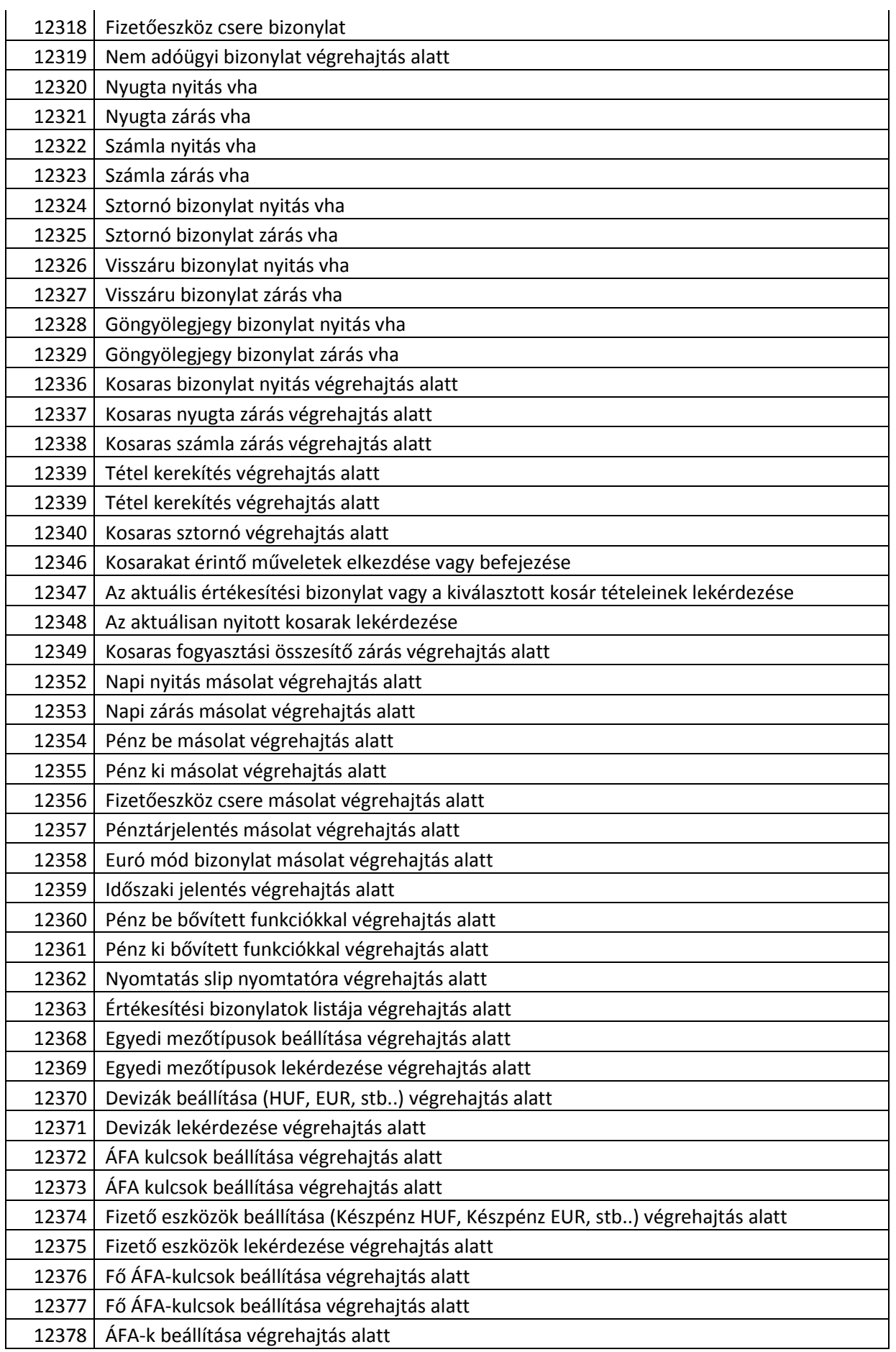

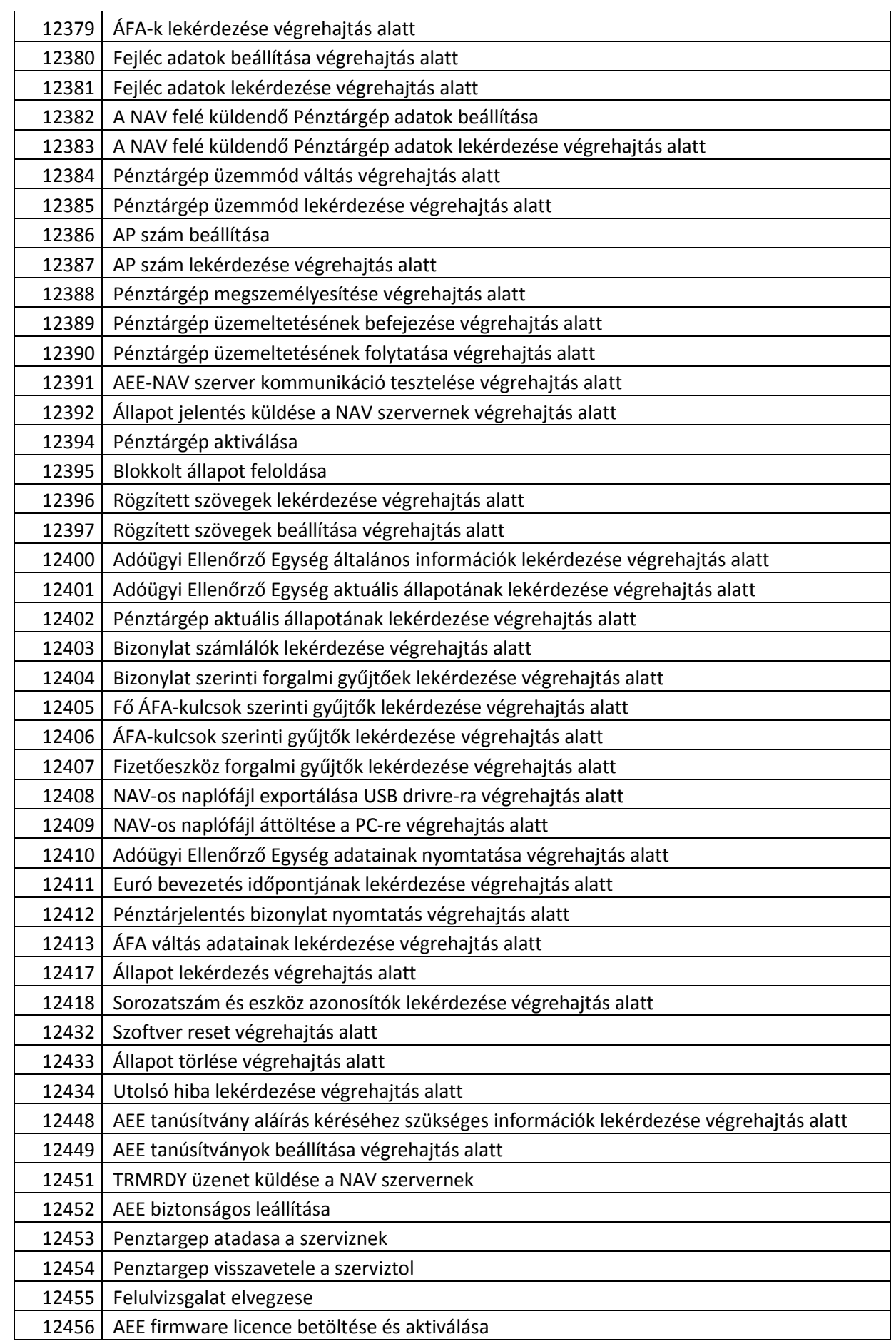

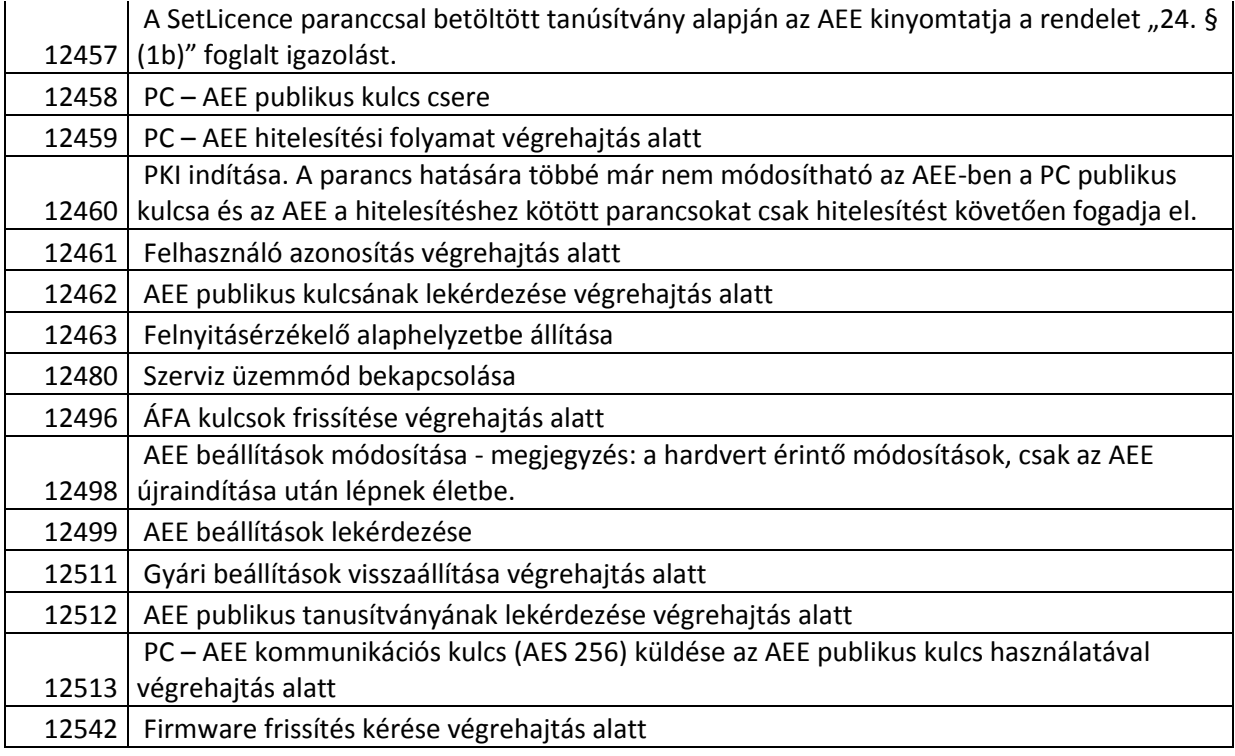

# **Bizonylat minták**

# *Forint üzemmód*

# **Nyugta:**

**Fizetés Ft-al, visszajáró nincs:**

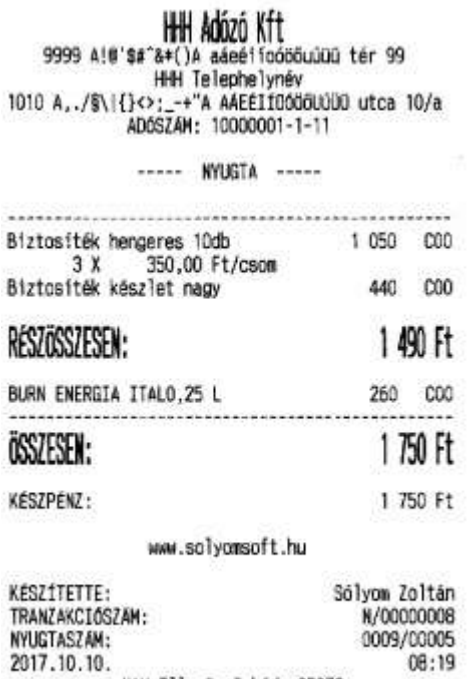

NAV Ellenārzā kód: 03070 APY00300100

 $08:19$ 

**Fizetés Ft-al, visszajáró Ft:**

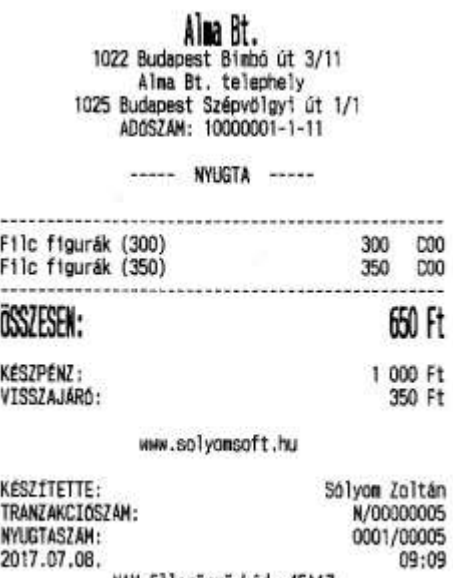

2017.07.08.<br>NAV Ellenörző kód: 4FA17 APY00300100

# **Fizetés €-val, visszajáró nincs:**

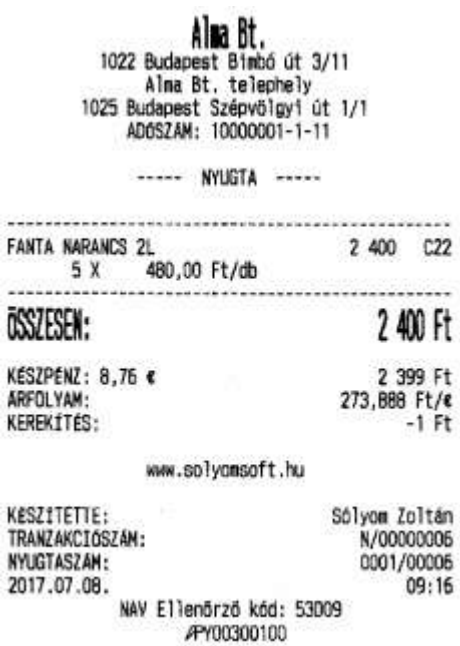

**Fizetés €-val, visszajáró Ft:**

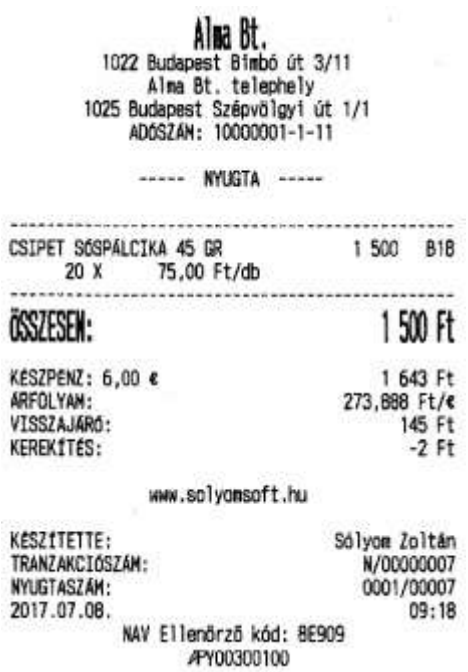

# Fizetés kártyával:

 $\begin{array}{c} \textbf{Al} \textbf{R} \textbf{B} \textbf{t} \textbf{t} \\ \textbf{Al} \textbf{R} \textbf{B} \textbf{t} \textbf{t} \\ \textbf{Al} \textbf{R} \textbf{B} \textbf{t} \textbf{t} \textbf{B} \textbf{b} \textbf{b} \textbf{b} \textbf{f} \textbf{b} \textbf{f} \textbf{b} \textbf{f} \\ \textbf{Al} \textbf{R} \textbf{B} \textbf{t} \textbf{b} \textbf{b} \textbf{b} \textbf{b} \textbf{b} \textbf{b} \textbf{b}$ 

----- NYUGTA -----

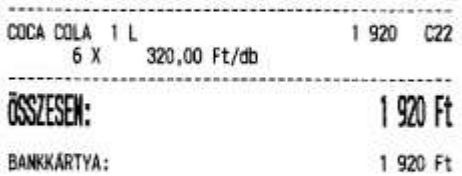

www.solyonsoft.hu

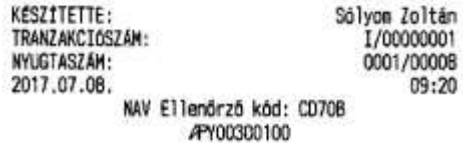

# Üresváltás:

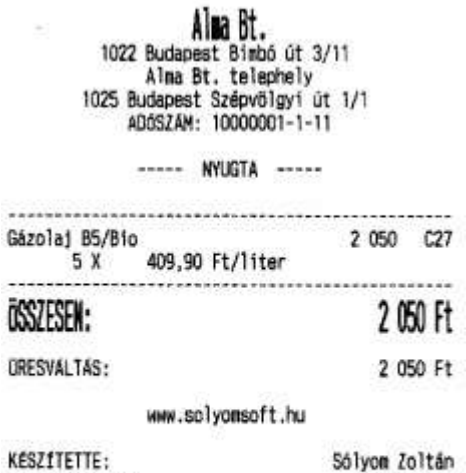

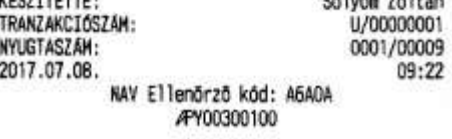

# **Fizetés többféle fizetőeszközzel:**

 $\begin{array}{c} \textbf{Al} \textbf{B} \textbf{B} \textbf{t} \textbf{.} \\ \textbf{1022} \text{ Budapest } \textbf{Bimbó út } 3/11 \\ \textbf{Al} \textbf{na } \textbf{Bt} \textbf{. telephely} \\ \textbf{1025} \text{ Budapest } \textbf{Szépvölgyi út } 1/1 \\ \textbf{404SZAM: } 100000011-1-11 \end{array}$ 

----- NYUGTA -----

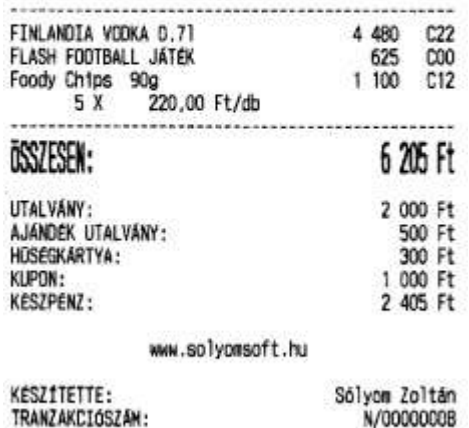

**NYUGTASZÁM:**<br>2017.07.08. 0001/00010 NAV Ellenőrző kód: D3501 APY00300100

# **Ajándékpont felírás:**

 $\begin{array}{r} \textbf{000}\ \textbf{A0020}\ \textbf{Kf} \textbf{t} \\\textbf{4444}\ \textbf{Szeged Arany János utca}\ \textbf{44}\ \textbf{000}\ \textbf{Telepie lynév} \\\textbf{5555} \ \textbf{P\'ecs}\ \textbf{Wesselenv} \textbf{t} \textbf{u} \textbf{tca}\ \textbf{55} \\\textbf{A06824M: } 10000001 - 1 - 11 \end{array}$ 

----- NYUGTA -----

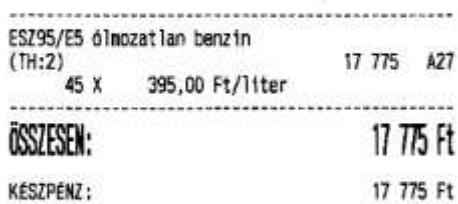

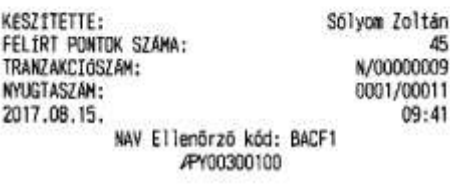

# Ajándékpont beváltás:

**DDD Adózó Kft**<br>4444 Szeged Arany János utca 44<br>DDD Telephelynév<br>5555 Pécs Wesselenyi utca 55<br>ADÓSZÁM: 10000001-1-11

----- NYUGTA -----

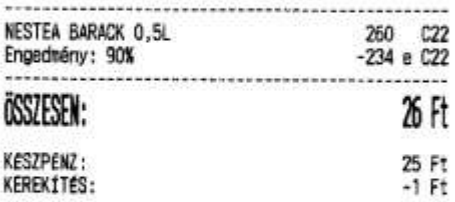

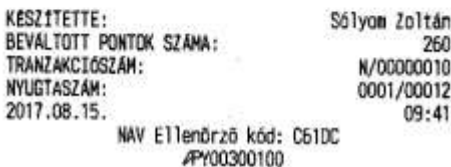

# Egyszerűsített számla:

# Fizetés Ft-al, visszajáró nincs:

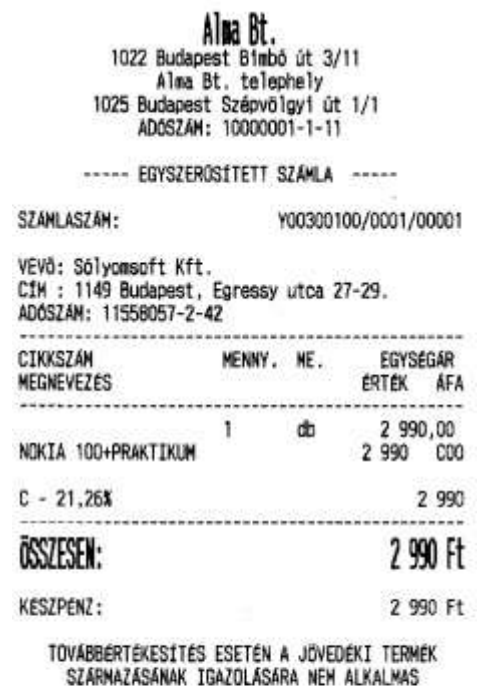

A SZÁMLA 1 PÉLDÁNYBAN KERÜLT NYOMTATÁSRA

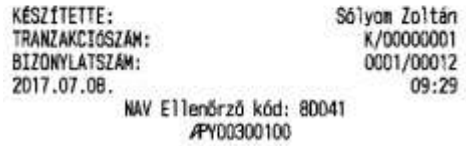

## Fizetés Ft-al, visszajáró Ft:

### $\begin{array}{c} \textbf{All} \textbf{a} \textbf{B} \textbf{t}, \\ \textbf{1022} \textbf{ Budapest } \textbf{Bimbo} \text{ út } 3/11 \\ \textbf{Alna } \textbf{Bt. telephely} \\ \textbf{1025 } \textbf{Budapest } \textbf{Szépvblgyi} \text{ út } 1/1 \\ \textbf{400SZAM: } 10000001 -1 -11 \end{array}$  $\sim$ ----- EGYSZEROSÍTETT SZÁMLA -----SZAMLASZÁM: Y00300100/0001/00002 VEVG: Sólyomsoft Kft.<br>CIM : 1149 Budapest, Egressy utca 27-29.<br>ADÓSZÁM: 11558057-2-42 CIKKSZAM MENNY, ME. EGYSEGAR MEGNEVEZES ERTEK AFA 4 290,00<br>4 290 COO  $1$  db PB GAZ 11,5 KG TOLTET  $C - 21,26X$ 4 2 9 0 ÖSSZESEN: 4 290 Ft KESZPENZ: 5 000 Ft VISSZAJÁRÓ: 710 Ft TOVABBÉRTÉKESÍTÉS ESETÉN A JÖVEDÉKI TERMÉK<br>SZÁRMAZÁSÁNAK IGAZOLÁSÁRA NEM ALKALMAS

A SZÁMLA 1 PÉLDÁNYBAN KÉRÜLT NYOMTATÁSRA

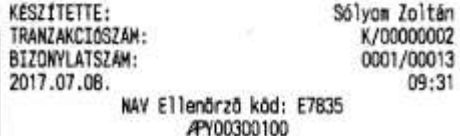

# Fizetés €-val, visszajáró nincs:

 $\begin{array}{c} \text{Al} \text{M} \text{R} \text{B} \text{t} \text{,} \\ 1022 \text{ Budapest Bimbo út } 3/11 \\ \text{Al} \text{A} \text{B} \text{t} \text{, telephely} \\ 1025 \text{ Budapest Szépvólgyi út } 1/1 \\ \text{AD} \text{6S} \text{Z} \text{A} \text{t} \text{: } 10000001 \text{-} 1 \text{-} 11 \end{array}$ 

----- EGYSZEROSÍTETT SZAMLA -----

### SZÁMLASZÁM: Y00300100/0001/00003

VEVÖ: Sólyomsoft Kft.<br>C1M : 1149 Budapest, Egressy utca 27-29.<br>ADÓSZÁM: 11558057-2-42

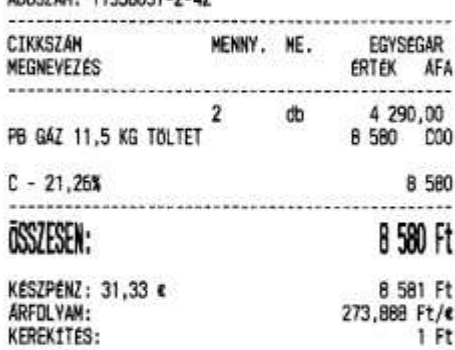

TOVÁBBÉRTÉKESÍTÉS ESETÉN A JÖVEDÉKI TERMEK<br>SZÁRMAZÁSÁNAK IGAZOLÁSÁRA NEM ALKALMAS

A SZÁMLA 1 PÉLDÁNYBAN KERÜLT NYOMTATÁSRA

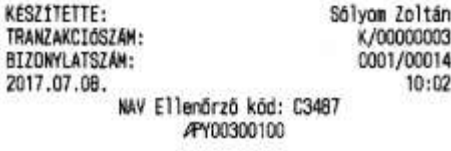

# Fizetés €-val, visszajáró Ft:

 $\begin{array}{c} \textbf{Al} \textbf{R} \textbf{B} \textbf{t} \\ \textbf{1022}\text{ Budapest Bimbo út } 3/11 \\ \textbf{A} \textbf{N} \textbf{r} \textbf{a } \textbf{B} \textbf{t} \text{. telephely} \\ \textbf{1025\text{ Budapest} Szépvblgyi út } 1/1 \\ \textbf{A} \textbf{D} \textbf{0} \textbf{S} \textbf{Z} \textbf{A} \textbf{N} \textbf{:} 10000001-1-11 \end{array}$ 

## ----- EGYSZERÜSÍTETT SZAMLA -----

### SZÁMLASZÁM:

Y00300100/0001/00004

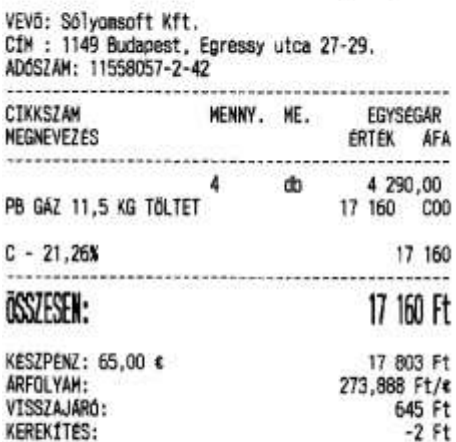

TOVABBERTÉKESÍTÉS ESETÉN A JÖVEDEKI TERMEK<br>SZÁRMAZÁSÁNAK IGAZOLÁSARA NEM ALKALMAS

### A SZÁMLA 1 PÉLDÁNYBAN KERÜLT NYONTATÁSRA

### WWW.Solyonsoft.hu

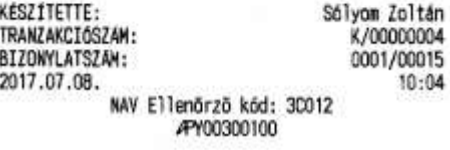

# **Fizetés kártyával:**

Alma Bt.<br>1022 Budapest Bimbó út 3/11 Alma Bt. telephely<br>Alma Bt. telephely<br>1025 Budapest Szépvőlgyi út 1/1<br>ADÓSZÁM: 10000001-1-11

----- EGYSZERÜSÍTETT SZÁMLA -----

### Y00300100/0001/00005 SZAMLASZAM: VEVõ: Sõlyomsoft Kft.<br>CÍM : 1149 Budapest, Egressy utca 27-29.<br>ADÓSZÁM: 11558057-2-42 CIKKSZAM MENNY, NE. EGYSÉGÁR MEGNEVEZES ERTEK AFA 1 db 50 000,00 6321220 OTDfJ 50000 Ft 50 000 C63  $C - 21,26%$ 50 000 ÖSSZESEN: 50 000 Ft 50 000 Ft **BANKKARTYA:** TOVABBÉRTÉKESÍTÉS ESETÉN A JÖVEDEKI TERMEK<br>SZÁRMAZÁSANAK IGAZOLÁSÁRA NÉM ALKALMAS JARMO:<br>Személy: NHH725 Kovács László MEGJEGYZÉS: km.óra: 78526 A SZÁMLA 1 PÉLDÁNYBAN KERÜLT NYONTATÁSRA MWM.Solyamsoft.hu *MADISTETTE*  $A_1$ <sub>1.12</sub>  $B_2$  14.4<sub>2</sub>

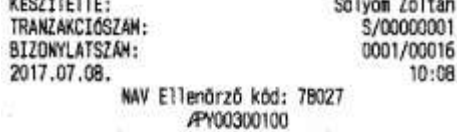

# Fizetés többféle fizetőeszközzel:

 $\begin{array}{c} \textbf{Al} \textbf{B} \textbf{B} \textbf{t},\\ \textbf{1022}\text{ Budapest Bimbo út } 3/11\\ \textbf{A} \textbf{Im} \textbf{a} \textbf{B} t.\textbf{telehely}\\ \textbf{1025}\text{ Budapest Szépvölyyí út } 1/1\\ \textbf{ADOSZAM: } 10000001-1-11 \end{array}$ 

----- EGYSZEROSÍTETT SZÁMLA -----

## SZÁMLASZÁM:

Y00300100/0001/00006

VEVŐ: Sólyomsoft Kft.<br>CÍM : 1149 Budapest, Egressy utca 27-29.<br>ADÓSZÁM: 11558057-2-42

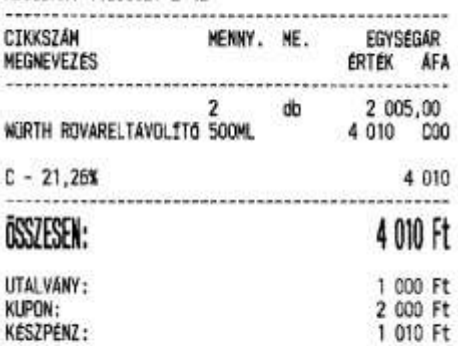

TOVABBERTEKESITES ESETEN A JÖVEDEKI TERMEK<br>SZARMAZÁSÁNAK IGAZOLÁSÁRA NEM ALKALMAS

A SZÁMLA 1 PÉLDÁNYBAN KERÜLT NYOMTATÁSRA

### WWW.solyonsoft.hu

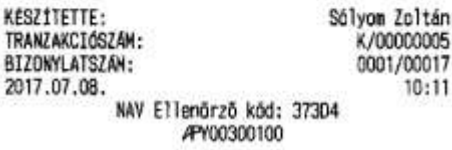

# Ajándékpont felírás:

 $\begin{array}{r} \textbf{000}\ \textbf{Ad020}\ \textbf{Kft}\\ \textbf{4444}\ \textbf{Szeged Array János utca}\ \textbf{44}\\ \textbf{000} \ \textbf{Telehelplymév}\\ \textbf{5555} \ \textbf{P\'ecs} \ \textbf{Hesselemy1 utca}\ \textbf{55}\\ \textbf{ADOSZAN: } \ \textbf{10000001--1-11} \end{array}$ 

### ----- EGYSZEROSÍTETT SZÁMLA -----

## SZÁMLASZÁM:

9

Y00300100/0001/00002

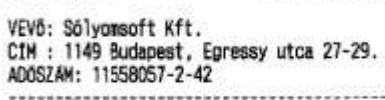

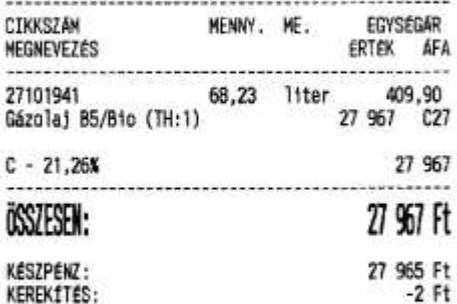

TOVABBÉRTÉKESÍTÉS ESETÉN A JÖVEDÉKI TERMÉK<br>SZÁRMAZÁSÁNAK IGAZOLÁSÁRA NEM ALKALMAS

A SZÁMLA 1 PÉLDÁNYBAN KERÜLT KINYONTATÁSRA

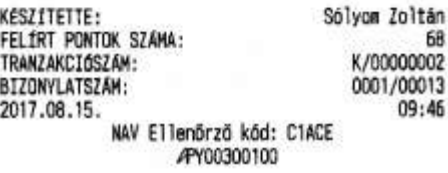

## Sztornó bizonylat:

Alma Bt. 1022 Budapest Bimbó út 3/11 Alma Bt. telephely<br>1025 Budapest Szépvölgyi út 1/1 ADOSZAM: 10000001-1-11

----- SZTORNÓ BIZONYLAT -----

EREDETI BIZONYLAT KELTE, TIPUSA, SZAMA:<br>2017.07.08 NY/Y00300100/0001/00001

VEVŐ: Sólyomsoft Kft. CIM : 1149 Budapest, Egressy utca 27-29. ADÓSZÁM: 11558057-2-42 12<br>---------------------------

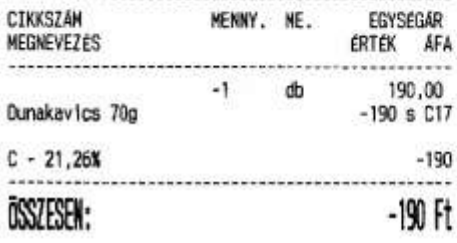

VEVŐ RÉSZÉRE KIFIZETVE **KESZPENZ:** 190 Ft

SZTORNÓ OKA: kezelői híba: termék nincs készleten

Alma Bt.

1022 Budapest Bimbo út 3/11 Alma Bt. telephely 1025 Budapest Szépvölgyi út 1/1<br>ADÓSZÁM: 10000001-1-11

----- SZTORNÓ BIZONYLAT -----

EREDETI BIZONYLAT KELTE, TÍPUSA, SZÁMA:<br>2017.07.08 NY/Y00300100/0001/00001

VEVő: Sólyomsoft Kft. CIN : 1149 Budapest, Egressy utca 27-29.<br>ADÓSZÁM: 11558057-2-42 

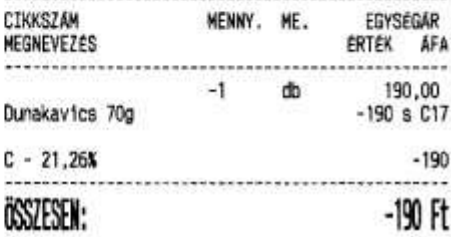

VEVO RESZERE KIFIZETVE 190 Ft KESZPENZ:

SZTORNÓ OKA: kezelői hiba: termék nincs kész leten

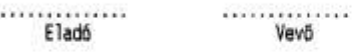

MMM.solvansoft.hu

**KESZÍTETTE:** Sályom Zoltán TRANZAKCIÓSZÁM: N/00000011

A bizonylat kettő példányban készült. 1. példány BIZONYLATSZÁM: S/Y00300100/0001/00003

2017.07.08. 10:19 NAV Ellenőrző kód: 65410 ----- SZTORNÓ BIZONYLAT -----APY00300100

 $. . . . . . . . . . . . . . . . .$  $. . . . . . . . . . . . . . . . . .$ Eladó

> www.solyonsoft.hu  $\sim$

KÉSZÍTETTE: Sólyon Zoltán TRANZAKCIÓSZÁM: N/00000011

Vevõ

A bizonylat kettő példányban készült. 2. példány<br>S/Y00300100/0001/00003 BIZONYLATSZÁM: 2017.07.08. 10:19 NAV Ellenőrző kód: 6541D ----- SZTORNÓ BIZONYLAT -----APY00300100

71

# Göngyölegjegy:

 $\lim_{x \to 0} \lim_{x \to 0} \frac{1}{x}$ <br>
Alma Bt. telephely 1025 Budapest Szépvölgyi út 1/1<br>ADÓSZÁM: 10000001-1-11

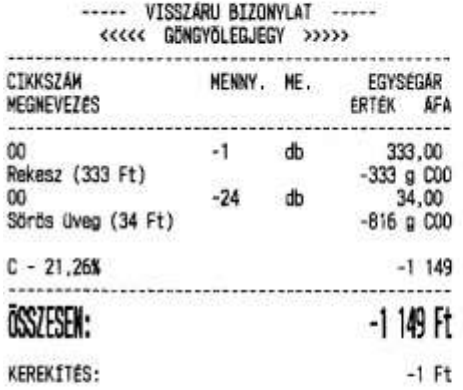

Alma Bt.<br>1022 Budapest Bimbó út 3/11 Alma Bt. telephely<br>1025 Budapest Szépvölgyi út 1/1<br>ADÓSZÁM: 10000001-1-11

### ----- VISSZARU BIZONYLAT -----<<<<< GÖNGYÖLEGJEGY >>>>>

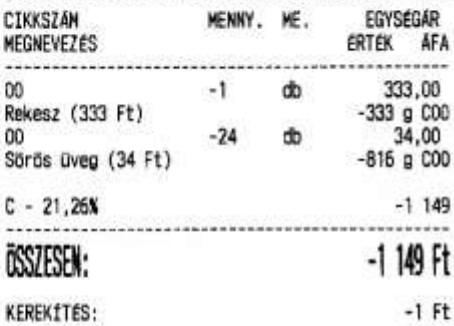

### www.solyonsoft.hu

### Sólyom Zoltán<br>V/00000001 **KESZÍTETTE:** TRANZAKCIÓSZÁM: A bizonylat kettő példányban készült. 1. példány BIZONYLATSZÁM: V/Y00300100/0001/00001 2017.07.08.  $10:22$ ....<br>----- VISSZARU BIZONYLAT<br>----- VISSZARU BIZONYLAT

APY00300100

## Sólyom Zoltán<br>V/00000001 TRANZAKCIÓSZÁM:

A bizonylat kettő példányban készült.<br>2. példány<br>w/Y00300100/0001/00001 **BIZONYLATSZAM:**  $10:22$ 2017.07.08. NAV Ellenőrző kód: F4100<br>-- VISSZÁRU BIZONYLAT -----APY00300100

www.solyonsoft.hu

KESZÍTETTE:
# Visszáru bizonylat:

Alma Bt.<br>1022 Budapest Bimbó út 3/11 Alma Bt. telephely 1025 Budapest Szápvölgyi út 1/1 AD0SZAM: 10000001-1-11

----- VISSZARU BIZONYLAT -----

EREDETI BIZONYLAT KELTE, TİPUSA, SZAMA:

2017.07.08 NY/Y00300100/0001/00007

VEVO: Sólyomsoft Kft. CfM : 1149 Budapest, Egressy utca 27-29. ADÓSZÁM: 11558057-2-42

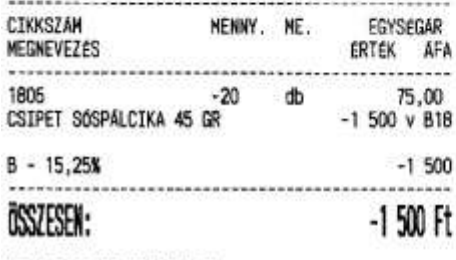

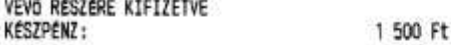

VISSZÁRU OKA: ügyfél elállása a vásárlástól

 $\begin{array}{c} \textbf{All} \textbf{0} \textbf{B1} \\ \textbf{1022} \textbf{ Budapest } \textbf{Bimbo} \text{ út } 3/11 \\ \textbf{Alma Bt. telemely} \\ \textbf{1025 } \textbf{Budapest } \textbf{Szépvölgyi út } 1/1 \\ \textbf{A065ZAM: } 10000001--111 \end{array}$ 

----- VISSZÁRU BIZONYLAT -----

EREDETI BIZONYLAT KELTE, TİPUSA, SZÁMA:

2017.07.08 NY/Y00300100/0001/00007

VEVõ: Sõlyomsoft Kft.<br>CIM : 1149 Budapest, Egressy utca 27-29. ADÓSZÁM: 11558057-2-42

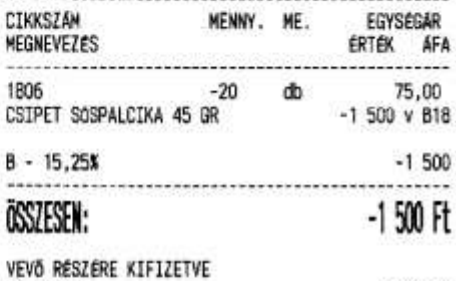

**KESZPENZ:** 1 500 Ft

VISSZÁRU OKA: ügyfél elállása a vásárlástól

.............. Eladó

.............. Vevő

...............

Eladó

- www.solyonsoft.hu

..............

Vevő

www.solyomsoft.hu

KESZÍTETTE: Sólyom Zoltán TRANZAKCIÓSZÁM: V/00000002

A bizonylat kettő példányban készült. 1. példány<br>
V/Y00300100/0001/00002 BIZONYLATSZÁN: 2017.07.08. 10:25 NAV Ellenörző kód: 5858B ----- VISSZÁRU BIZONYLAT -----

APY00300100

KESZÍTETTE: TRANZAKCIÓSZÁM:

Sólyom Zoltán<br>V/00000002

A bizonylat kettő példányban készült. 2. példány<br>v/Y00300100/0001/00002 **BIZONYLATSZÁM:** 2017.07.08.  $10:25$ NAV Ellenörző kód: 58588 ----- VISSZÁRU BIZONYLAT<br>----- VISSZÁRU BIZONYLAT

# **Üzemanyagkártyás értékesítési bizonylat:**

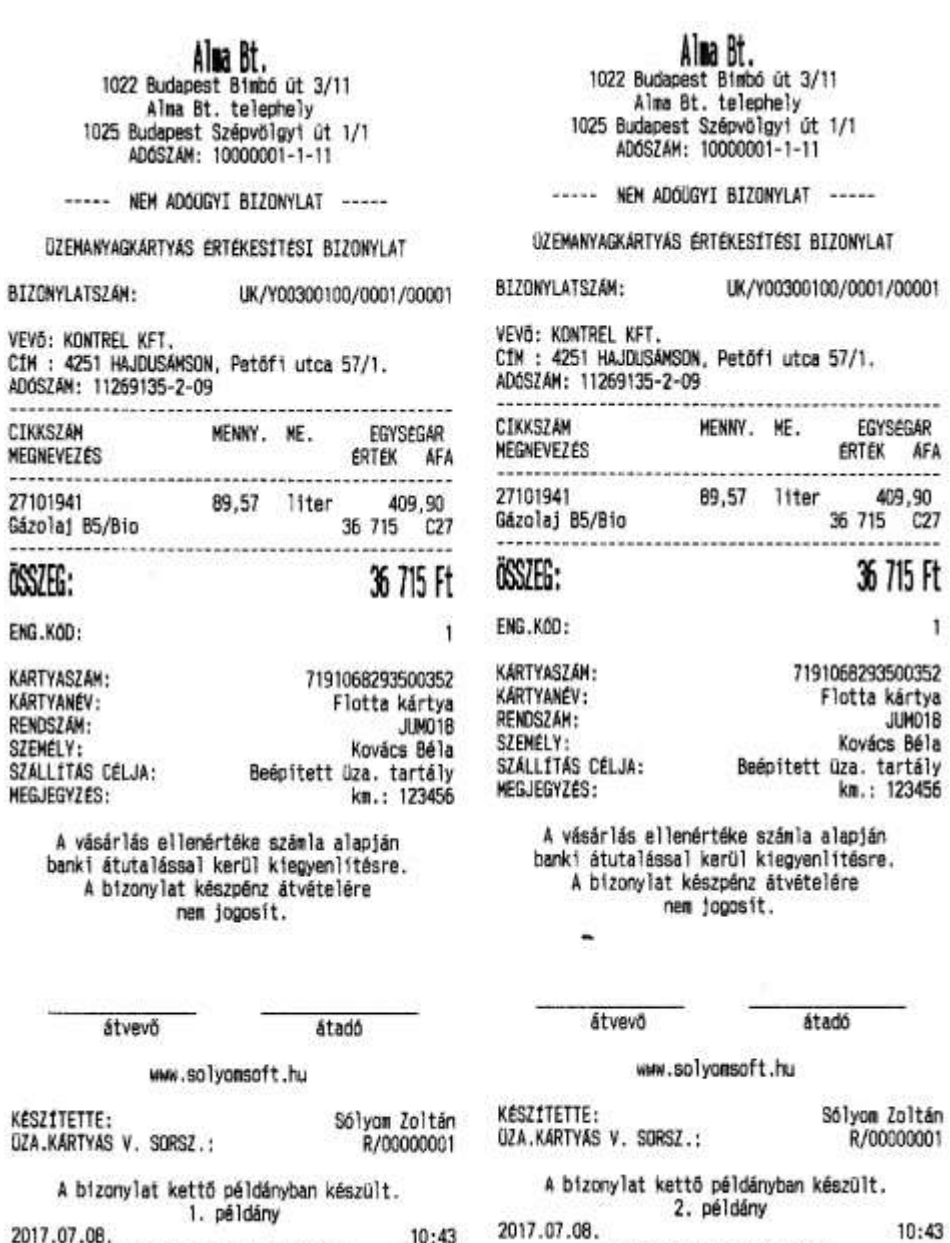

2017.07.08.<br>NAV Ellenärző kód: 60038<br>NEM ADOUGYI BIZONYLAT  $10:43$ 

 $0:43$ 

 $\mathbf{1}$ 

# **Üzemanyagkártyás értékesítési bizonylat sztornó:**

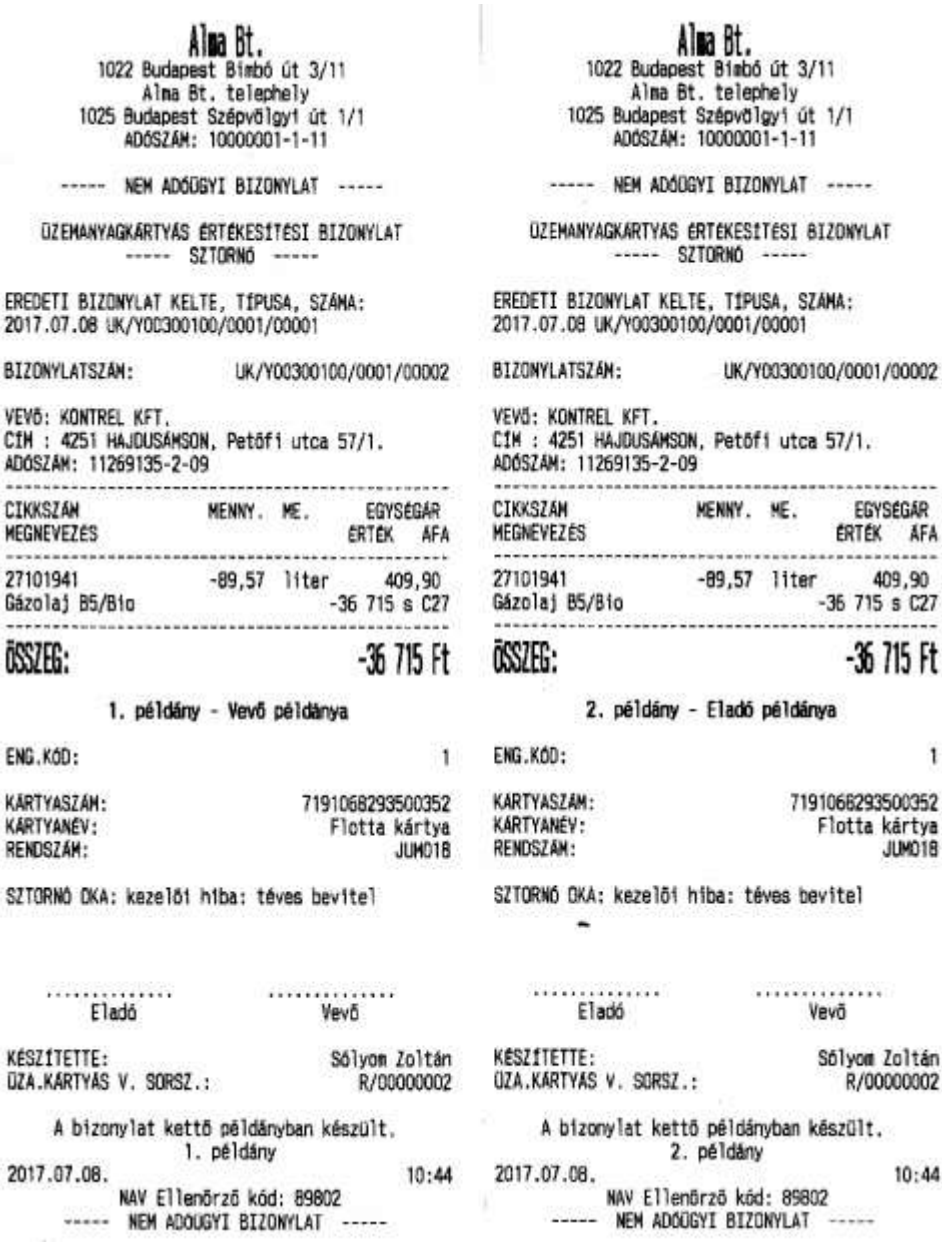

# Szállítólevél:

000 Adózó Kft<br>4444 Szeged Arany János utca 44<br>000 Telephelynév 5555 Pécs Nesselényi utca 55<br>4DÓSZÁM: 10000001-1-11

----- NYUGTA -----

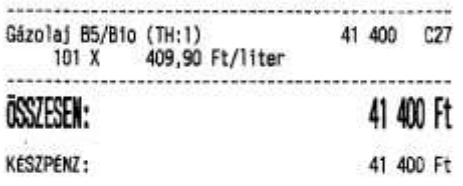

**MEGJEGYZÉS:** áranfeilesztő ellátás

# www.solyomsoft.hu

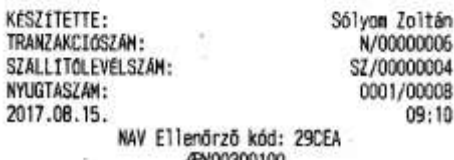

### APY00300100

 $\begin{array}{c} \textbf{000} \text{Adózó Kft} \\ \textbf{4444} \text{ Szeged Arany János utca 44} \\ \textbf{000} \text{ Telephelynév} \\ \textbf{5555 Pécs Wesselényi utca 55} \\ \textbf{A06SZAM: } 10000001-1-11 \end{array}$ 

----- NEM ADDUGYI BIZONYLAT -----

### SZALLÍTÓLEVÉL

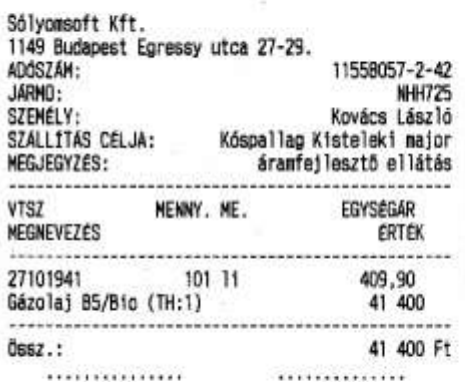

#### $\dots\dots\dots\dots\dots\dots$ <br/>átvevő átadó

### www.solyonsoft.hu

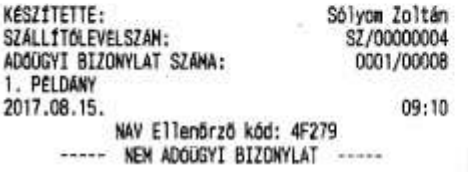

 $\begin{array}{r} \textbf{000}\ \textbf{A0020}\ \textbf{Kf} \textbf{t} \\\textbf{4444}\ \textbf{Szeged Arany János utca 44}\ \textbf{000} \ \textbf{Telephelymév} \\\textbf{5555} \ \textbf{P\'ecs} \ \textbf{Nessilényl utca 55}\ \textbf{A0682AM: } 10000001-1-11 \end{array}$ 

----- NEM ADOUGYI BIZONYLAT -----

### SZALLITÓLEVÉL

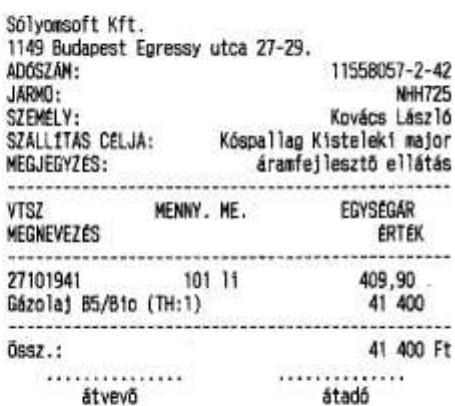

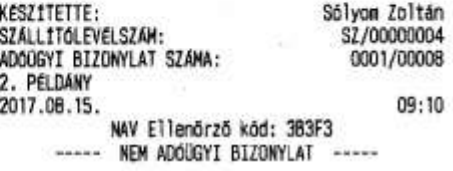

# Nap nyitás:

 $\begin{array}{c} \mbox{All} \hspace{-3.8mm}\text{All} \hspace{-3.8mm}\text{All$ 

----- NAPNYITAS BIZONYLAT -----

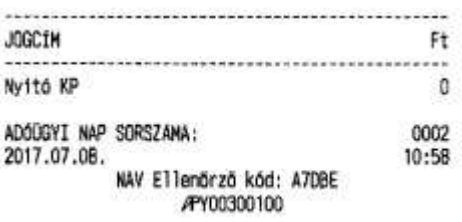

# Nyitó összeg befizetés:

 $\begin{array}{c} \mbox{Al} \text{R} \text{Cl} \text{B} \text{I} \text{.} \\ 1022 \text{ Budapest} \text{ Bimbo út} \text{ } 3/11 \\ \mbox{A} \text{Im} \text{a} \text{ Bt. telebely} \\ 1025 \text{ Budapest} \text{ Szépvölyyí út} \text{ } 1/1 \\ \mbox{ADOSZAM:} \text{ } 10000001 - 1-11 \end{array}$ 

----- PENZMOZGÁS BIZONYLAT -----

<<<<<< BEFIZETÉS >>>>>

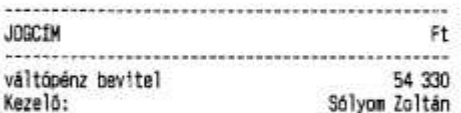

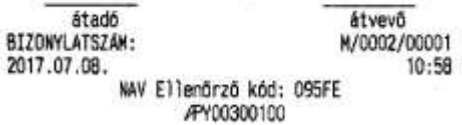

 $\begin{array}{c} \text{All} \text{B1},\\ \text{1022 Budapest Bimbo út 3/11}\\ \text{Alna Bt. telebely} \\ \text{1025 Budapest Szépvblyy í út 1/1}\\ \text{A005ZAM: 10000001-1-11} \end{array}$ 

----- PENZMOZGAS BIZONYLAT -----

### 

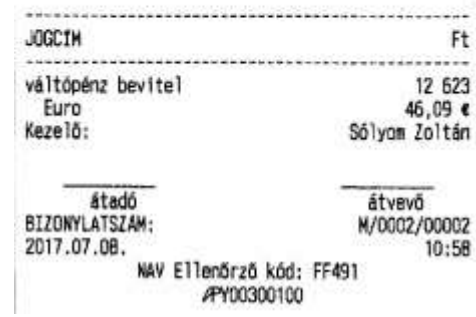

# Záró összeg kifizetés:

 $\begin{array}{c} \text{Al} \text{M} \text{R} \text{H} \text{.} \\ 1022 \text{ Budapest } \text{Bimbo út } 3/11 \\ \text{AIma Bt. teichely} \\ 1025 \text{ Budapest } \text{Szépvölgyt út } 1/1 \\ \text{ADGSZAM: } 10000001 - 1 - 11 \end{array}$  $\sim 20$ 

# ----- PENZMOZGAS BIZONYLAT -----

## ceccc KIFIZETES >>>>>

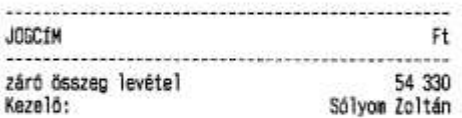

átadó<br>BIZONYLATSZÁM: átvevő M/0001/00001 2017.07.08. 10:58 NAV Ellenörző kód: A319A AY00300100

 $\begin{array}{c} \textbf{Al} \textbf{B} \textbf{B} \textbf{t} \textbf{t} \\ \textbf{1022} \text{ Budapest } \textbf{B} \text{ is} \text{not} \text{ at } 3/11 \\ \textbf{Al} \textbf{na } \textbf{B} \textbf{t} \text{, telephely} \\ \textbf{1025 } \textbf{Budapest } \textbf{Szépv} \textbf{y} \textbf{y} \textbf{i} \text{ at } 1/1 \\ \textbf{4D} \textbf{0} \textbf{S} \textbf{Z} \textbf{A} \textbf{N}: \textbf{10000001} \textbf{1$ 

----- PENZMOZGAS BIZONYLAT -----

## 

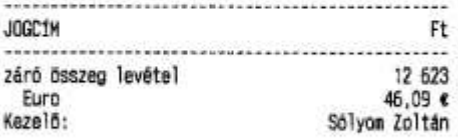

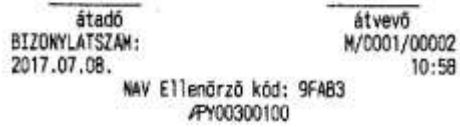

# **Pénz befizetés:**

 $\begin{array}{c} \textbf{AlM3 B1},\\ \textbf{1022 Budapest Bimbo út 3/11}\\ \textbf{Alna Bt. telephely}\\ \textbf{1025 Budapest Szépvblyyí út 1/1}\\ \textbf{A06SZAN: } 10000001 - 1-11 \end{array}$ 

----- PENZMOZGAS BIZONYLAT -----

# 

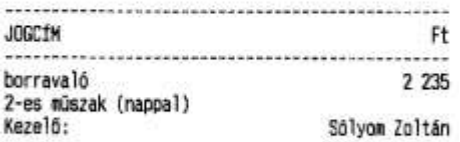

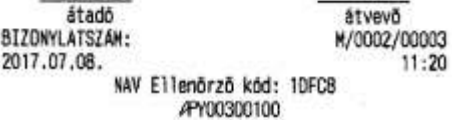

**Pénz kifizetés:**

 $\begin{array}{c} \text{Al} \text{W} \text{R} \text{B} \text{t} \text{,} \\ 1022 \text{ Budapest } \text{Bimbo út } 3/11 \\ \text{A} \text{Ina Bt. telephely} \\ 1025 \text{ Buispest Szépvőlgyi út } 1/1 \\ \text{ADGSZÁM: } 10000001 - 1-11 \end{array}$ 

----- PENZMOZGAS BIZONYLAT -----

# eccec KIFIZETES >>>>>

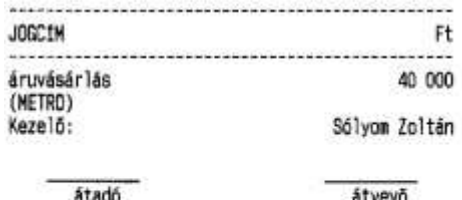

4tad6<br>BIZOKYLATSZÁM:<br>2017.07.08. NAV Ellenőrző kód: 50140<br>APY00300100 atvevo<br>M/0002/00004  $11:23$ 

# Díjbeszedési bizonylat:

 $\begin{array}{c} \textbf{Al} \textbf{R} \textbf{B} \textbf{t}, \\ \textbf{1022} \text{ Budapest } \textbf{Binbo} \text{ út } 3/11 \\ \textbf{Al} \textbf{m} \textbf{B} \textbf{t}. \text{ telehely} \\ \textbf{1025} \text{Budapest } \textbf{Szényolyi út } 1/1 \\ \textbf{ADSSZAH: } 10000001 - 1 - 11 \end{array}$ 

----- PENZMOZGAS BIZONYLAT -----

### <<<<< BEFIZETES >>>>>

Alma Bt. 1022 Budapest Bimbó út 3/11

Alma Bt. telephely 1025 Budapest Szépvölgyi út 1/1<br>ADGSZÁM: 10000001-1-11

### ----- PENZMOZGAS BIZONYLAT -----

### 

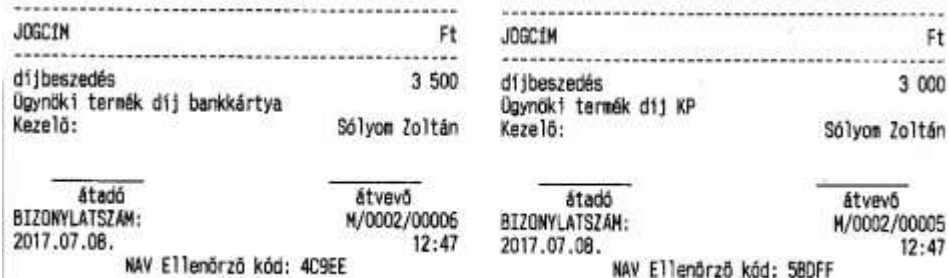

 $12:47$ NAV Ellenörzö kód: 5BDFF APY00300100

# Címletjegyzék:

 $\begin{array}{c} \textbf{Al} \textbf{R} \textbf{B} \textbf{t}, \\ \textbf{1022}\text{ Budapest B} \text{I} \text{m} \text{b} \text{f} \text{u} \text{t} \text{3/11} \\ \textbf{A} \text{I} \text{m} \text{a} \text{B} \text{t} \text{.} \text{t} \text{elep} \text{h} \text{y} \\ \textbf{1025}\text{ Budapest SzépvöIgyi út 1/1} \\ \textbf{ADOSZAM: } 10000001 - 1 - 11 \end{array}$ 

APY00300100

### ----- NEM ACOUGYI BIZONYLAT -----

### CIMLETEZES

### Valutanem: Ft

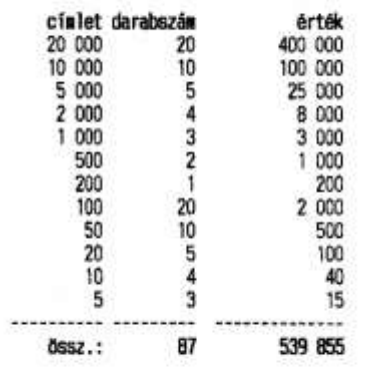

#### ............... aláirás

12:51

2017.07.08. NAV Ellenörző kód: DO917 ----- NEM ADOUGYI BIZONYLAT -----

 $\begin{array}{c} \textbf{AlR3 B1},\\ \textbf{1022 Budapest Bimbo út 3/11}\\ \textbf{Alna Bt. telephely}\\ \textbf{1025 Budapest Szépvölgyi út 1/1}\\ \textbf{A06SZAM: } 10000001-1-11 \end{array}$ 

----- NEM ADOUGYI BIZONYLAT -----

### **CIMLETEZES**

### Valutanen: Euro

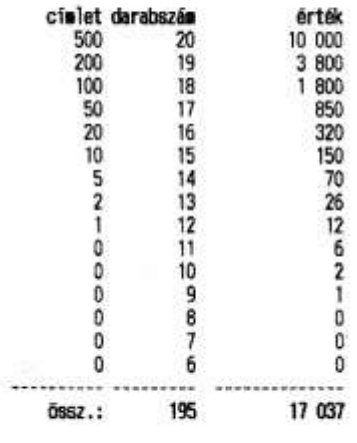

#### aláirás

2017.07.08. 12:51 NAV Ellenőrző kód: 150A7 ----- NEM ADOOGYI BIZONYLAT -----

3 000

# Pénztárjelentés:

**DOD Adózó Kft**<br>4444 Szeged Arany János utca 44<br>000 Telephelynév<br>5555 Pécs Wesselényi utca 55<br>ADÓSZÁN: 10000001-1-11

----- NEM ADOOGYI BIZONYLAT -----

# PENZTARJELENTES

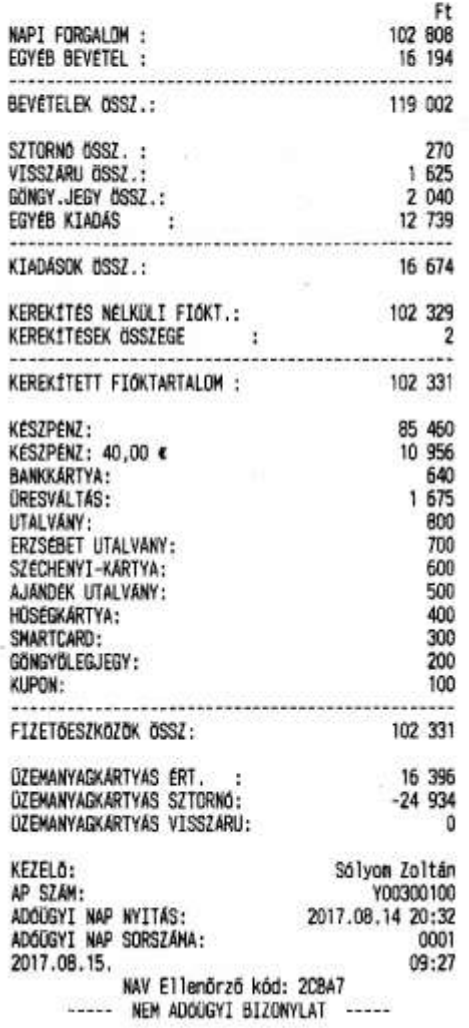

# **Napi forgalmi jelentés:**

 $\begin{array}{c} \textbf{All} & \textbf{B1} \\ \textbf{All} & \textbf{B1} \\ \textbf{1022} & \textbf{Budapest} & \textbf{Bimbo út} & 3/11 \\ \textbf{Alna Bt. telephely} \\ \textbf{1025} & \textbf{Budapest Szépvölgyí út} & 1/1 \\ \textbf{ADSSZAM:} & 10000001-1-11 \end{array}$ 

# ----- NAPI FORGALMI JELENTÉS -----

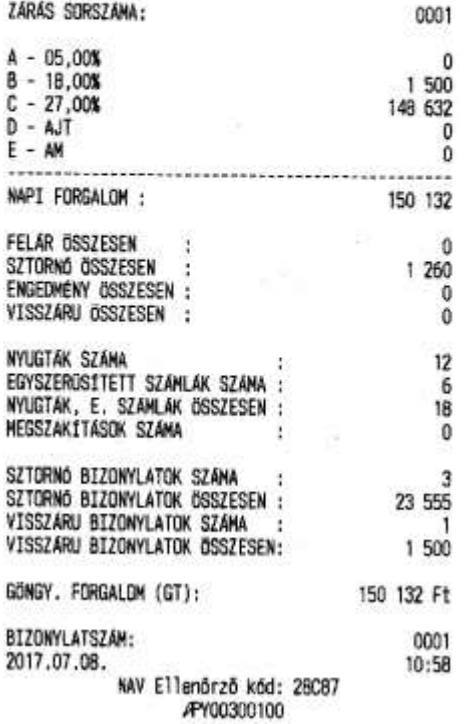

# ON-LINE termék értékesítés, egyenlegfeltöltés:

# Telefon egyenleg elektronikus feltöltése

Alma Bt.

1022 Budapest Bimbó út 3/11 Alma Bt. telephely 1025 Budapest Szépvölgyi út 1/1 ADÓSZÁM: 10000001-1-11

----- NEM ADDUGYI BIZONYLAT -----

E-TERMÉK 1 E-TERMÉK BIZONYLAT

JOVAHAGYASI BIZONYLAT ON-LINE TELEFONEGYENLEG FELTÖLTÉSRÖL

TERMINÁL AZONOSÍTÓ: 966 TRANZAKCIÓ AZONOSÍTÓ: 185014<br>TRANZAKCIÓ DÁTUM: 2017.07.08 12:47:27 SZOLGÁLTATÓI INTEGRATOR: Kupon Portfolió Kft. SZOLGÁLTATÓ: Magyar Telekom Nyrt.

TELEFONSZÁM: 30-333-3333

TERMÉK NEVE: T-MOBILE 3000 FELTÖLTÖTT ÖSSZEG: 3000 Ft

> ALAIRASOMMAL ELISMEREM A FENTI ADATOK HELYESSÉGÉT

> > aláírás

### www.solyonsoft.hu

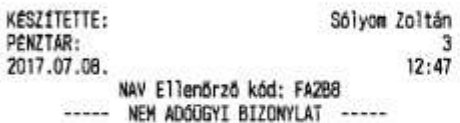

# Alma Bt.

1022 Budapest Bimbó út 3/11<br>Alma Bt. telephely 1025 Budapest Szépvölgyi út 1/1 ADOSZAM: 10000001-1-11

----- NEM ADOUGYI BIZONYLAT -----

### E-TERMÉK 1 E-TERMEK BIZONYLAT

ELLENORZO SZELVÉNY ON-LINE TELEFONEGYENLEG FELTÖLTÉSRÖL

Teszt Eladó Neve Teszt Eladó Cime

TRANZAKCIÓ AZONOSÍTÓ: 185014 TRANZAKCIÓ DÁTUM: 2017.07.08 12:47:34 SZOLGALTATOI INTEGRATOR: Kupon Portfolió Kft. SZOLGALTATÓ: Magyar Telekom Nyrt.

TELEFONSZÁM: 30-333-3333

TERMÉK NEVE: T-MOBILE 3000 FELTOLTOTT ÖSSZEG: 3000 Ft

Egyszeri bruttó feltőltésre jogosít, és igazolja a feltöltés ellenértékének ätvételét. Orizze meg bizonylatát!

ügyfélszolgálat: ugyfelszolgalat@telekom.hu AFA-s számla igényével kapcsolatban hivja a 1777-et, vagy frjon a<br>ugyfelszolgalat@telekom.hu e-mail cimre.

Aktuális egyenlegét a \*102# beütésével<br>tudja ellenőrizni. Köszönjük vásárlását!

eladóhely p.h.

 $\epsilon$ 

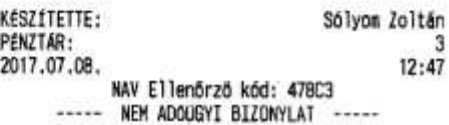

# Útdíj folyószámla elektronikus feltöltése

Alma Bt. 1022 Budapest Bimbó út 3/11<br>Alma Bt. telephely 1025 Budapest Szépvölgyi út 1/1<br>ADÓSZÁM: 10000001-1-11

----- NEM ADOGGYI BIZONYLAT -----

E-TERNEK 4 E-TERMÉK BIZONYLAT

útdij egyenleg feltöltés bizonylat Receipt of toll balance too-up Eladói példány / Seller's copy<br>Mem adóügyi bizonylat!<br>Mot taxation document!

Teszt Eladó Neve<br>Teszt Eladó Címe

Egyenlegfeltőltés időpontja/ Date of top-up: 2017.07.08 10:08:22

50 000 Ft

Az egyenlegfeltöltés felhasználható/ Validity period of the top-up: 2099.12.31 23:59:59

útdij számlaszán: 123456

Ar / Price:

#### aláirás / signature

Aláfrásonnal elismeren a fenti adatok helyességét I acknowledge the correctness of the above data with my signature

Eladói példány, az egyenlegfeltöltés<br>megtörténtét nem igazolja Seller's copy, does not certify the top-up of the balance

### MWM.solyansoft.hu

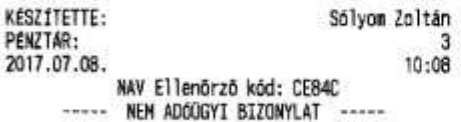

# Alma Bt.

1022 Budapest Bimbó út 3/11<br>Alma Bt. telephely 1025 Budapest Szépvölgyi út 1/1 ADÓSZÁM: 10000001-1-11

----- NEM ADOÜGYI BIZONYLAT -----

#### E-TERMÉK 4 E-TERNÉK BIZONYLAT

Útdíj egyenleg feltőltés bizonylat Raceipt of toll balance top-up Vevõi példány / Customer's copy Nem adóügyi bizonylat! Not taxation document!

Teszt Eladó Neve Teszt Eladó Cime

HU-GO Call Center: +36 1 688 60 60

Egyenlegfeltöltés időpontja/ Date of top-up: 2017.07.08 10:08:34

Az egyenlegfeltöltés felhasználható/ Validity period of the top-up: 2099.12.31 23:59:59 útdii számlaszám: 123456

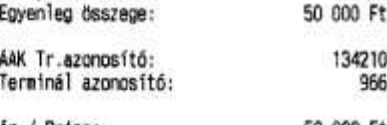

Ar / Price: 50 000 Ft

eladóhely p.h. / seller's stamp

Az adatok helyszínen történő módosítását a vásárlástól számított 10 percen belül lehet kezdenényezni amennyiben az egyenleg felhasználása nem kezdődött el!

Fedélzeti eszköz használatával vagy viszonylati jeggyel együtt érvényes. Valid together with the use of on board device or relational ticket.

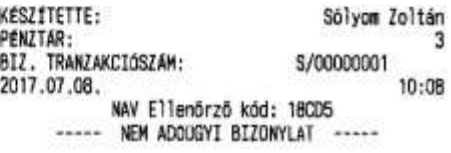

# Autópálya e-matrica vásárlása

Alma Bt.<br>1022 Budapest Bimbó út 3/11 Alma Bt. telephely 1025 Budapest Szépvölgyi út 1/1 ADOSZAM: 10000001-1-11

----- NEM ADOUGYI BIZONYLAT -----

E-TERMÉK 2 E-TERMEK BIZONYLAT

E-MATRICA / E-VIGNETTE ELLENGRZŐ SZELVÉNY/COUNTERFOIL ELADO PELDAWYA/SELLER'S COPY

Teszt Eladó Neve Teszt Eladó Címe

RENDSZÁM / REGISTRATION NUMBER: **AAA111** ORSZAG / COUNTRY: Magyarország<br>KATEGÓRIA, TÍPUS / CATEGÓRY, TYPE: D1 1HAVI AR / PRICE: 4780 Ft ÉRVÉNYESSÉG KEZDETE / START OF VALIDITY: 2017.07.08 13:07:00 VASARLAS IDOPONTJA / PURCHASING TIME: 2017.07.08 13:07:00<br>TRANZAKCIÓ AZONOSÍTÓ / TRANSACTION ID: 118850

ALAIRASOMMAL ELISMEREM A FENTI ADATOK HELYESSÉGÉT I ACKNOWLEDGE THE CORRECTNESS OF THE ABOVE DATA WITH MY SIGNATURE

aláirás / signature

NEM ADOOGYI BIZONYLAT NOT A TAXATION VOUCHER EZ AZ ELADÓI PÉLDÁNY ÚTHASZNÁLATRA THIS SELLER'S COPY DOES NOT ENTITLE<br>FOR A ROAD USE

### www.salyonsoft.hu

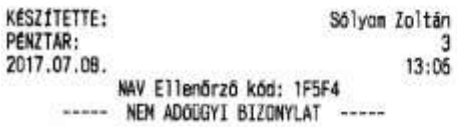

# Alma Bt. 1022 Budapest Blabb út 3/11<br>Alma Bt. telephely 1025 Budapest Szépvölgyi út 1/1<br>ADÓSZÁM: 10000001-1-11 ----- NEM ADOUGYI BIZONYLAT -----E-TERMÉK 2 E-TERMÉK BIZONYLAT E-MATRICA / E-VIGNETTE<br>ELLENÖRZŐ SZELVÉNY/COUNTERFOIL VEVO PELDANYA/CUSTOMER'S COPY Teszt Eladó Neve<br>Teszt Eladó Cime RENDSZAM / REGISTRATION NUMBER: **AAA111** ORSZÁG / COUNTRY: Magyarország<br>KATEGÓRIA, TÍPUS / CATEGORY, TYPE: D1 1HAVI AR / PRICE:<br>4780 Ft ERVENYESSEG KEZDETE / START OF VALIDITY: 2017.07.08 13:07:00 ERVENYESSEG VEGE / END OF VALIDITY: 2017.07.08 13:07:00 VÁSÁRLÁS IDOPONTJA / PURCHASING TIME:

2017.07.08 13:07:08<br>TRANZAKCIÓ AZONOSÍTÓ / TRANSACTION ID: 118850 SORSZÁM / SERIAL NUMBER: 123456789

LEJARAT UTAN KÉRJÜK A BIZONYLATOT 1 EVIG MEGGRIZNI PLEASE KEEP IT FOR 1 YEAR AFTER EXPIRATION NEM ADOUGYI BIZONYLAT NOT A TAXATION VOUCHER

### eladóhely p.h. / seller's stamp

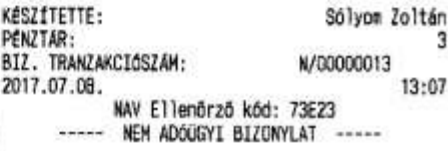

# Viszonylati jegy vásárlása

 $\begin{array}{c} \textbf{Al} \textbf{R} \textbf{B} \textbf{t},\\ 1022 \text{ Budapest Bimbo út } 3/11\\ \textbf{Alna Bt. telephely}\\ 1025 \text{ Budapest Szépvölgyi út } 1/1\\ \textbf{ADOSZAM: } 10000001 - 1-11 \end{array}$ 

----- NEM ADOUGYI BIZONYLAT -----

E-TERMÉK 3 E-TERMÉK BIZONYLAT

Viszanylati jegy bizonylat<br>Receipt of relational ticket<br>Eladói példány / Seller's copy<br>Nem adóügyi bizonylati Not taxation document!

Teszt Eladó Neve Teszt Eladó Cime

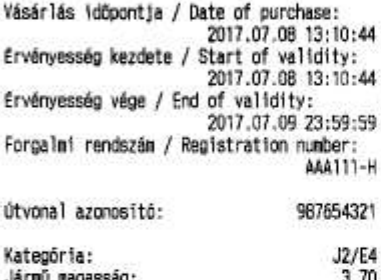

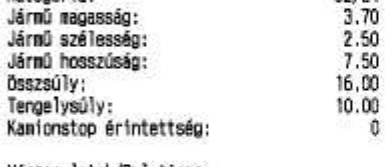

Viszonylatok/Relations:

1 500 Ft Ar / Price:

### aláirás / signature

#### Aláirásonnal elismerem a fenti adatok helyességét. I acknowledge the correctness of the above data with my signature.

Eladói példány, a viszonylati jegy megvásárlását nem igazolja, úthasználatra nem jogosít Seller's copy, does not certify<br>the purchase of the Relational ticket,<br>does not authorise for road use.

#### www.solvoasoft.hu

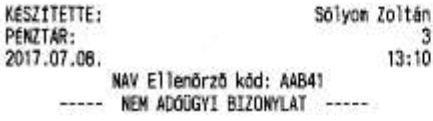

### Alma Bt. num ut.<br>1022 Budapest Bimbó út 3/11<br>1025 Budapest Szépvölgyi út 1/1<br>1025 Budapest Szépvölgyi út 1/1<br>ADÓSZÁM: 10000001-1-11 ----- NEM ADOUGYI BIZONYLAT -----E-TERMEK<sub>3</sub> E-TERMEK BIZONYLAT Viszonylati jegy bizonylat Receipt of relational ticket Vevõi példány / Customer's copy Nem adóügyi bizonylat! Not taxation document! Teszt Eladó Neve Teszt Eladó Cime HU-GO Call Center: +36 1 688 60 60 Vāsārlās idōpontja / Date of purchase:<br>2017.07.08 13:10:52 2017.01.02<br>Forgalmi rendszán / Registration number:<br>AAA111-H 987654321 Útvonal azonosító: AAK Tr.azonositó: 120908 Terninál azonosító: 955  $JZ/E4$ Kategória:  $\frac{3.70}{2.50}$ Járnú nagasság: Jármű szélesség: Jármű hosszúság: Összsúly: 16.00 Tengelysúly: 10.00 Kantonstop érintettség:  $\ddot{\mathbf{0}}$

Viszonylatok/Relations:

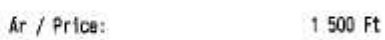

### eladóhely p.h. / seller's stamp

Kizárólag a fenti számű útvonaltervre érvényes!<br>Only valid for the route plan above!

Az adatok helyszínen történő módosítását<br>a vásárlástól számított 10 percen belül lehet kezdeményezni.

Lejárat után kérjük a bizonylatot 2 évig megörizni!<br>Please keep it for 2 year after expiration!

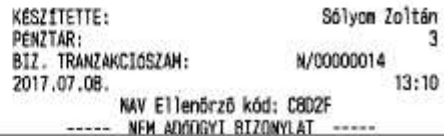

# Paysafecard egyenleg feltöltés:

# DOD Adózó Kft

4444 Szeged Arany János utca 44 5555 Pécs Hesselényi utca 55 ADÓSZÁM: 10000001-1-11

----- NEM ADOGGYI BIZONYLAT -----

E-TERMEK 5 E-TERMEK BIZONYLAT

Eladói példány<br>PAYSAFECARD FIZETÉS

Teszt Eladó Neve Teszt Eladó Cime

TERMINAL AZONOSÍTÓ: 966 TRANZAKCIÓ AZONOSÍTÓ:<br>TRANZAKCIÓ BÁTUM: 2017.08.15 09:33:51

paysafecard CLASSIC

ÖSSZEG: 2000 Ft

SOROZATSZAM: 941487256

#### aláirás

www.solyonsoft.hu

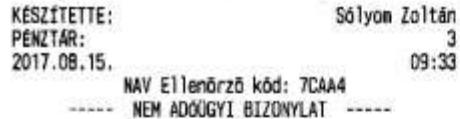

# DOD Adózó Kft

4444 Szeged Arany János utca 44 DDD Telephelynév 5555 Pécs Wesselényi utca 55 ADÓSZÁM: 10000001-1-11

----- NEH ADOUGYI BIZONYLAT -----

E-TERMÉK 5 E-TERMÉK BIZONYLAT

# Vevői példány<br>PAYSAFECARD FIZETÉS

Teszt Eladó Neve Teszt Eladó Címe

TERMINAL AZUNDSÍTÓ: 966 TRANZAKCIÓ AZONOSÍTÓ: TRANZAKCIÓ DÁTUM: 2017.08.15 09:33:51

paysafecard CLASSIC

ASSZEG: 2000 Ft

SOROZATSZAM: 941487256

PIN-KÓD: 8726 6575 4117 3375

A PIN-KÓO készpénz is egyben, ezért tilos telefonon keresztül bárkinek is megadni. A paysafecard kupon kizárólag a paysafecard szerződéses partnereinél<br>használható online fizetési eszközként. A paysafecard kupont soha nem szabad idegeneknek átadni, vagy a paysafecard által elfogadott szerződéses partnereken kívül más kifizetésekre használni.

PIN-KÓD megadására vonatkozó telefonos vagy e-mailes felszólításnak soha nen szabad eleget tenni.

Help: www.paysafecard.com/help<br>HÉ-PÉ: 09:30 - 15:30 óráig E-mail: info.hu@paysafecard.com

A paysafecard kereskedelemben történő továbbértékesítése tilos. Az általános üzleti feltételek a www.paysafecard.com weboldalon találhatók.

A paysafecard fizető eszköz, melynek kibocsájtója a Prepaid Services Company Ltd. UK

#### eladóhely p.h.

#### www.solyomsoft.hu

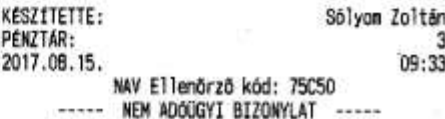

87

# AEE bizonylat összesítő

----- NEM ADOUGYI BIZONYLAT -----

# BIZONYLAT ÖSSZESÍTŐ

# Zárás: 0002

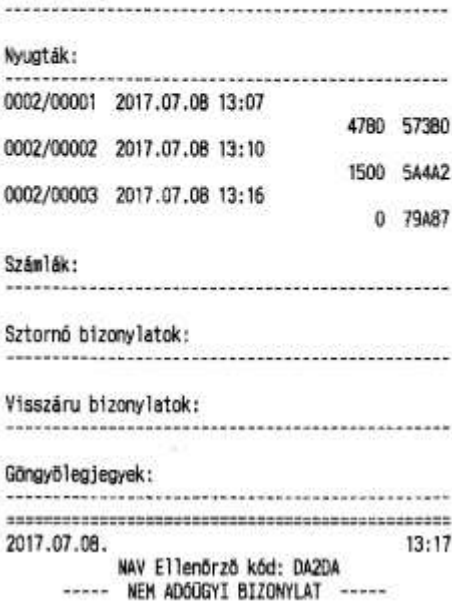

# **Adóügyi ellenőrző egység adatai**

#### $\begin{array}{c} \textbf{AlR} \\ \textbf{AlR} \\ \textbf{1022 Budapest Bimbo út 3/11} \\ \textbf{Alma Bt. telephely} \\ \textbf{1025 Budapest Szépvölgyf út 1/1} \\ \textbf{ADOSZAN: } 10000001 - 1-11 \end{array}$ ADDÜGYI ELLENÖRZŐ EGYSÉG ADATAI ADÓÜGYI ELLENÖRZŐ EGYSÉG Y00300100 AZONOSÍTÓSZÁMA: INICIALIZALAS KELTE: 2017.07.07. 18:12 TÓL: 2017.07.08. IG: 2017.07.08. AFA KULCSOK - 2012.01.01.  $A - 05,005$ <br>B - 18,005  $C - 27,00X$ <br> $D - AJ$ Z 2 2017.07.08.  $A - 05,00$ <br>B - 18,00%<br>C - 27,00% 0 o 6 280  $D - AJT$  $\theta$  $E - AM$  $\ddot{\mathbf{0}}$ NAPI FORGALOM :<br>GÖNGY, FORGALOM (GT);<br>================================== 6 280 Ft 156 412 Ft EURO ÜZEMMOD BEALLÍTASA: 2018.06.01.00:00 TERSEEREEPPERTEMPERTEMPERTEMPERTEMPERTEMPERT ÖSSZES ZARAS SZAMA:  $\overline{\phantom{a}}$ 2017.07.08.  $13:19$ NAV Ellenörző kód: 3452D

APY00300100

# Adóügyi ellenőrző egység gyártói igazolás

Alma Bt.<br>1022 Budapest Bimbó út 3/11 Alma Bt. telephely 1025 Budapest Szépvőlgyi út 1/1 ADOSZÁM: 10000001-1-11

----- NEM ADDUGYI BIZONYLAT -----

AEE GYARTÓI IGAZOLAS sorszáma: Con-Passz/Y003001000001/2017

Con-Passz Kft., mint az adóügyi ellenőrző egység gyártója igazolom, hogy gyáriszám : 2847680 AP szám : Y00300100 INEI : 861311003418711 IMSI : 240080005727142 CPAEE egységben a V0032 verziójú firmware fut.

Szervizes neve: Teszt El?ke Műszerész igazolvány száma: 123456

Kelt: 2017. 07. 08. 13:20:08

2017.07.08.  $13:20$ NAV Ellenőrző kód: F9BD6 ----- NEM ADOUGYI BIZONYLAT -----

Technikai tájékoztatás

**DDD Adázó Kft**<br>4444 Szeged Arany János utca 44<br>2000 Telephelynév 5555 Pécs Wesselényi utca 55 ADOSZÁM: 10000001-1-11

----- NEM ADDUGYI BIZONYLAT -----

# TECHNIKAI TÁJÉKOZTATÁS

Ez az üzenet a NAV szerveren keresztül került kiküldésre, amelyet a pénztárgép a következő napi forgalmi jelentés után nyomtat ki.

2017.07.10.

11:58

NAV Ellenbrző kód: EE7C1 ----- NEW ADOUGYI BIZUNYLAT -----

# *Felkészülési időszak*

# **Nyugta:**

# **Fizetés Ft-al, visszajáró nincs:**

# **DDD Adózó Kft**<br>4444 Szeged Arany János utca 44<br>DDD Telephelynév<br>FFF DDD Telephelynév 5555 Pécs Wesselényi utca 55<br>ADÓSZÁM: 10000001-1-11

# ----- NYUGTA -----

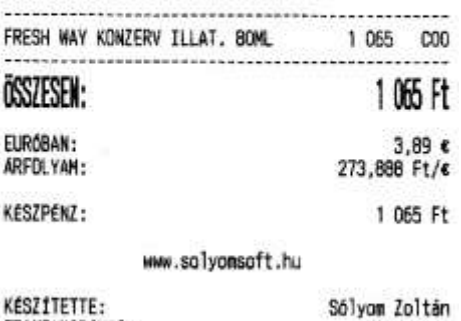

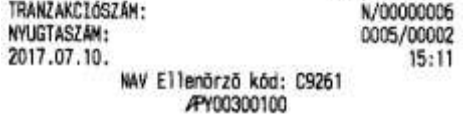

# **Fizetés Ft-al, visszajáró Ft:**

# $\begin{array}{r} \textbf{000}\ \textbf{Ad626}\ \textbf{Kft}\\ \textbf{4444}\ \textbf{Szeged Array János utca}\ \textbf{44}\\ \textbf{000 Teiephelynev}\\ \textbf{5555} \ \textbf{P\'ecs} \ \textbf{Wessel\'enyi utca}\ 55\\ \textbf{AD6SZAN: } 10000001-1-11 \end{array}$

# ----- NYUGTA -----

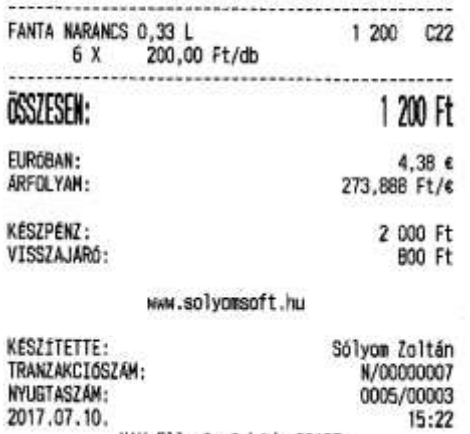

2017.07.10.<br>NAV Ellenőrző kód: 20A37<br>APY00300100

# **Fizetés €-val, visszajáró nincs:**

# $\begin{array}{c} \textbf{DOD} \textbf{Ad626} \textbf{Kft} \\ \textbf{4444} \textbf{Szeged Array János utca 44} \\ \textbf{OD} \textbf{Telephelynév} \\ \textbf{5555 Pécs Hesselényi utca 55} \\ \textbf{AD65ZAM: } 10000001 - 1 - 11 \end{array}$

# ----- NYUGTA -----

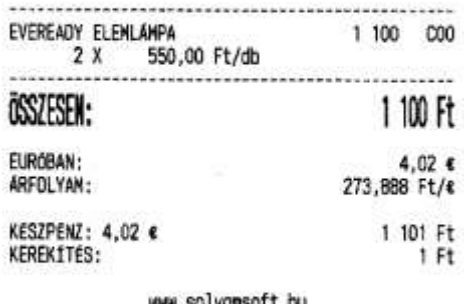

#### ww.solyomsoft.nu

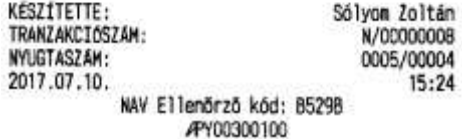

# **Fizetés €-val, visszajáró Ft:**

 $\begin{array}{c} \textbf{000}\ \textbf{A0020}\ \textbf{Kf} \textbf{t}\\ \textbf{000}\ \textbf{A0020}\ \textbf{Kf} \textbf{t}\\ \textbf{000}\ \textbf{Telephe} \textbf{lynev}\\ \textbf{000}\ \textbf{Telephe} \textbf{lynev}\\ \textbf{5555} \ \textbf{P\'ers} \ \textbf{Wessel} \textbf{myt}\ \textbf{utca}\ \textbf{55}\\ \textbf{AD0824M:}\ \textbf{10000001-1-11} \end{array}$ 

----- WUGTA -----

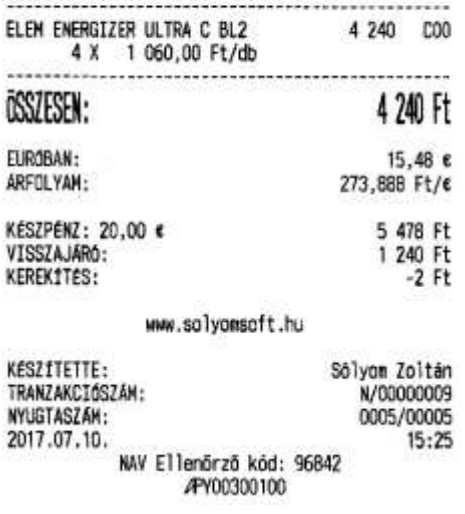

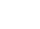

# **Fizetés kártyával:**

 $\begin{array}{c} \textbf{000}\ \textbf{Ad\'oz\'o}\ Kft \\ 4444\ \textbf{Szeged} \ \textbf{Arany} \ \textbf{János utca}\ 44 \\ \textbf{000} \ \textbf{Telephe} \ \textbf{lym\'ev} \\ 5555 \ \textbf{P\'ecs} \ \textbf{Wessel\'ery1 utca}\ 55 \\ \textbf{ADGSZ\'AN:} \ \textbf{10000001-1-11} \end{array}$ 

----- NYUGTA -----

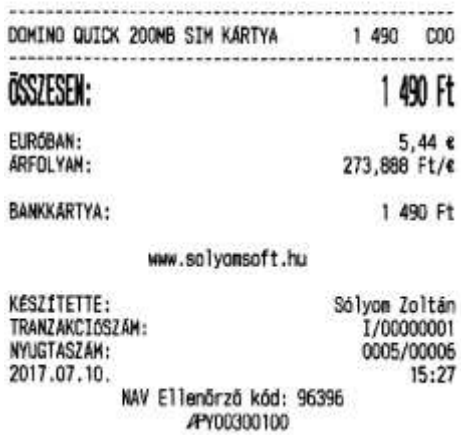

# Egyszerűsített számla:

# Fizetés Ft-al, visszajáró nincs:

 $\begin{array}{r} \textbf{000}\ \textbf{Ad020}\ \textbf{Kft}\\ \textbf{4444}\ \textbf{Szeged Array János utca}\ \textbf{44}\\ \textbf{000 Telephelymév}\\ \textbf{5555} \ \textbf{Pécs}\ \textbf{Wesselemyt utca}\ \textbf{55}\\ \textbf{AD68ZAH: } 10000001-1-11 \end{array}$ 

----- EGYSZEROSÍTETT SZÁMLA -----

#### SZÁMLASZÁM: Y00300100/0005/00001

VEVő: Sólyomsoft Kft.<br>CÍM : 1149 Budapest, Egressy utca 27–29.<br>ADÓSZÁM: 11558057–2–42 ...... MENNY, ME. EGYSÉGÁR<br>ÉRTÉK ÁFA CIKKSZAM **MEGNEVEZÉS** 

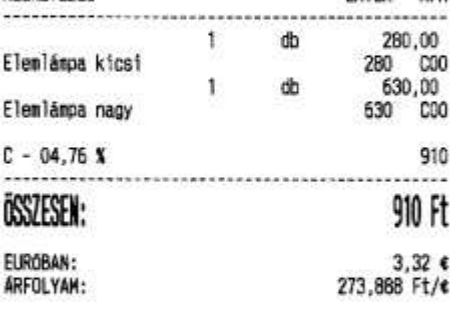

KÉSZPÉNZ: 910 Ft

TOVABBERTÉKESÍTÉS ESETÉN A JÖVEDÉKI TERMÉK<br>SZÁRMAZÁSÁNAK IGAZOLÁSÁRA NEM ALKALMAS

A SZÁMLA 1 PÉLDÁNYBAN KERÜLT KINYOMTATÁSRA

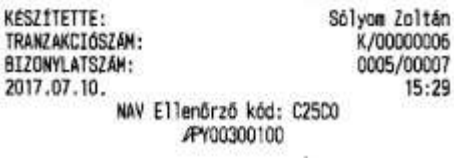

# Fizetés Ft-al, visszajáró Ft:

**DOD Adózó Kft**<br>4444 Szeged Arany János utca 44<br>DOD Telephelynév<br>5555 Pécs Wesselényi utca 55<br>ADÓSZÁM: 10000001-1-11

----- EGYSZEROSÍTETT SZÁMLA -----

# SZÁMLASZÁM:

# Y00300100/0005/00002

VEVG: Sólyomsoft Kft.<br>CÍM : 1149 Budapest, Egressy utca 27-29.<br>ADÓSZÁM: 11558057-2-42

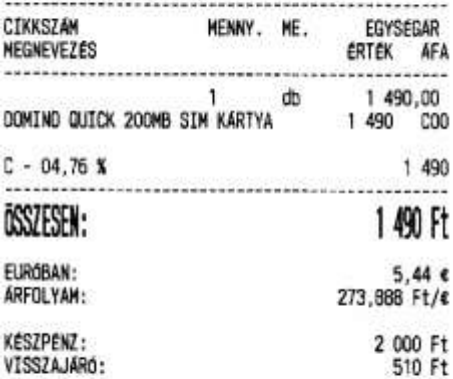

TOVÁBBÉRTEKESÍTES ESETÉN A JÖVEDEKI TERMEK<br>SZÁRMAZÁSÁNAK IGAZOLÁSÁRA NEM ALKALMAS

A SZÁMLA 1 PÉLDÁNYBAN KÉRÜLT KINYONTATÁSRA

## www.solyonsoft.hu

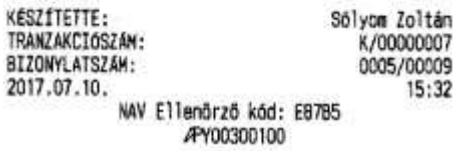

ł

# Fizetés €-val, visszajáró nincs:

 $\begin{array}{r} \textbf{D00}\ \textbf{Ad626}\ \textbf{Kf} \textbf{t} \\\textbf{4444}\ \textbf{Szeged Array János utca 44}\ \textbf{D00} \ \textbf{Telehelyneiv} \\\ \textbf{5555} \ \textbf{P\'ecs} \ \textbf{Message} \ \textbf{lenyl utca 55}\ \textbf{A06824M:}\ 10000001-1-11} \end{array}$ 

----- EGYSZEROSÍTETT SZAMLA -----

### SZÁMLASZÁM:

Y00300100/0005/00003

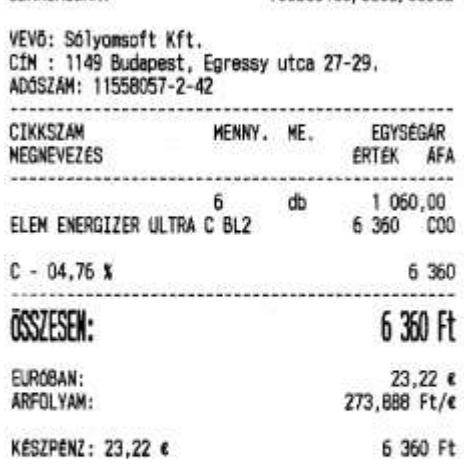

TOVABBERTEKESÍTÉS ESETÉN A JUVEDEKI TERMÉK<br>SZARMAZÁSANAK IGAZOLASARA NEM ALKALMAS

A SZÁMLA 1 PÉLDÁNYBAN KERÜLT KINYOMTATÁSRA

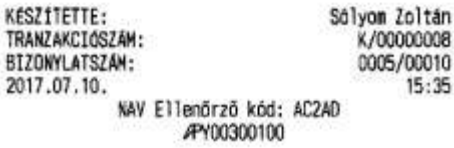

# Fizetés €-val, visszajáró Ft:

 $\begin{array}{c} \textbf{000}\ \textbf{M020}\ \textbf{Kf} \textbf{t} \\\textbf{4444}\ \textbf{Szeged Array János utca 44}\ \textbf{000 Telephelyneiv} \\\ \textbf{5555} \ \textbf{Pécs Messelemyi utca 55}\ \textbf{A065ZAM: } 10000001 - 1 - 11 \end{array}$ 

# ----- EGYSZEROSÍTETT SZÁMLA -----

# SZÁMLASZÁM:

Y00300100/0005/00008

VEVō: Sólyomsoft Kft.<br>CIM : 1149 Budapest, Egressy utca 27–29.<br>ADÓSZÁM: 11558057–2–42

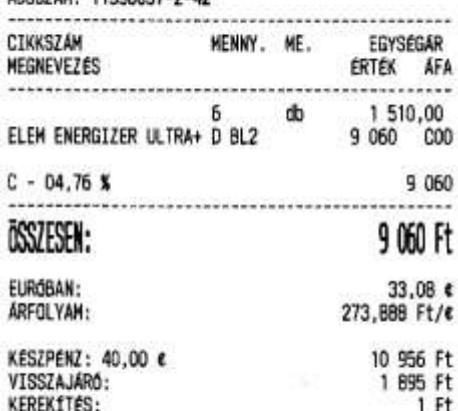

TOVÁBBÉRTÉKESÍTÉS ESETÉN A JÖVEDÉKI TERMÉK<br>SZÁRMAZÁSÁNAK IGAZOLÁSÁRA NEM ALKALMAS

### A SZÁMLA 1 PÉLOÁNYBAN KERÜLT KINYONTATÁSRA

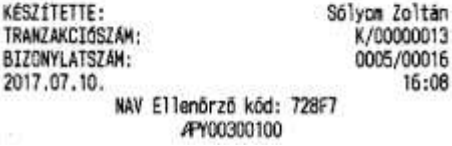

# Fizetés kártyával:

 $\begin{array}{r} \textbf{000}\ \textbf{Ad020}\ \textbf{Kft}\\ \textbf{4444}\ \textbf{Szeged} \ \textbf{Array} \ \textbf{János utca} \ \textbf{44}\\ \textbf{000} \ \textbf{Telephely} \ \textbf{b} \\ \textbf{5555} \ \textbf{P\'ecs} \ \textbf{Wesselary1} \ \textbf{utca} \ \textbf{55}\\ \textbf{AD05ZAH:} \ \textbf{10000001-1-11} \end{array}$ 

# ----- EGYSZEROSITETT SZÁMLA -----

Y00300100/0005/00009

# SZÁMLASZÁM: VEVő: Sólyomsoft Kft.<br>CÍM : 1149 Budapest, Egressy utca 27–29.

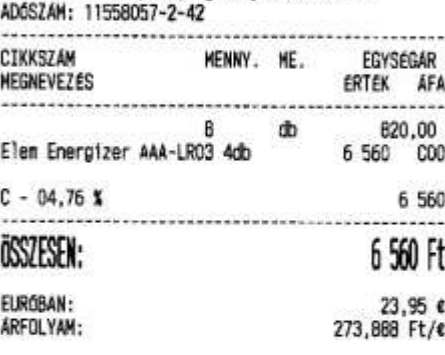

#### **BANKKARTYA:** 6 560 Ft

TOVABBÉRTÉKESÍTÉS ESETÉN A JÖVEDÉKI TERMÉK<br>SZÁRMAZÁSÁNAK IGAZOLÁSÁRA NEM ALKALMAS

A SZÁMLA 1 PÉLDÁNYBAN KERÜLT KINYONTATÁSRA

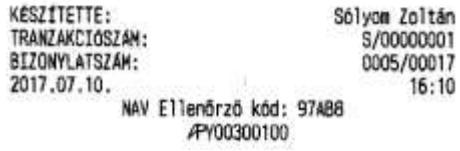

# **Fizetés többféle fizetőeszközzel:**

 $\begin{array}{r} \textbf{000}\ \textbf{Ad626}\ \textbf{Kft}\\ \textbf{000}\ \textbf{Ad626}\ \textbf{Kft}\\ \textbf{000}\ \textbf{Telephelynev}\\ \textbf{5555} \ \textbf{P\'ess}\ \textbf{Wessellynev}\\ \textbf{5555} \ \textbf{P\'ess}\ \textbf{Wessellyvi utca}\ 55\\ \textbf{A06824M:}\ 10000001-1-11 \end{array}$ 

# ----- EGYSZEROSÍTETT SZÁMLA -----

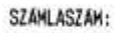

Y00300100/0004/00001

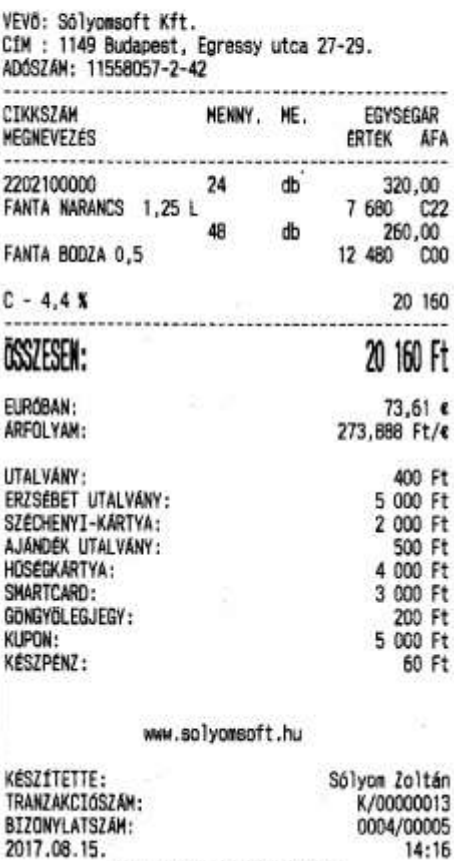

NAV Ellenörző kód: 20431 APY00300100

# Sztornó bizonylat:

# DOD Adózó Kft

4444 Szeged Arany János utca 44 5555 Pécs Messelényi utca 55 ADÓSZÁM: 10000001-1-11

----- SZTORNÓ BIZONYLAT -----

EREDETI BIZOWYLAT KELTE, TIPUSA, SZAMA: 2017.07.10 NY/Y00300100/0005/00019

# VEVŐ: Mák Ákos

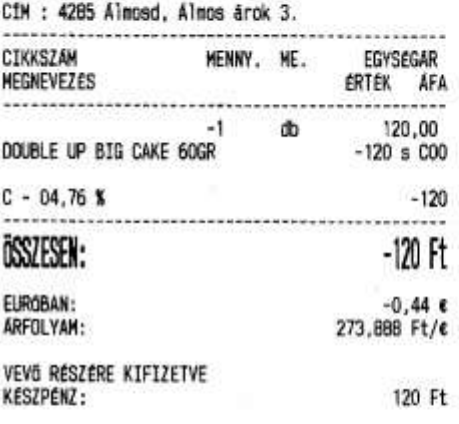

SZTORNÓ OKA: ügyfél elállása

unum muutu ministeriaat 1444<br>1999 September 1999 September 1999<br>1955 Pécs Wesselényi utca 55<br>1998 ADÓSZÁM: 10000001-1-11

DOO Adózó Kft

### ----- SZTORNÓ BIZONYLAT -----

EREDETI BIZONYLAT KELTE, TİPUSA, SZAMA: 2017.07.10 NY/Y00300100/0005/00019

#### VEVO: Mák Akos CIM : 4285 Álmosd, Álmos árok 3. CIKKSZÁN MENNY. ME. EGYSÉGAR MEGNEVEZES ERTEK AFA  $-120,00$ <br>-120 s 000  $-1$  db DOUBLE UP BIG CAKE 60GR  $C - 04.76 X$  $-120$ ....... ÖSSZESEN:  $-120$  Ft  $-0,44$  e<br>273,888 Ft/e EUROBAN: ARFOLYAM: VEVO RESZERE KIFIZETYE KÉSZPÉNZ: 120 Ft

SZTORNÓ OKA: ügyfél elállása

Eladó

#### \*\*\*\*\*\*\*\*\*\*\*\*\*\* **CONTRACTOR CONTRACTOR** Eladó

### www.solvonsoft.hu

Vevõ

............... Vevő

KÉSZÍTETTE: Sólyom Zoltán TRANZAKCIÓSZÁM: N/00000013

#### A bizonylat kettő példányban készült. 1. példány<br>
S/Y00300100/0005/00001 BIZONYLATSZÁM: 2017.07.10.<br>WAV Ellenörző kód: EBA77 16:27 ----- SZTORNÓ BIZONYLAT -----APY00300100

# www.solyonsoft.hu

KESZÍTETTE: Sólyon Zoltán TRANZAKCIÓSZÁM: N/00000013

A bizonylat kettő példányban készült. 2. példány BIZONYLATSZAM: S/Y00300100/0005/00001 BIZUNTLATINI<br>2017.07.10. NAV Ellenõrzõ kód: EBA77<br>ATTADAM ATTADAM ATTADAMILAT  $16:27$ ----- SZTORNÓ BIZONYLAT -----

APY00300100

# Visszáru bizonylat:

 $\begin{array}{r} \textbf{000}\ \textbf{A0020}\ \textbf{Kf1} \\ \textbf{4444}\ \textbf{Szeged Arany János utca 44} \\ \textbf{000} \ \textbf{Telehelpingy} \\ \textbf{5555} \ \textbf{Pécs} \ \textbf{Wesselényi utca 55} \\ \textbf{ADGSZAM: } 10000001 - 1 - 11 \end{array}$ 

----- VISSZARU BIZONYLAT -----

EREDETI BIZONYLAT KELTE, TÍPUSA, SZÁMA:

2017.07.10 NY/Y00300100/0005/00020

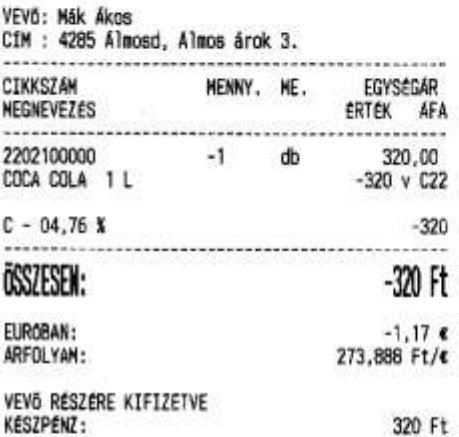

**DOD Adózó Kft**<br>4444 Szeged Arany János utca 44<br>2000 Telephelynév 5555 Pács Wasselenyi utca 55 ADOSZÁM: 10000001-1-11

----- VISSZÁRU BIZONYLAT -----

EREDETI BIZONYLAT KELTE, TIPUSA, SZAMA:

2017.07.10 NY/Y00300100/0005/00020

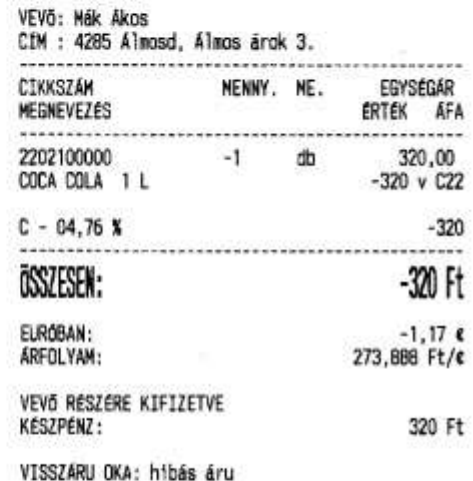

VISSZÁRU OKA: hibás áru

Eladó Vevő

............. Eladó

.............. Vevõ

### www.solyonsoft.hu

KÉSZÍTETTE: TRANZAKCIÓSZÁM: V/00000001

A bizonylat kettő példányban készült. 1. pé1dány<br>v/voo300100/0005/00001 BIZONYLATSZÁM: 2017.07.10.<br>NAV Ellenőrző kód: 50A6A<br>VISSZÁRU BIZONYLAT  $17:27$ 

APY00300100

### www.solyomsoft.hu

Sólyom Zoltán KÉSZÍTETTE:<br>v/nonononi TRANZAKCIOSZÁM: Sólyom Zoltán<br>V/00000001

> A bizonylat kettő példányban készült. 2. példány<br>
> BIZONYLATSZÁM: 2. példány<br>
> 2017.07.10. NAV Ellenőrző kód: 5046A<br>
> ----- VISSZÁRU BIZONYLAT APY00300100

# Göngyölegjegy:

# DDO Adózó Kft

4444 Szeged Arany János utca 44 DDD Telephelynév 5555 Pécs Wesselényi utca 55<br>ADÓSZÁM: 10000001-1-11

----- VISSZÁRU BIZDNYLAT -----<br><<<<< GONSYÖLEGJEGY >>>>>

# DOD Adózó Kft

4444 Szeged Arany János utca 44<br>DOD Telephelynév 5555 Pécs Wesselényi utca 55<br>ADÓSZÁM: 10000001-1-11

### ----- VISSZARU BIZONYLAT -----<<<<< GONGYOLEGJEGY >>>>>

 $\cdots$ 

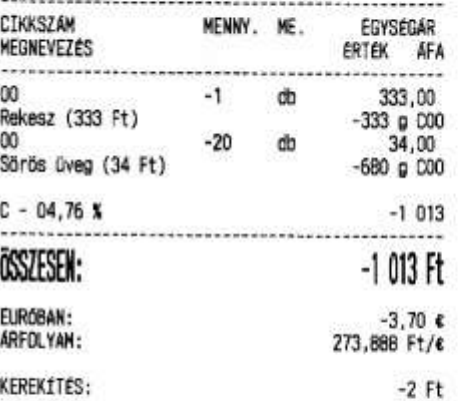

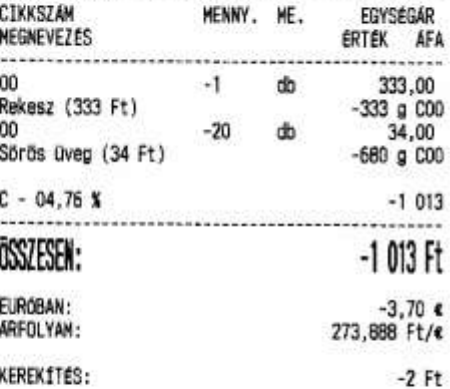

### MMM.solyansoft.hu

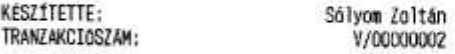

### A bizonylat kettő példányban készült. 1. példány

BIZONYLATSZÁM: V/Y00300100/0005/00002 2017.07.10. 17:29

NAV Ellenőrző kód: 389A3<br>----- VISSZÁRU BIZONYLAT<br>----- APY00300100

#### Sólyom Zoltán<br>V/00000002 KESZÍTETTE: TRANZAKCIÓSZAM:

www.solyonsoft.hu

A bizonylat kettő példányban készült. 2. példány<br>V/Y00300100/0005/00002<br>17:29 BIZONYLATSZAM: 2017.07.10. 17:29 NAV Ellenőrző kód: 389A3 ----- VISSZÁRU BIZONYLAT -----APY00300100

# Üzemanyagkártyás értékesítési bizonylat:

# DDD Adózó Kft

4444 Szeged Arany János utca 44 5555 Pécs Messelényi utca 55<br>ADÓSZÁM: 10000001-1-11

----- NEM ADOUGYI BIZONYLAT

### ÜZEMANYAGKARTYAS ERTEKESITESI BIZONYLAT

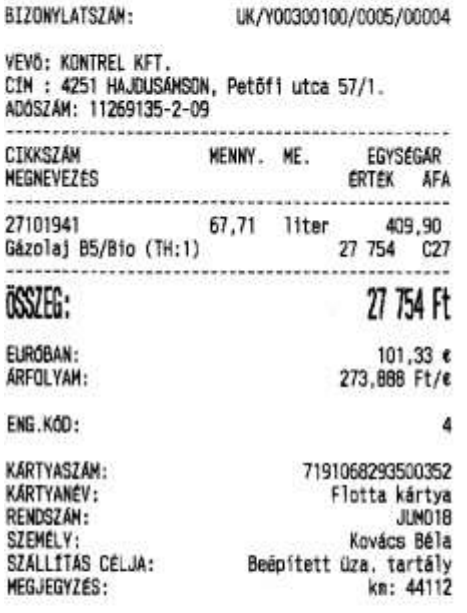

A vásárlás ellemértéke számla alapján<br>banki átutalással kerül kiegyemlítésre.<br>A bizonylat készpénz átvételére<br>nem jogosít.

**DOO ACCO Kft**<br>4444 Szeged Arany János utca 44<br>2000 Telephelynév 5555 Pécs Wesselényi utca 55<br>ADÓSZÁM: 10000001-1-11

### ----- NEW ADOUGYI BIZONYLAT -----

ÜZEMANYAGKARTYAS ÉRTÉKESÍTÉSI BIZONYLAT

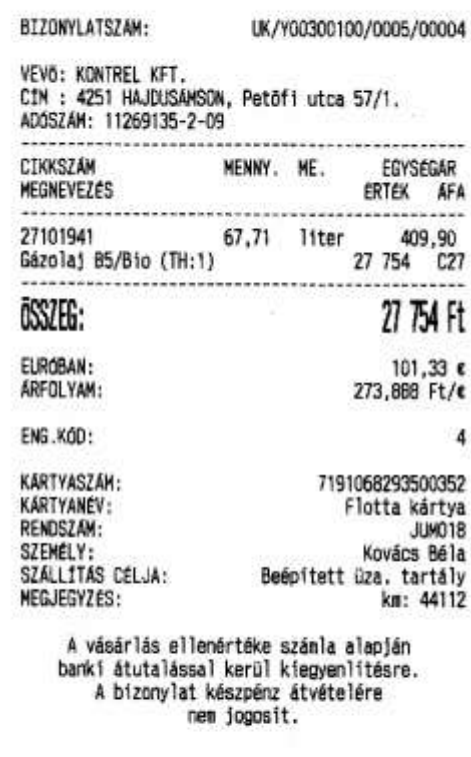

átvevő

### www.solyonsoft.hu

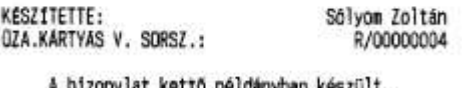

átadó

#### A DIZONY IST myban keszult. 1. példány

2017.07.10.<br>NAV Ellenőrző kód: 13447<br>----- NEM ADOUGYI BIZUNYLAT  $17:35$ 

# átvevő

www.solyonsoft.hu

átadó

Sólyom Zoltán<br>R/00000004 KESZÍTETTE: **DZA.KARTYAS V. SORSZ.:** 

A bizonylat kettő példányban készült. 2. példány

2017.07.10. 17:35 ....<br>MAV Ellenőrző kód: 13447<br>----- NEM ADÓGGYI BIZONYLAT

# **Üzemanyagkártyás értékesítési bizonylat sztornó:**

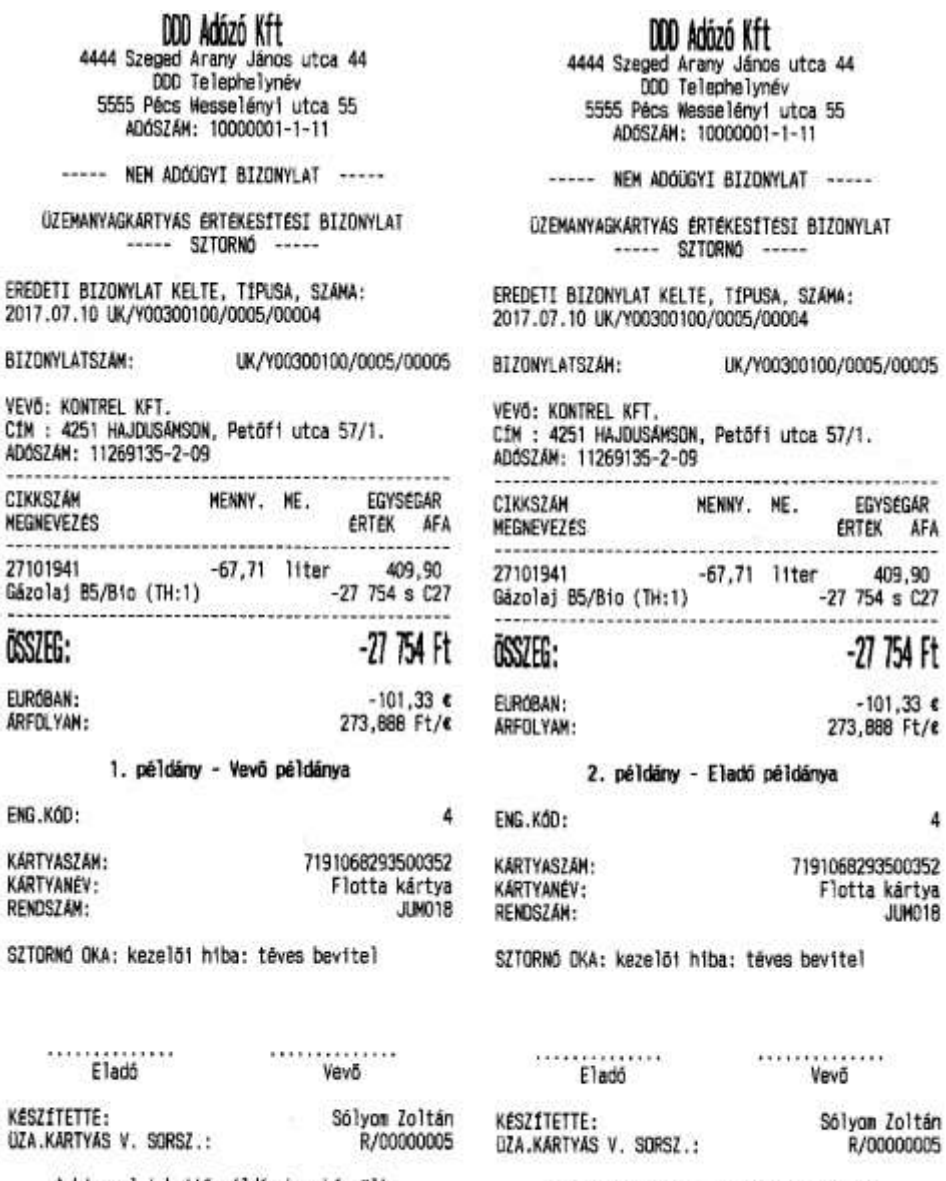

A bizonylat kettő példányban készült.<br>1. példány 

A bizonylat kettő példányban készült.<br>2. példány 2. példány<br>17:38 2017.07.10,<br>NAV Ellenőrző kód: 38C2A<br>----- NEM ADÓÜGYI BIZONYLAT 17:39

4

# Nap nyitás:

# DDD Adózó Kft

4444 Szeged Arany János utca 44 DDD Telephelynév 5555 Pács Wesselényt utca 55 ADÓSZÁM: 10000001-1-11

----- NAPNYITAS BIZONYLAT -----

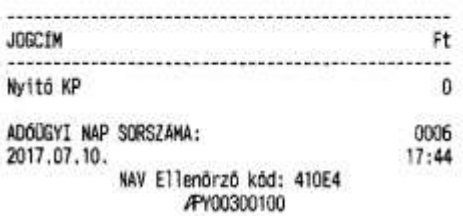

Nyitó összeg befizetés Ft-ban és €-ban:

DOD Adózó Kft<br>4444 Szeged Arany János utca 44<br>DOD Telephelynév 5555 Pécs Wesselényi utca 55 ADÓSZÁM: 10000001-1-11

----- PENZMOZGAS BIZONYLAT -----

<<<<< BEFIZETES >>>>>

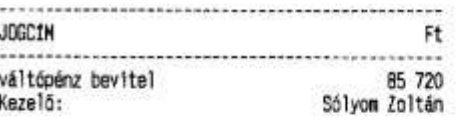

átvevő

M/0006/00001

 $17:44$ 

átadó BIZONYLATSZÁM: 2017.07.10.

NAV Ellenörző kód: 9833C APY00300100

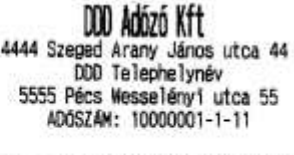

----- PENZMOZGÁS BIZONYLAT -----

<<<<< BEFIZETES >>>>>

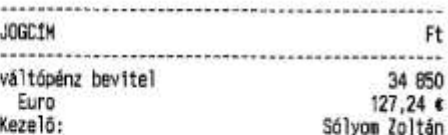

átadó átvevő BIZONYLATSZAM: M/0006/00002 2017.07.10. NAV Ellenörző kód: 373A9 APY00300100

 $17:44$ 

# Záró összeg kifizetés Ft-ban és €-ban:

**DOD Adózó Kft**<br>4444 Szeged Arany János utca 44<br>DOD Telephelynév 5555 Pécs Wesselényi utca 55<br>ADÓSZÁM: 10000001-1-11

----- PENZMOZGAS BIZONYLAT -----

#### \*\*\*\*\*\*\*\*\*\*\* **JOGC1M** Ft záró összeg levétel 85 720 Kezelő: Sólyom Zoltán átadó átvevő BIZONYLATSZÁM: M/0005/00002 2017.07.10.  $17:44$ NAV Ellenörző kód: B2606

APY00300100

# DDD Adózó Kft

4444 Szeged Arany János utca 44<br>DDD Telephelynév 5555 Pécs Wesselényi utca 55<br>ADOSZÁM: 10000001-1-11

----- PENZMOZGAS BIZONYLAT -----

### <<<<< KIFIZETES >>>>>

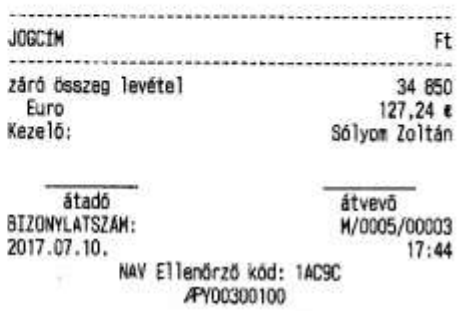

# **Pénztárjelentés:**

DOO Adózó Kft<br>4444 Szeged Arany János utca 44<br>DOD Telephelynév<br>5555 Pécs Messelényi utca 55<br>ADÓSZÁM: 10000001-1-11

----- NEW ADOUGYI BIZONYLAT -----

# PENZTARJELENTES

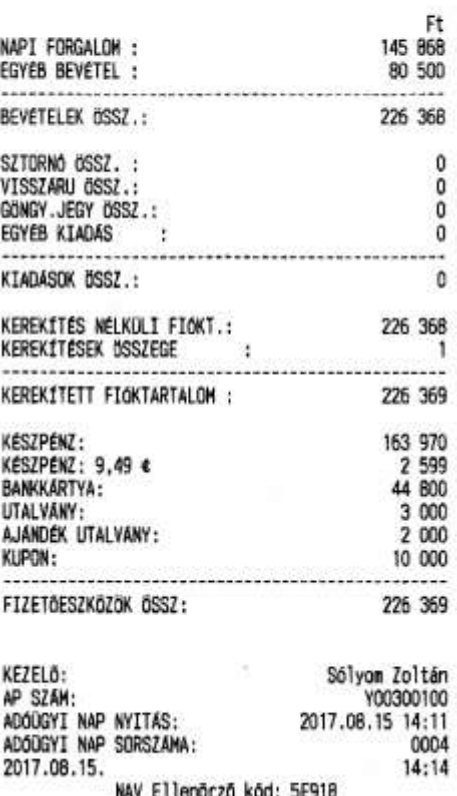

-----<br>----- NEW Ellenörző kód: 5E918<br>----- NEW ADÓÜGYI BIZONYLAT

# **Napi forgalmi jelentés:**

**DOD Adózó Kft**<br>4444 Szeped Arany János utca 44<br>600 Telephelynév<br>5555 Pécs Messelényi utca 55<br>ADÓSZÁM: 10000001-1-11

----- NAPI FORGALMI JELENTÉS -----

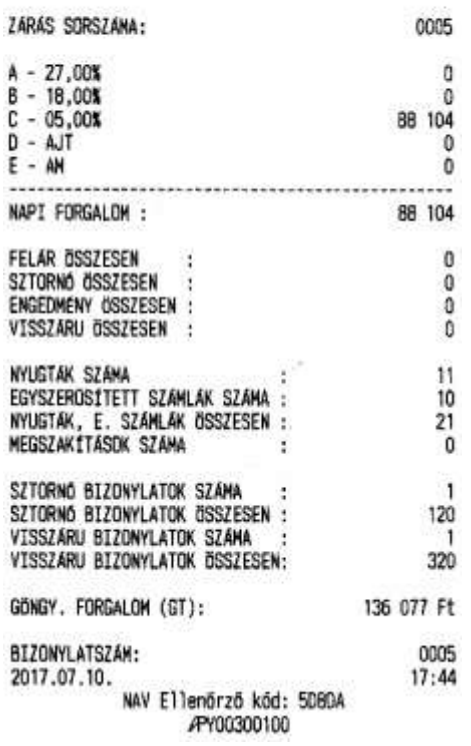

# *Euró üzemmód beállítása:*

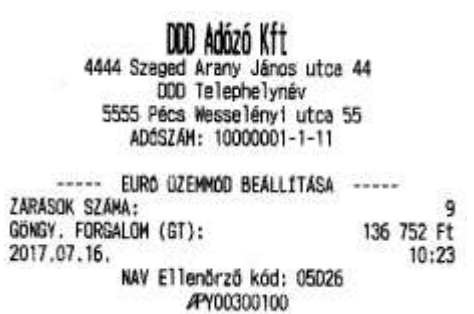

# *Euró üzemmód (átmeneti időszak)*

# **Nyugta:**

**Fizetés €-val, visszajáró nincs:**

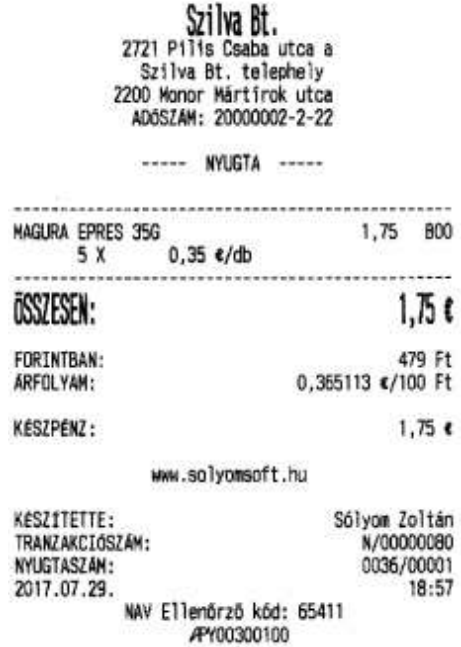

**Fizetés €-val, visszajáró €:**

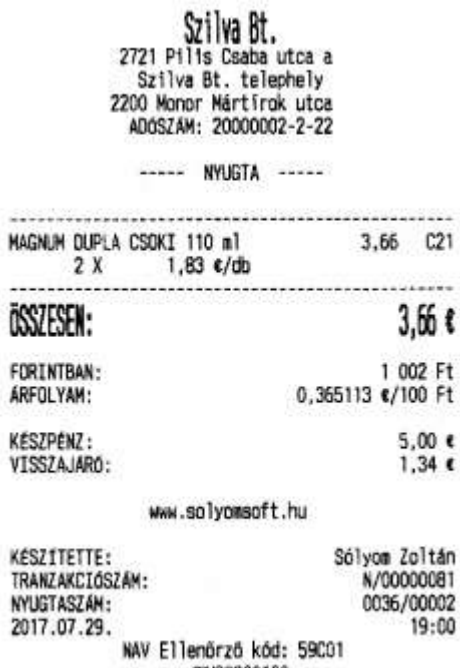

APY00300100
# **Fizetés Ft-al, visszajáró nincs:**

 $\begin{array}{c} \text{Szi} \text{Vz} \text{Bt} \\ \text{2721 Piliis Csaba utca a} \\ \text{Sziiva Bt. telepihely} \\ \text{2200 Monor Matrix utca} \\ \text{ADdSZAM: } 200000002-2-22 \end{array}$ 

----- NYUGTA -----

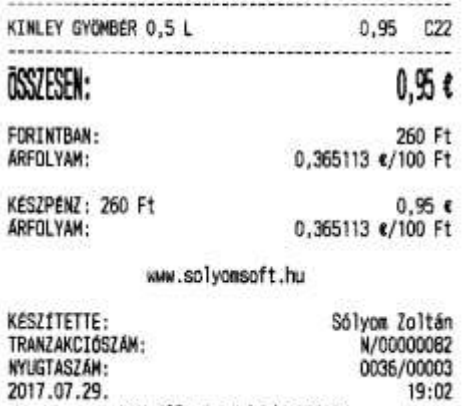

19:02

# **Fizetés Ft-al, visszajáró €:**

NAV Ellenőrző kód: 80310 APY00300100

 $\begin{array}{c} \text{Szilwa Bt,} \\ 2721 \text{ P11is Csaba utca a} \\ 5zilwa Bt. telephely \\ 2200 Monor Mártírok utca  
ADOSZAM: 200000002-2-22 \end{array}$ 

----- NYUGTA -----

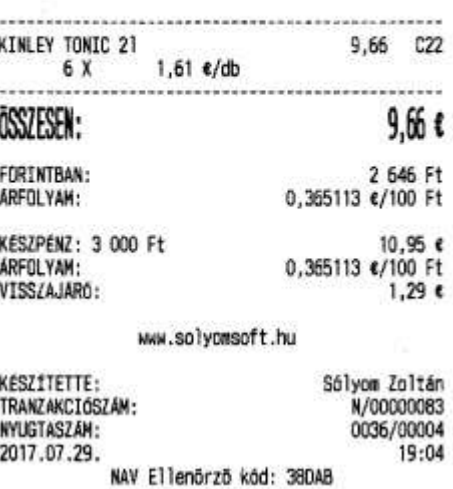

#### APY00300100

# **Fizetés kártyával:**

 $\begin{array}{c} \textbf{S21Wa B1.}\\ 2721 \text{ P11is Csaba utca a}\\ 5211va B1. telephely}\\ 2200 \text{ Monor Matrix utca}\\ 0.052AM: 20000002-2-22 \end{array}$ 

----- NYUGTA -----

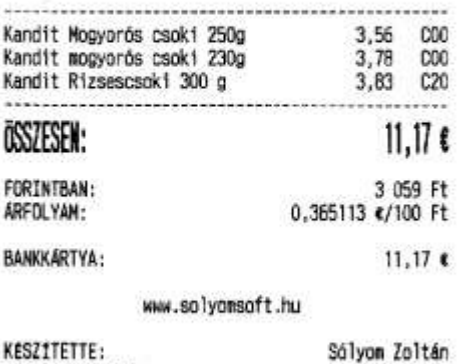

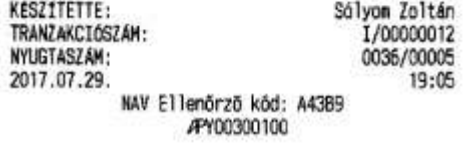

## Egyszerűsített számla:

## Fizetés €-val, visszajáró nincs:

## DDD Adózó Kft<br>4444 Szeged Arany János utca 44<br>DDD Telephelynév 5555 Pécs Wesselényi utca 55<br>ADOSZÁM: 10000001-1-11 ----- EGYSZERÖSÍTETT SZÁMLA -----SZÁNLASZÁM: Y00300100/0005/00001 MENNY, ME. EGYSEGAR<br>ERTEK AFA CIKKSZÁM MEGNEVEZES DOMINO QUICK 200MB SIM KARTYA  $5,44$ <br> $5,44$   $000$  $C - 4, 4 X$  $5,44$ ÖSSZESEN:  $5,46$ 1 490 Ft<br>0,365113 e/100 Ft FORINTBAN: ARFOLYAN: KESZPENZ:  $5,44$   $\varepsilon$

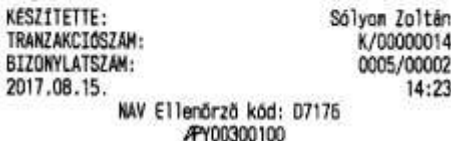

# Fizetés €-val, visszajáró €:

 $\begin{array}{c} \text{Szilwa Bt} \\ \text{2721 P111s Csaba utca a} \\ \text{Szilva Bt. telephely} \\ \text{2200 Monor Mártírok utca} \\ \text{ADOSZAH: 20000002-2-22} \end{array}$ 

### ----- EGYSZERUSÍTETT SZÁMLA -----

#### SZÁMLASZÁM:

Y00300100/0036/00002

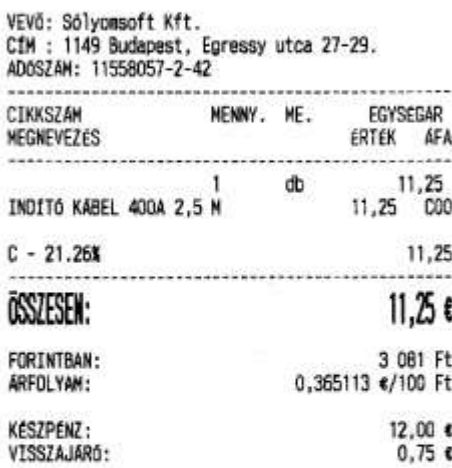

TOVABBÉRTÉKESÍTÉS ESETÉN A JÖVEDÉKI TERMÉK<br>SZÁRMAZÁSÁNAK IGAZOLÁSÁRA NEM ALKALMAS

A SZAMLA 1 PÉLDANYBAN KERÜLT KINYOMTATÁSRA

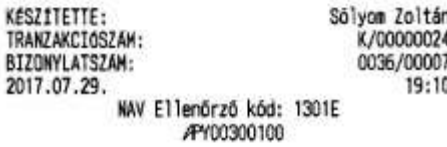

# Fizetés Ft-al, visszajáró nincs:

 $\begin{array}{c} \text{SziWa Bt.}\\ 2721 \text{ P111s} \text{ Csaba utca a}\\ 5211va Bt. telephely\\ 2200 \text{ Monor Märtirok utca}\\ 0.0382AM: 20000002-2-22 \end{array}$ 

----- EGYSZERÜSÍTETT SZAMLA -----

#### SZÁMLASZÁM:

Y00300100/0036/00003

VEVŐ: Sólyomsoft Kft.<br>CÍM : 1149 Budapest, Egressy utca 27-29.<br>ADOSZÁM: 11558057-2-42

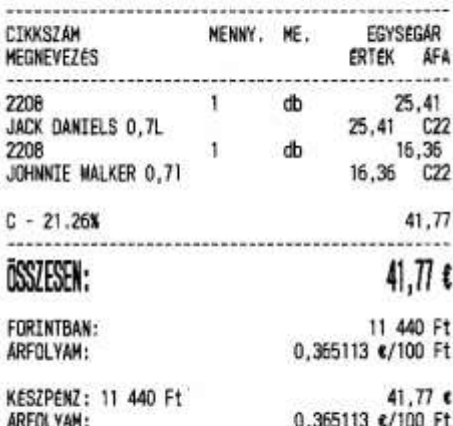

TOVABBÉRTÉKESÍTÉS ESETÉN A JÖVEDEKI TERMÉK<br>SZÁRMAZÁSÁNAK IGAZOLÁSÁRA NEM ALKALMAS

A SZÁMLA 1 PÉLDÁNYBAN KERÜLT KINYOHTATÁSRA

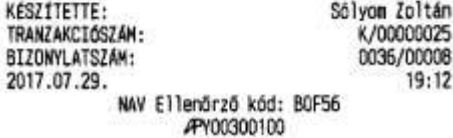

# Fizetés Ft-al, visszajáró €:

 $\begin{array}{c} \text{Szilwa Bt,} \\ \text{2721 Pilis Caba utca a} \\ \text{Szilva Bt. telephely} \\ \text{2200 Monor Märtirok utca} \\ \text{ADSSZAN: 20000002-2-22} \end{array}$ 

----- EGYSZEROSÍTETT SZÁMLA -----

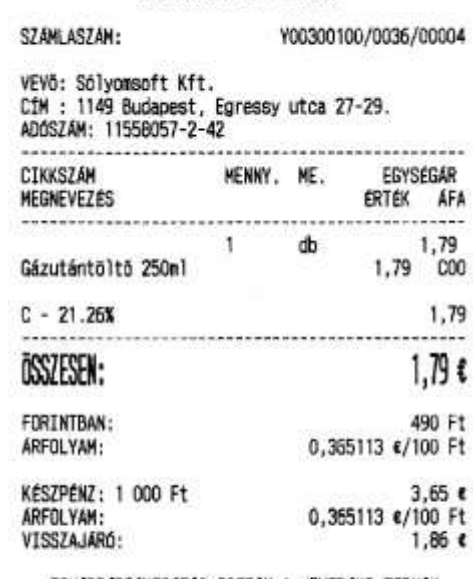

TOVABBERTEKESITES ESETEN A JÖVEDEKI TERMEK<br>SZÁRMAZÁSÁNAK IGAZOLÁSÁRA NEM ALKALMAS

A SZÁMLA 1 PÉLDÁNYBAN KERÜLT KINYOMTATÁSRA

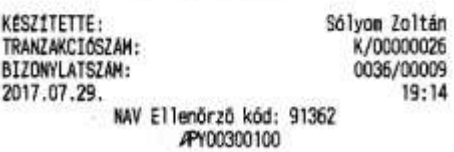

# Fizetés kártyával:

 $\begin{array}{c} \textbf{S21W} \textbf{a} \textbf{B1} \\ \textbf{2721 P111s} \textbf{Csab} \textbf{a} \textbf{u} \textbf{t} \textbf{c} \textbf{a} \textbf{a} \\ \textbf{S21W} \textbf{B1}, \textbf{t} \textbf{e} \textbf{lephely} \\ \textbf{2200 Monor Märtirok utca} \\ \textbf{ADOSZAM: } 200000002-2-22 \end{array}$ 

## ----- EGYSZERÜSÍTETT SZÁMLA -----

# SZÁMLASZÁM:

Y00300100/0036/00005

ŧ

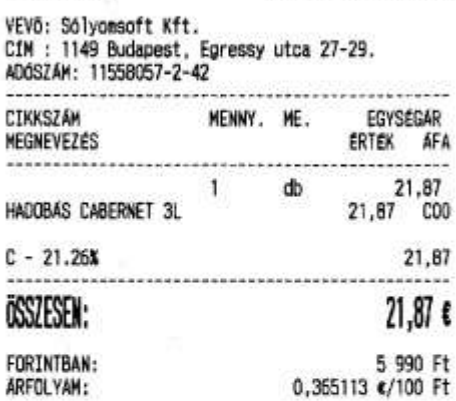

#### **BANKKARTYA:**  $21,87$  €

TOVABBERTEKESÍTÉS ESETÉN A JÖVEDÉKI TERMÉK<br>SZARMAZÁSANAK IGAZOLÁSARA NEM ALKALMAS

A SZÁMLA 1 PÉLDÁNYBAN KERÜLT KINYOMTATÁSRA

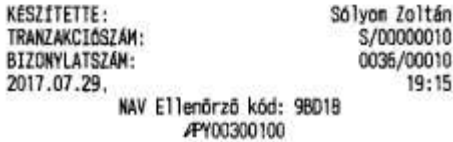

## Fizetés többféle fizetőeszközzel:

 $\begin{array}{c} \text{SziWa Bt.}\\ 2721 \text{ P11is Csaba utca a}\\ 5211va Bt. tellephely}\\ 2200 \text{ Monor Matrix} \\ \text{ADGSZAH: } 200000002\text{-}2\text{-}22 \end{array}$ 

## ----- EGYSZEROSÍTETT SZÁMLA -----

SZÁMLASZÁM:

Y00300100/0036/00006

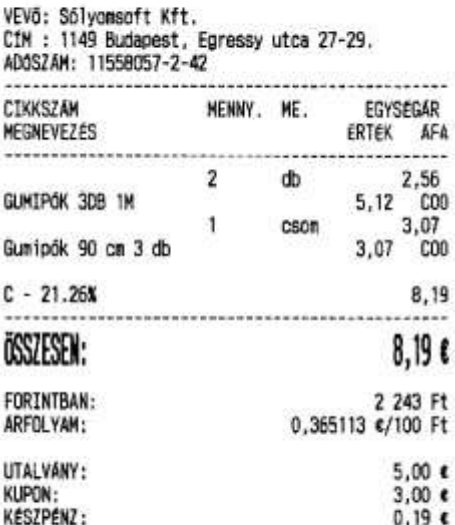

TOVÁBBÉRTÉKESÍTÉS ESETÉN A JÖVEDÉKI TERMÉK<br>SZÁRMAZÁSÁNAK IGAZOLÁSÁRA NEM ALKALMAS

A SZÁMLA 1 PELDANYBAN KERÜLT KINYOMTATÁSRA

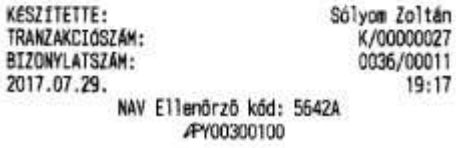

## Sztornó bizonylat:

Szilva Bt.<br>2721 Pilis Csaba utca a Szilva Bt. telephely 2200 Monor Mártírok utca ADOSZÁM: 20000002-2-22

----- SZTORNÓ BIZONYLAT -----

EREDETI BIZONYLAT KELTE, TIPUSA, SZÁMA:<br>2017.07.29 NY/Y00300100/0036/00001

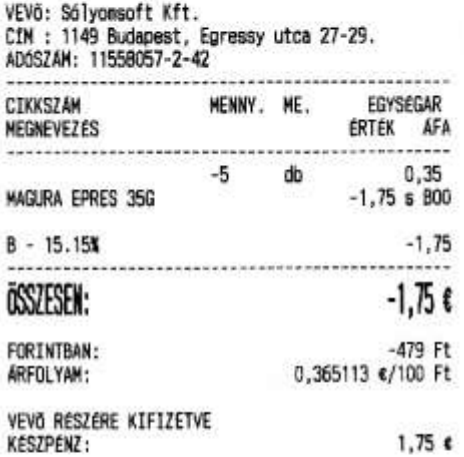

Szilva Bt.<br>2721 Pilis Csaba utca a Szilva Bt. telephely 2200 Monor Mártírok utca ADÓSZÁM: 20000002-2-22

# ----- SZTORNÓ BIZONYLAT -----

EREDETI BIZONYLAT KELTE, TIPUSA, SZAMA:<br>2017.07.29 NY/Y00300100/0036/00001

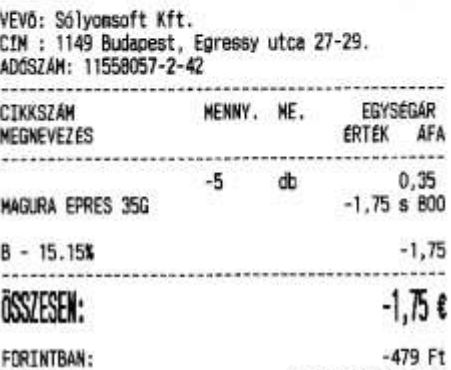

ARFOLYAM: 0,365113 ¢/100 Ft VEVő RÉSZÉRE KIFIZETVE  $1.75 \epsilon$ **KÉSZPÉNZ:** 

SZTORNÓ OKA: ügyfél elállása

 $. 1.1.1.1.1.1.1.1.1.1.1.1.$ 

Eladó

#### \*\*\*\*\*\*\*\*\*\*\*\*\*\* .............. Vevő Eladó

SZTORNÓ OKA: ügyfél elállása

#### www.solyonsoft.hu

KESZÍTETTE: Sólyom Zoltán TRANZAKCIÓSZÁN: N/000000B4

A bizonylat kettő példányban készült. 1. peldány<br>S/Y00300100/0036/00001 **BIZONYLATSZAM:** 2017.07.29. 19:19 NAV Ellenőrző kód: F64EC<br>----- SZTORMÓ BIZONYLAT -----APY00300100

## www.solyonsoft.hu

 $. . . . . . . . . . . . . . . . . . .$ 

Vevõ

KESZÍTETTE: Sólyom Zoltán TRANZAKCIÓSZÁM: N/00000084

A bizonylat kettő példányban készült. 2. példány<br>
S/Y00300100/0036/00001 BIZONYLATSZÁM: BIZONYLAJSZem:<br>2017.07.29. NAV Ellenőrző kód: F64EC<br>----- SZTORMÓ BIZONYLAT<br>APYO0300100 19:19

## Visszáru bizonylat:

# Szilva Bt.

2721 Pilis Csaba utca a<br>Szilva Bt. telephely 2200 Monor Mártirok utca<br>ADÓSZÁM: 20000002-2-22

----- VISSZÁRU BIZONYLAT -----

EREDETI BIZONYLAT KELTE, T1PUSA, SZAMA:

2017.07.29 NY/Y00300100/0036/00002

VEVŐ: Sólyonsoft Kft. CfM : 1149 Budapest, Egressy utca 27-29.<br>ADOSZÁM: 11558057-2-42

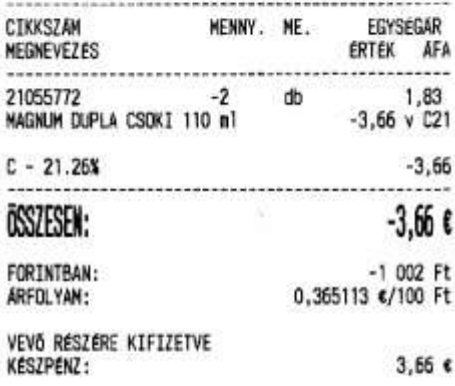

VISSZÁRU OKA: híbás áru

Eladó

 $\begin{array}{c} \textbf{511W} \textbf{81}, \\ \textbf{2721 P111s} \textbf{Csaba utca a} \\ \textbf{521Va} \textbf{81:} \textbf{telaphely} \\ \textbf{2200 Monor Matrix utca} \\ \textbf{A06SZAM: } 200000002-2-22 \end{array}$ 

----- VISSZÁRU BIZONYLAT -----

EREDETI BIZONYLAT KELTE, TIPUSA, SZAMA:

#### 2017.07.29 NY/Y00300100/0036/00002

VEVő: Sólyomsoft Kft.<br>CIM : 1149 Budapest, Egressy utca 27–29.<br>ADÓSZÁM: 11558057–2–42

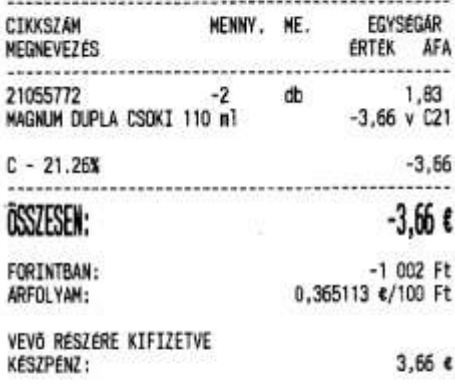

VISSZÁRU OKA: htbás áru

f Ï J.

۱

#### \*\*\*\*\*\*\*\*\*\*\*\*\*\*  $Eladó$

## www.solyonsoft.hu

соотсозовоте

Vevõ

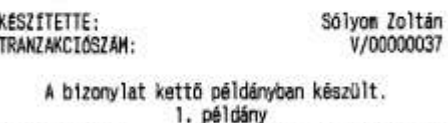

BIZONYLATSZÁM: V/Y00300100/0036/00802 2017.07.29. 19:21 .cs.<br>----- NAV Ellenärző kód: 91991<br>----- VISSZÁRU BIZONYLAT APY00300100

#### www.solyonsoft.hu

Vevñ

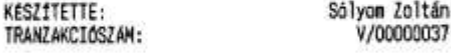

A bizonylat kettő példányban készült. 2. példány<br>
V/Y00300100/0035/00002 BIZONYLATSZÁM: 2017.07.29. 19:21 NAV Ellenőrző kód: 91991 ----- VISSZÁRU BIZONYLAT -----APY00300100

118

# Göngyölegjegy:

# $\begin{array}{c} \textbf{S21W} \textbf{B1} \textbf{t} \textbf{0} \\ \textbf{2721 P111s} \textbf{Cs} \textbf{a} \textbf{b} \textbf{a} \textbf{u} \textbf{t} \textbf{c} \textbf{a} \textbf{a} \\ \textbf{S21V} \textbf{a} \textbf{B1} \textbf{t} \textbf{t} \textbf{t} \textbf{e} \textbf{lept} \textbf{b} \\ \textbf{2200 Monor Matrix utca} \\ \textbf{A06SZAM: } 20000002-2-22 \textbf{b} \end{array}$

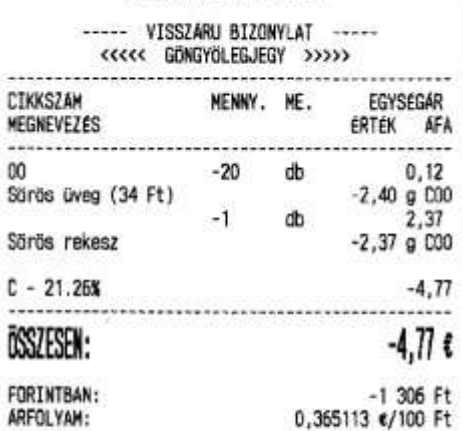

 $\begin{array}{c} \textbf{S71W3 B1},\\ \textbf{2721 P111s Csaba utca a}\\ \textbf{S21Wa B1. telephely}\\ \textbf{2200 Nonor Matrix utca}\\ \textbf{AD0SZAM: } 200000002-2-22 \end{array}$ 

## ...................................

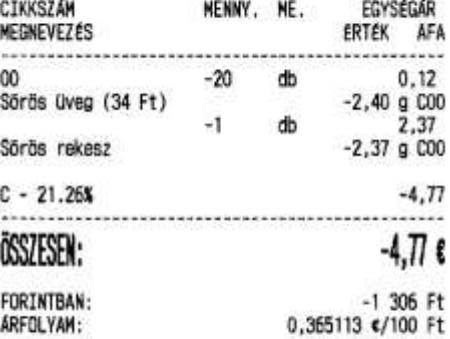

#### www.solyomsoft.hu

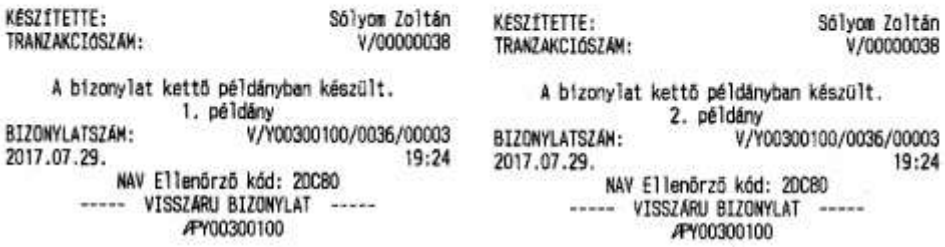

......

APY00300100

## Üzemanyagkártyás értékesítési bizonylat:

Szilva Bt.<br>2721 Pilis Csaba utca a Szilva Bt. telephely 2200 Monor Mártirok utca

----- NEM ADDUGYI BIZONYLAT -----

#### ÜZEMANYAGKARTYAS ERTEKESÍTÉSI BIZONYLAT

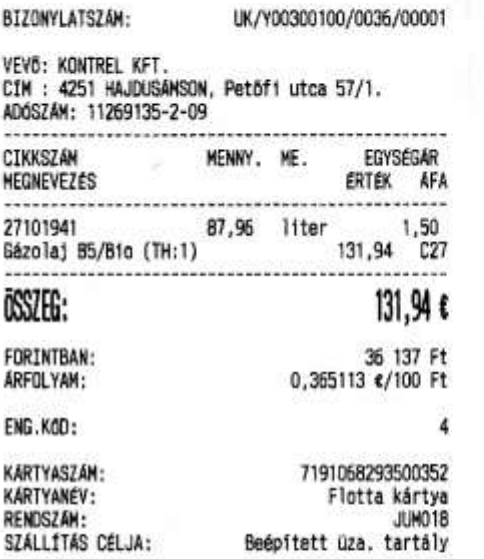

A vásárlás ellenértéke számla alapján<br>banki átutalással kerül kiegyenlítésre.<br>A bizonylat készpénz átvételére nem jogosít.

Szilva Bt.<br>2721 Pilis Csaba utca a Szilva Bt. telephely 2200 Monor Mártirok utca ADÓSZÁM: 20000002-2-22

----- NEW ADOUGYI BIZONYLAT -----

**UZEMANYAGKÁRTYÁS ÉRTÉKESÍTÉSI BIZONYLAT** 

## BIZONYLATSZAM: UK/Y00300100/0036/00001 VEVÕ: KONTREL KFT.<br>CÍM : 4251 HAJDUSÁMSON, Petõfi utca 57/1.<br>ADÓSZÁM: 11269135-2-09

2 Ġ

f f

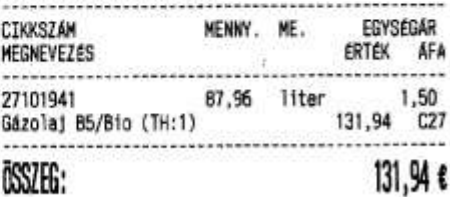

#### FORINTBAN: 36 137 Ft 0.365113 €/100 Ft ARFOLYAM: ENG.KOD: A

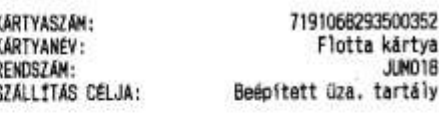

A vásárlás ellemértéke számla alapján<br>banki átutalással kerül kiegyenlítésre.<br>A bizonylat készpénz átvételére nem jogosít.

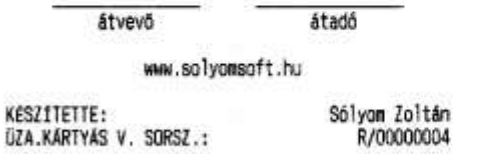

A bizonylat kettő példányban készült. 1. példány 2017.07.29. 19:26

NAV Ellenőrző kód: OCCBA ----- NEH ADOUGYI BIZONYLAT -----

#### átadó átvevő

www.solyonsoft.hu

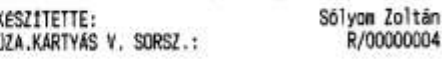

A bizonylat kettő példányban készült. 2. példány

2017.07.29. 19:26 NAV Ellenőrző kód: OCCBA<br>----- NEM ADOÜGYI BIZONYLAT

# Üzemanyagkártyás értékesítési bizonylat sztornó:

## DDD Adózó Kft

4444 Szeped Arany János utca 44 DOD Telephelynév 5555 Pécs Messelényi utca 55<br>ADÓSZÁM: 10000001-1-11

----- NEM ADOGGYI BIZONYLAT -----

ÜZEMANYAGKARTYAS ÉRTÉKESÍTÉSI BIZONYLAT ----- SZTORNÓ -----

EREDETI BIZONYLAT KELTE, TIPUSA, SZÁMA: 2017.08.15 UK/Y00300100/0005/00001

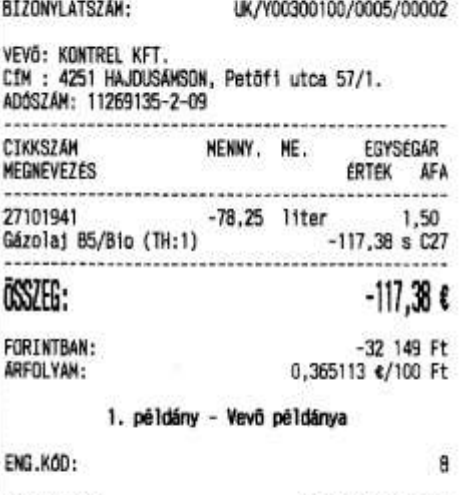

## DOO Adózó Kft

4444 Szeged Arany János utca 44 5555 Pécs Wesselényi utca 55 ADÓSZÁM: 10000001-1-11

----- NEN ADOUGYI BIZONYLAT -----

ÜZEMANYAGKARTYAS ÉRTÉKESÍTÉSI BIZONYLAT ----- SZTORNÓ -----

EREDETI BIZONYLAT KELTE, TÍPUSA, SZÁMA:<br>2017.08.15 UK/Y00300100/0005/00001

#### BIZONYLATSZÁM: UK/Y00300100/0005/00002

VEVŐ: KONTREL KFT. C1M : 4251 HAJDUSAWSON, Petof1 utca 57/1. ADOSZÁM: 11269135-2-09

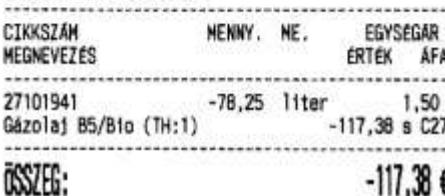

# $-111,365$

FORINTBAN:  $-32$  149 Ft ARFOLYAM: 0,365113 ¢/100 Ft

2. példány - Eladó példánya

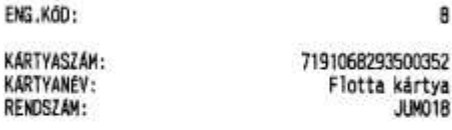

SZTORNÓ OKA: ügyfél elállása

.......

Eladó

DZA.KARTYAS V. SORSZ.:

KARTYASZÁM:

KARTYANÉV:

 $8.54.54$ 

KÉSZÍTETTE:

2017.08.15.

RENDSZAM:

\*\*\*\*\*\*\*\*\*\*\*\*\*\* **THE REPORT OF STREET AND REAL Consideration of the construction** Vevő Eladó Vevő Sólyom Zoltán KESZÍTETTE: Sólyom Zoltán R/00000009 ÚZA.KARTYÁS V. SORSZ.: R/00000009 A bizonylat kettő példányban készült.<br>2. példány A bizonylat kettő példányban készült. 1. példány 14:24 2017.08.15. 14:24 NAV Ellenőrző kód: 9AE1F

SZTORNÓ OKA: ügyfél elállása

----- NEM ADOUGYI BIZONYLAT -----

7191068293500352

Flotta kártya

**JUMO18** 

NAV Ellenőrző kód: SAE1F ----- NEM ADOOGYI BIZONYLAT -----

# *Euró üzemmód (átmeneti időszakot követően)*

## **Nyugta:**

**Fizetés €-val, visszajáró nincs:**

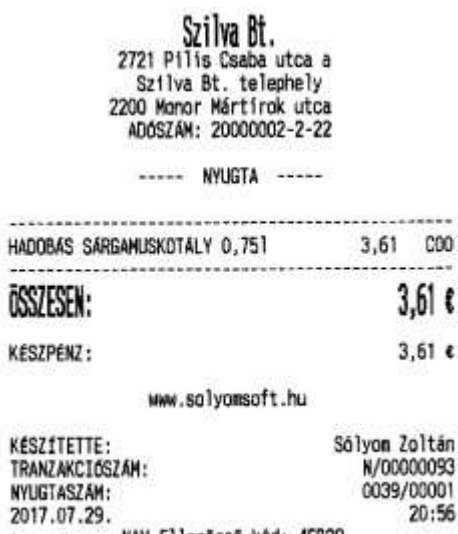

NAV Ellenőrző kód: 4EB29

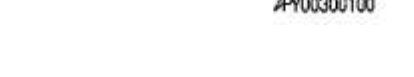

**Fizetés €-val, visszajáró €:**

## $\begin{array}{c} \text{Szilwa Bt,} \\ 2721 \text{ Pilis Csaba utca a} \\ 5zilva Bt. telephely \\ 2200 Monor Martirok utca \\ \text{AD6SZAM: } 200000002-2-22 \end{array}$ ----- NYUGTA -----GYÖRI NAPLYI CITROMOS 180g<br>GYÖRI NÁPOLYI KAKAÓS 180g  $1,37$  COO  $1,37$  COO 3,06 CO1 GYŐRI PIL.MINI EREDETI 157g **2 X**  $1,53$  e/db ........... ÖSSZESEN:  $5,80$  €  $6,00$ <br>0,20  $\epsilon$ **KESZPENZ:** VISSZAJARÓ: www.solycesoft.hu

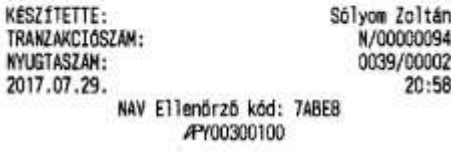

## **Fizetés kártyával:**

Szilva Bt. 2721 Pilis Csaba utca a Szilva Bt. telephely<br>2200 Monor Märtirok utca<br>ADÓSZÁM: 20000002-2-22

----- NYUGTA -----

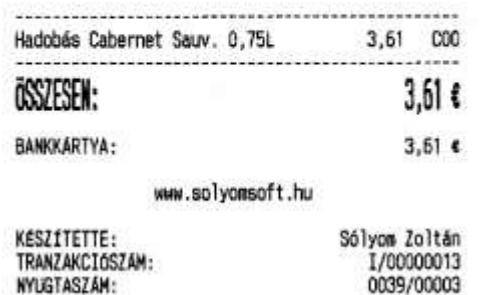

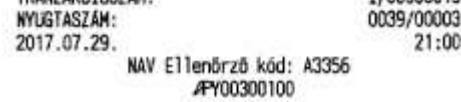

## **Egyszerűsített számla:**

**Fizetés €-val, visszajáró nincs:**

 $\begin{array}{c} \textbf{S2iWa Bt.} \\ \textbf{2721 P11is Csaba utca a} \\ \textbf{S211va Bt. telephely} \\ \textbf{2200 Monor Matrirok utca} \\ \textbf{ADdSZAH: } 20000002-2-22 \end{array}$ 

----- EGYSZEROSÍTETT SZÁMLA -----

SZÁMLASZÁM:

Y00300100/0039/00001

VEVĞ: Sólyomsoft Kft.<br>CIM : 1149 Budapest, Egressy utca 27-29.<br>ADÓSZÁM: 11558057-2-42

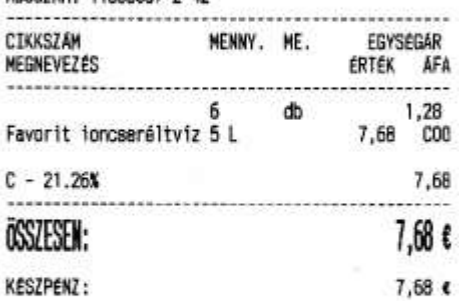

TOVÁBBÉRTÉKESÍTÉS ESETÉN A JÖVEDÉKI TERMÉK<br>SZÁRMAZÁSÁNAK IGAZOLÁSÁRA NEM ALKALMAS

A SZÁMLA 1 PÉLDÁNYBAN KERÜLT KINYOMTATÁSRA

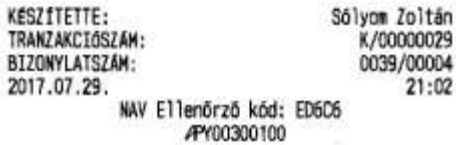

# Fizetés €-val, visszajáró €:

**DDD Adózó Kft**<br>4444 Szeged Arany János utca 44<br>DDD Telephelynév<br>5555 Pécs Wesselényi utca 55<br>ADÓSZÁM: 10000001-1-11

#### ----- EGYSZERÜSÍTETT SZÁMLA -----

#### SZÁMLASZÁM: Y00300100/0006/00001

VEVŐ: Sólyomsoft Kft.<br>CÍM : 1149 Budapest, Egressy utca 27-29.<br>ADOSZÁM: 11558057-2-42

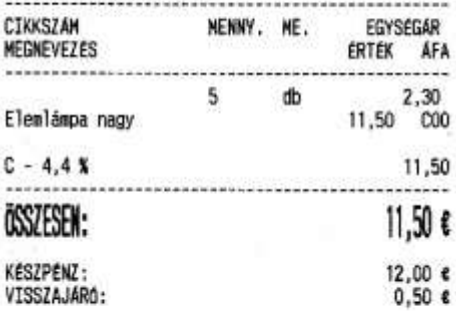

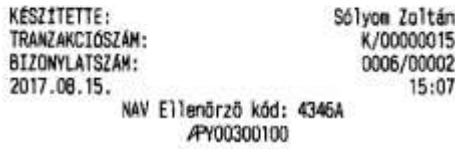

# Fizetés kártyával:

 $\begin{array}{c} \textbf{S2i1va Bt.}\\ \textbf{2721 P11is Csaba utca a}\\ \textbf{S2i1va Bt. telephely}\\ \textbf{2200 Nonor Märtirok utca}\\ \textbf{AD6SZAN: 20000002-2-22} \end{array}$ 

----- EGYSZEROSÍTETT SZÁMLA -----

#### SZAMLASZAM:

Y00300100/0039/00003

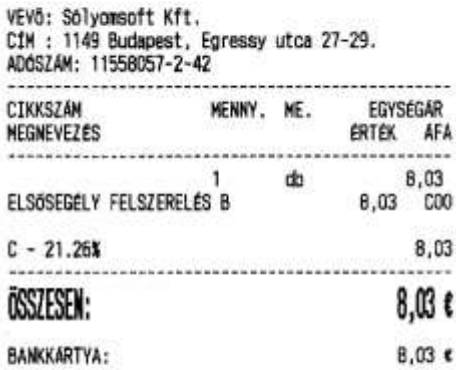

TOVÁBBÉRTÉKESÍTÉS ESÉTÉN A JOVEDEKI TERMÉK<br>SZÁRMAZÁSÁNAK IGAZOLÁSÁRA NEM ALKALMAS

A SZÁMLA 1 PÉLDÁNYBAN KERGLT KINYOMTATÁSRA

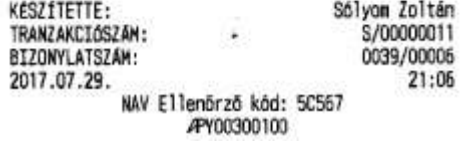

## **Fizetés többféle fizetőeszközzel:**

 $\begin{array}{c} \text{SziW} \text{B} \text{t} \text{.} \\ 2721 \text{ P} i1 \text{is Cabba utca a} \\ 3z1 \text{iva Bt. telephely} \\ 2200 \text{ Monor Märtfrok utca} \\ \text{A0GSZAM: } 20000002 - 2-22 \end{array}$ 

----- EGYSZEROSITETT SZAMLA -----

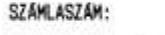

Y00300100/0039/00004

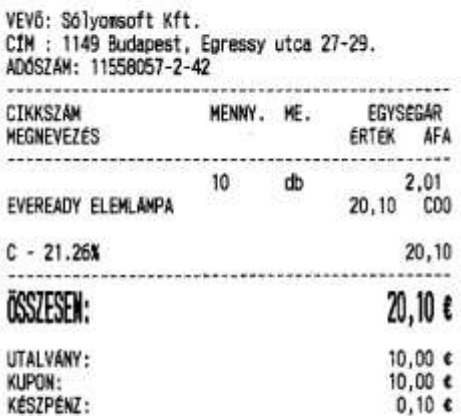

TOVABBERTEKESITES ESETEN A JOVEDEKI TERMÉK<br>SZÁRMAZÁSÁNAK IGAZOLÁSÁRA NEM ALKALMAS

A SZÁMLA 1 PELDÁNYBAN KERÜLT KINYONTATÁSRA

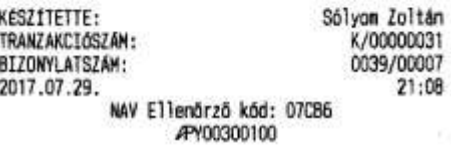

## Sztornó bizonylat:

# Szilva Bt.

2721 Pilis Csaba utca a<br>Szilva Bt. telephely 2200 Monor Mártirok utca ADÓSZÁM: 20000002-2-22

----- SZTORNÓ BIZONYLAT -----

EREDETI BIZONYLAT KELTE, TIPUSA, SZÁMA:<br>2017.07.29 NY/Y00300100/0039/00008

VEVO: Sólyomsoft Kft. CfM : 1149 Budapest, Egressy utca 27-29. ADOSZÁM: 11558057-2-42 -----------------------------------------CIKKSZAM MENNY. ME. EGYSÉGAR **NEGNEVEZÉS** ERTEK AFA  $-1$  db  $1,22$  $-1,22$  s  $000$ DaGio Alma 11  $-1$  $-1,22,5,000$ db DaGio Barack 11 db.  $-4$  $1.22$ DaGio Afonya 11  $-4,88$  s  $C00$  $-7,32$  $C - 21.26X$ ----------------------------------- $-7.326$ **ÖSSZESEN:** VEVO RESZERE KIFIZETVE

KESZPENZ:  $7.32 \epsilon$ 

SZTORNÓ OKA: technikai: téves bizonylattipus kibocs.

.............. ............... Eladó Vavõ

#### www.solyonsoft.hu

#### KESZÍTETTE: Sólyom Zoltán TRANZAKCIÓSZÁM: N/00000096 A bizonylat kettő példányban készült. 1. példány BIZONYLATSZÁM: S/Y00300100/0039/00001 2017.07.29.  $21:11$ ...<br>MAV Ellenőrző köd: 506A7<br>----- SZTORMÓ BIZONYLAT

APY00300100

## Szilva Bt.

2721 Pilis Csaba utca a Szilva Bt. telephely 2200 Monor Mártírok utca<br>ADÓSZÁM: 20000002-2-22

#### ----- SZTORMÓ BIZONYLAT -----

EREDETI BIZONYLAT KELTE, TIPUSA, SZÁMA: 2017.07.29 MY/Y00300100/0039/00008

VEVő: Sólyomsoft Kft.<br>CfW : 1149 Budanest, Foressy utca 27-29.

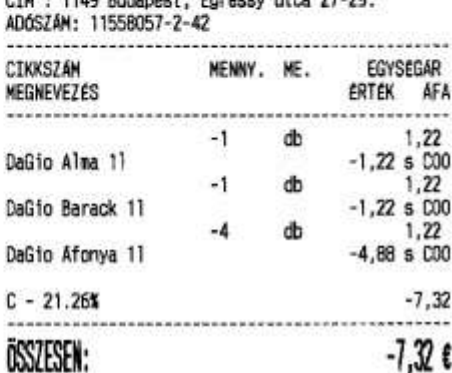

VEVŐ RÉSZÉRE KIFIZETVE  $7,32$   $\varepsilon$ **KESZPENZ:** 

SZTORNÓ OKA: technikal: téves bizonylattipus kibocs.

#### $7.11.1.1$ Eladó Vevő

#### www.solyonsoft.hu

KESZÍTETTE: Sólvom Zoltán TRANZAKCIÓSZÁM: N/00000096 A bizonylat kettő példányban készült. 2. pé Idány<br>S/Y00300100/0039/00001 BIZONYLATSZÁM: 2017.07.29.  $21:11$ NAV Ellenőrző kód: 506A7 ----- SZTORNÓ BIZONYLAT -----APY00300100

## Visszáru bizonylat:

Szilva Bt.<br>2721 P111s Csaba utca a Szilva Bt. telephely 2200 Monor Mártírok utca ADOSZÁM: 20000002-2-22

----- VISSZÁRU BIZONYLAT -----

EREDETI BIZONYLAT KELTE, TİPUSA, SZAMA:

2017.07.29 NY/Y00300100/0039/00009

VEVŐ: Sólyonsoft Kft. CIN : 1149 Budapest, Egressy utca 27-29. ADOSZAM: 11558057-2-42 MENNY, ME. EGYSÉGÁR CIKKSZÁM ERTEK AFA **MEGNEVEZES**  $-20$  db  $0,57$ DROPS TANGERINA 90G CUKOR  $-11,40$  v COO  $C - 21.26X$  $-11,40$ istoriana matematika matematika ÖSSZESEN:  $-11,40$  € VEVő RESZERE KIFIZETVE KÉSZPÉNZ:  $11.40 \text{ }\epsilon$ 

VISSZÁRU OKA: hibás áru

Szilva Bt.<br>2721 Pilis Csaba utca a Szilva Bt. telephely 2200 Monor Martirok utca<br>ADOSZAM: 20000002-2-22

----- VISSZÁRU BIZONYLAT -----

EREDETI BIZONYLAT KELTE, TIPUSA, SZÁMA:

#### 2017.07.29 NY/Y00300100/0039/00009

VEVő: Sólyomsoft Kft.<br>CIM : 1149 Budapest, Egressy utca 27-29.<br>ADÓSZÁM: 11558057-2-42

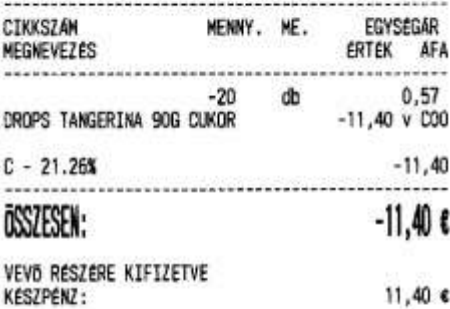

VISSZÁRU OKA: h1bás áru

..............

Eladó

. . . . . . . . . . . . . . .............. Eladó

#### Vevõ

#### .............. Vevõ

www.solvonsoft.hu

Sólyon Zoltán

KESZÍTETTE: TRANZAKCIÓSZÁN: V/00000039

www.solyonsoft.hu

A bizonylat kettő példányban készült. 1. példány

V/Y00300100/0039/00001 BIZONYLATSZAM: 2017.07.29.  $21:13$ .<br>---- NAV Ellenőrző kód: 82A65<br>----- VISSZARU BIZONYLAT

APY00300100

KESZÍTETTE: Sólyom Zoltán TRANZAKCIÓSZÁM: V/00000039 A bizonylat kettő példányban készült.

2. példány BIZONYLATSZÁM: V/Y00300100/0039/00001 2017.07.29.  $21:13$ ...<br>----- WISSZARU BIZONYLAT<br>----- VISSZARU BIZONYLAT APY00300100

# Göngyölegjegy:

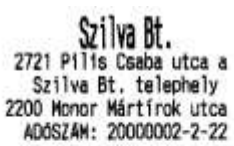

 $\begin{array}{c} \text{Szilwa Bt} \\ \text{zzzu Pils Casba utca a} \\ \text{Szilwa Bt. telephely} \\ \text{zz00 Monor Märfirok utca} \\ \text{ADGSZAH: } 20000002-2-22 \end{array}$ 

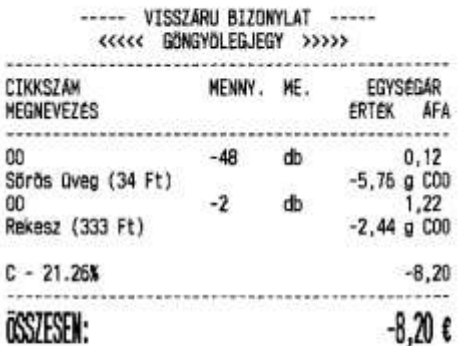

#### ----- VISSZÁRU BIZONYLAT -----<<<<< GÖNGYÖLEGJEGY >>>>>>

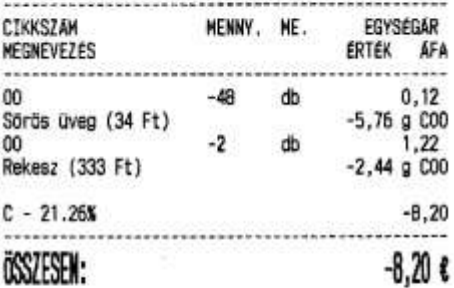

#### www.solyomsoft.hu

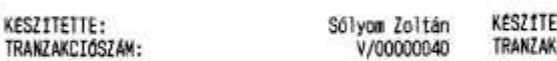

A bizonylat kettő példányban készült. 1. példány<br>V/Y00300100/0039/00002 BIZONYLATSZÁM:<br>2017.07.29.  $21:16$ NAV Ellenörző köd: 8E391<br>----- VISSZÁRU BIZONYLAT<br>APYO0300100

## www.solyonsoft.hu

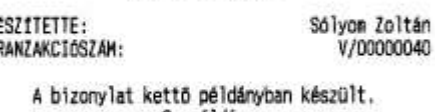

## 2. példány<br>V/V00300100/0039/00002 BIZONYLATSZÁM:<br>2017.07.29.  $21:16$

29.<br>NAV Ellenõrző kód: 8E391<br>----- VISSZARU BIZONYLAT<br>APYOO300100

## Üzemanyagkártyás értékesítési bizonylat:

Szilva Bt.<br>2721 Pilis Csaba utca a<br>Szilva Bt. telephely 2200 Monor Mártírok utca ADOSZAM: 20000002-2-22

----- NEM ADDUGYI BIZONYLAT -----

#### ÜZEMANYAGKARTYAS ÉRTÉKESÍTÉSI BIZONYLAT

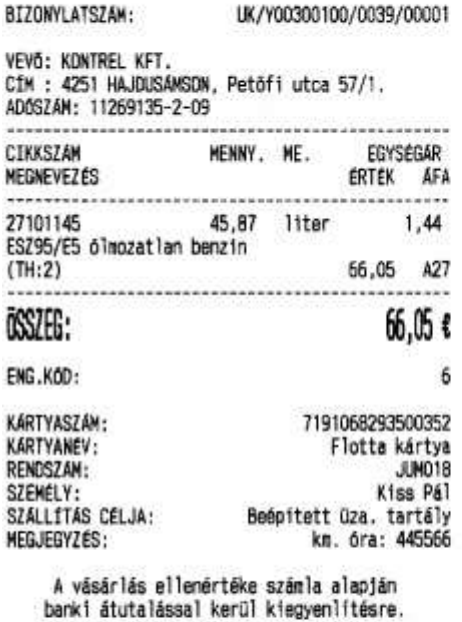

A bizonylat készpénz átvételére nem jogosit.

Szilva Bt.<br>2721 Pilis Csaba utca a Szilva Bt. telephely 2200 Monor Mártínsk utca<br>ADÓSZÁM: 20000002-2-22

#### ----- NEW ADOUGYI BIZONYLAT -----

**GZEMANYAGKARTYAS ERTEKESÍTÉSI BIZONYLAT** 

UK/Y00300100/0039/00001

#### BIZONYLATSZÁM:

NEGJEGYZÉS:

VEV6: KONTREL KFT.<br>CIM : 4251 HAJDUSÁMSON, Petőfi utca 57/1.<br>ADÓSZÁM: 11269135-2-09

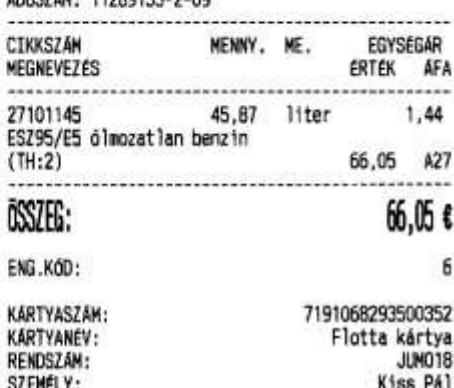

SZÁLLÍTÁS CÉLJA: Beépített üza. tartály km. óra: 445566

átadó

A vásárlás ellemértéke számla alapján<br>banki átutalással kerül kiegyenlítésre.<br>A bizonylat készpénz átvételére<br>nem jogosít.

#### átvevő **Atadó**

#### www.solyonsoft.hu

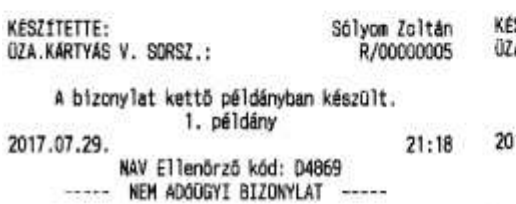

#### MWH.SOlyonsoft.hu  $S2112115$ Sólvon Zoltán

átvevő

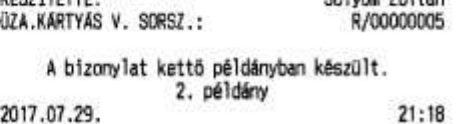

17.07.29. NAV Ellenőrző kód: D4869 ----- NEM ADGOGYI BIZONYLAT

## Üzemanyagkártyás értékesítési bizonylat sztornó:

## DOO Adózó Kft

4444 Szeged Arany János utca 44 5555 Pécs Messelényi utca 55 ADOSZÁM: 10000001-1-11

----- NEM ADOUGYI BIZONYLAT -----

ÜZEMANYAGKARTYAS ÉRTÉKESÍTÉSI BIZDNYLAT ----- SZTORNÓ -----

EREDETI BIZONYLAT KELTE, TIPUSA, SZAMA:<br>2017.08.15 UK/Y00300100/0006/00001

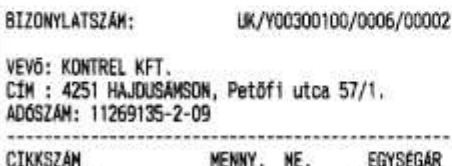

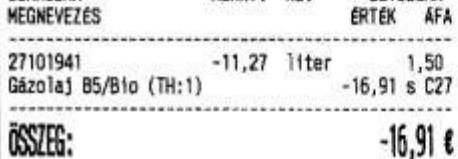

1. példány - Vevő példánya

ENG.KOD:  $13$ 

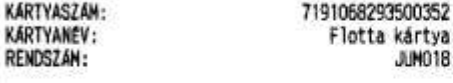

SZTORNÓ OKA: technikai: téves bizonylattipus kibocs.

DDD Adázó Kft<br>4444 Szeged Arany János utca 44 DDD Telephelynév 5555 Pécs Messelényi utca 55<br>ADÓSZÁM: 10000001-1-11

----- NEM ADÓUGYI BIZONYLAT -----

ÜZENANYAGKÁRTYÁS ÉRTÉKESÍTÉSI BIZONYLAT ----- SZTORNÓ -----

EREDETI BIZONYLAT KELTE, TÍPUSA, SZÁMA: 2017.06.15 UK/Y00300100/0006/00001

#### BIZONYLATSZÁM: UK/Y00300100/0006/00002

VEVÕ: KONTREL KFT.<br>CÍM : 4251 HAJDUSAMSON, Petõfi utca 57/1. ADÓSZÁM: 11269135-2-09 ............................ -----------NENNY, ME. CIKKSZÁM EGYSEGAR MEGNEVEZES ERTEK AFA 

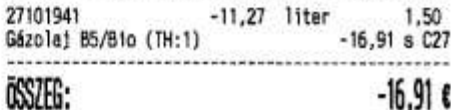

## $-16,916$

#### 2. példány - Eladó példánya

ENG.KOD: 13 KARTYASZAM: 7191068293500352 KARTYANEV: Flotta kártya **RENDSZÁM:** JUMO18

SZTORNO OKA: technikai: téves bizonylattipus kiboos.

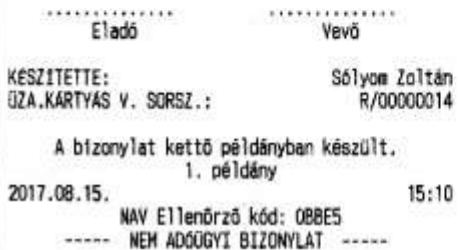

#### $Eladó$  $Vev\ddot{o}$

KESZ1TETTE: Sólyon Zoltán **ÜZA.KARTYAS V. SORSZ.:** R/00000014

A bizonylat kettő példányban készült. 2. példány 2017.08.15.  $15:10$ 

NAV Ellenőrző kód: 08BE5 ----- NEM ADOUGYI BIZONYLAT -----

## *Euró üzemmód (átmeneti időszak és az azt követő időszakban)*

**Nap nyitás:**

# $\begin{array}{c} \textbf{Silwa Bt.}\\ 2721 \text{ P111s} \text{ Cabba utca a}\\ 5x11va Bt. telephely}\\ 2200 \text{ Monor Mártírok utca}\\ 0.068ZAM: 20000002-2-22 \end{array}$

----- NAPNYITAS BIZONYLAT -----

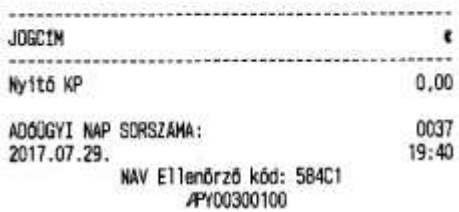

## **Nyitó összeg befizetés Ft-ban és €-ban:**

Szilva Bt.<br>2721 Pilis Csaba utca a Szilva Bt. telephely 2200 Monor Mártirok utca<br>ADOSZÁM: 20000002-2-22

----- PENZMOZGÁS BIZONYLAT -----

 $\begin{array}{c} \text{Sijwa Bt.} \\ \text{2721 Pili's Csaba utca a} \\ \text{Scilva Bt. telephely} \\ \text{2200 Monor Martirok utca} \\ \text{ADOSZAM: 200000002-2-22} \end{array}$ 

----- PENZMOZGAS BIZONYLAT -----

<<<<< BEFIZETES >>>>>

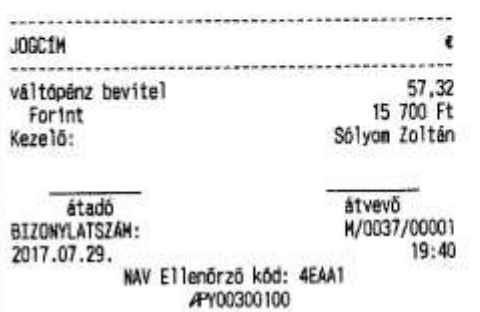

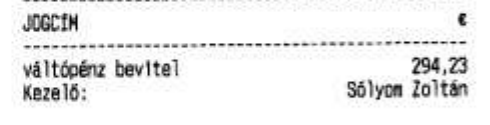

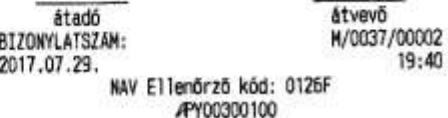

## Záró összeg kifizetés Ft-ban és €-ban:

 $\begin{array}{c} \text{Silwa Bt} \\ 2721 \text{ Pilis Csaba utca a} \\ 5zilva Bt. telephely \\ 2200 Monor Märtfrok utca  
ADOSZAN: 20000002-2-22 \end{array}$ 

ó.

 $\epsilon$ 

57,32

15 700 Ft

Sólyom Zoltán

----- PENZMOZGAS BIZONYLAT -----

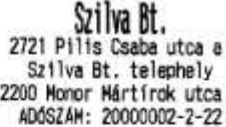

----- PENZMOZGAS BIZONYLAT -----

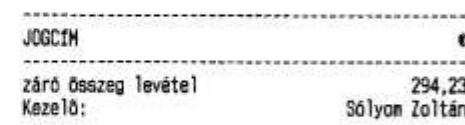

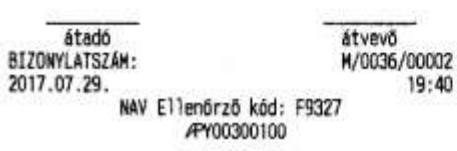

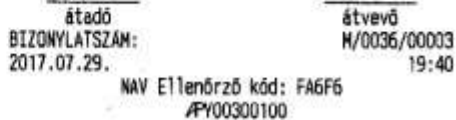

## Pénz befizetés:

JOGC1M

Forint Kezelő:

záró összeg levétel

 $\begin{array}{c} \text{Szilwa Bt.} \\ \text{2721 Pilis Cesba utca a} \\ \text{Szilva Bt. telephely} \\ \text{2200 Monor Märtirok utca} \\ \text{ADOSZAM: 20000002-2-22} \end{array}$ 

----- PENZMOZGÁS BIZONYLAT -----

<<<<<< BEFIZETES >>>>>

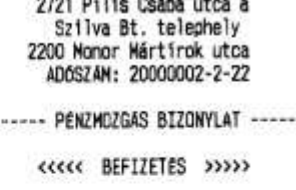

.<br>1980년 1992년 1992년 1992년 1992년 12월 13일 13일 13일 13일 13일

Szilva Bt.

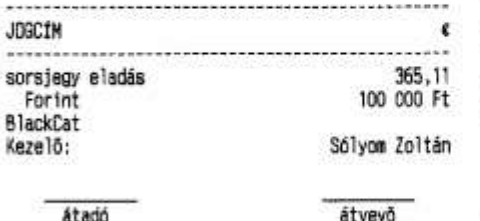

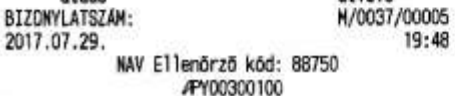

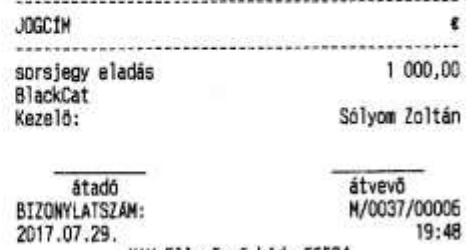

NAV Ellenőrző kód: F6F24 APY00300100

## Pénz kifizetés:

# Szilva Bt.<br>2721 Pilis Csaba utca a

Szilva Bt. telephely<br>2200 Monor Mártírok utca<br>ADÓSZÁM: 20000002-2-22

----- PÉNZMOZGÁS BIZONYLAT -----

#### 

Szilva Bt.<br>2721 Pilis Csaba utca a Szilva Bt. telephely<br>2200 Monor Mártírok utca<br>ADÓSZÁM: 20000002-2-22

----- PENZMOZGAS BIZONYLAT -----

#### 

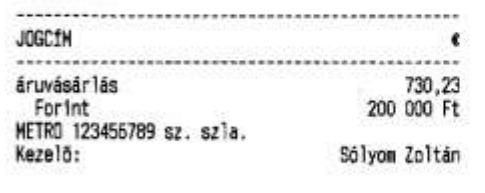

NAV Ellenőrző kód: DC1F7 APY00300100

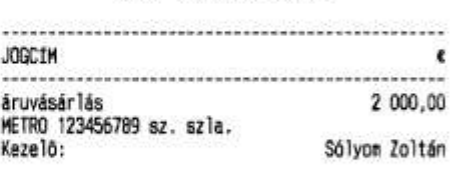

átvevő

N/0037/00008

19:54

**BIZONYLATSZAM:**<br>2017.07.29. NAV Ellenőrző kód: 71049 APY00300100

átadó

Díjbefizetés:

átadó<br>BIZONYLATSZAM:

2017.07.29.

átvevő

M/0037/00007

19:54

Szilva Bt.<br>2721 Pilis Csaba utca a Szilva Bt. telephely **2200 Monor Mártírok utca<br>ADÓSZÁM: 20000002-2-22** 

----- PENZHOZGAS BIZONYLAT -----

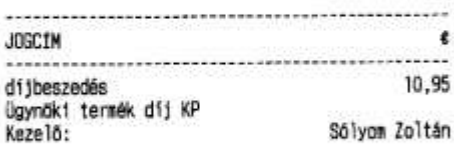

atvevő<br>M/0037/00009 átadó BIZONYLATSZÁM: 19:58 2017.07.29.

NAV Ellenőrző kód: 44548 APY00300100

# Pénztárjelentés:

 $\begin{array}{c} \textbf{000 M020 Kft} \\ \textbf{4444 Speed Array János utca 44} \\ \textbf{000 Telepelynév} \\ \textbf{5555 Pecs Hesselény1 utca 55} \\ \textbf{ADOSZ4M: } 10000001-1-11 \end{array}$ 

----- NEM ADOGGYI BIZONYLAT -----

### PENZTARJELENTES

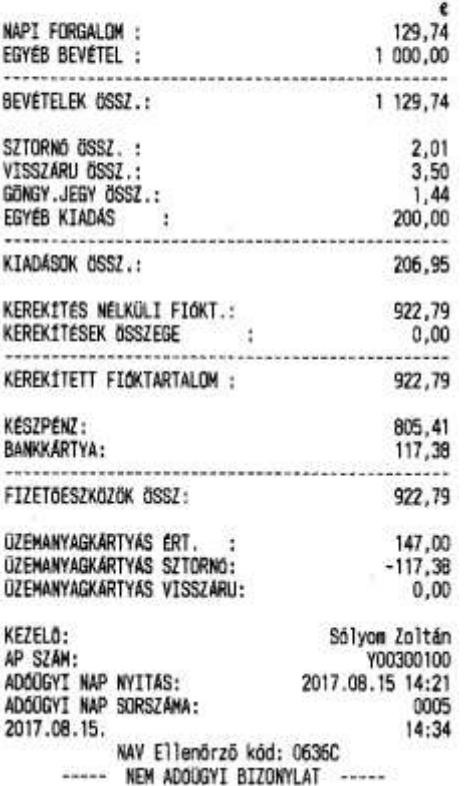

## ON-LINE termék értékesítés, egyenlegfeltöltés:

## Telefon egyenleg elektronikus feltöltése

Szilva Bt.<br>2721 Pilis Csaba utca a Szilva Bt. telephely 2200 Monor Mártirok utca<br>ADOSZAM: 20000002-2-22

----- NEM ADOÜGYI BIZONYLAT -----

E-TERMEK 1 E-TERMÉK BIZONYLAT

JÓVÁHAGYÁSI BIZONYLAT ON-LINE TELEFONEGYENLEG FELTOLTESRÖL

TERMINAL AZONOSÍTÓ: 966 TRANZAKCIÓ AZONOSÍTÓ: 161121 TRANZAKCIÓ DÁTUM: 2017.07.29 19:58:51 SZOLGÁLTATÓI INTEGRÁTOR: Kupon Portfolió Kft. SZOLGALTATÓ: Magyar Telekon Nyrt.

TELEFONSZAM: 30-333-3333

TERMÉK NEVE: T-MOBILE 3000 FELTOLTOTT OSSZEG: 10,95 €

> ALAIRASOMMAL ELISMEREM A FENTI ADATOK HELYESSÉGÉT

> > aláírás

#### www.solyonsoft.hu

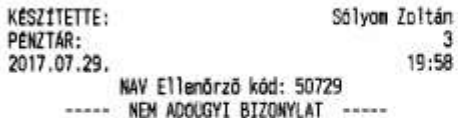

Szilva Bt. 2721 Pilis Csaba utca a Szilva Bt. telephely 2200 Monor Mártirok utca<br>ADÓSZAM: 20000002-2-22

----- NEM ADOGGYI BIZDNYLAT -----

E-TERMÉK 1 E-TERMÉK BIZONYLAT

ELLENGRZO SZELVÉNY ON-LINE TELEFONEGYENLEG FELTOLTESROL

Teszt Eladó Neve Teszt Eladó Cime

TRANZAKCIÓ AZONOSÍTÓ: 161121 TRANZAKCIO DATUM: 2017.07.29 19:58:58 SZOLGALTATÓT INTEGRÁTOR: Kupon Portfolió Kft.<br>SZOLGÁLTATÓ: Magyar Telekom Myrt.

TELEFONSZÁM: 30-333-3333

TERMÉK NEVE: T-MOBILE 3000 FELTOLTOTT OSSZEG: 10,95 €

Egyszeri bruttó feltöltésre jogosit, és igazolja a feltöltés ellenértékének átvětelét. örizze meg bizonylatát!

Ogyfélszolgálat: ugyfelszolgalat@telekom.hu ÁFA-s számla igényével kapcsolatban<br>hívja a 1777-et, vagy írjon a ugyfelszolgalat@telekom.hu e-mail cimre.

Aktuális egyenlegét a \*102# beütésével<br>tudja ellenörizni.<br>Köszönjük vásárlását!

eladóhely p.h.

www.solvomsoft.hu

KESZÍTETTE: Sólyom Zoltán PÉNZTAR: 19:58 2017.07.29. NAV Ellenőrző kód: 98C1E ----- NEW ADOOGYI BIZONYLAT -----

## Útdíj folyószámla elektronikus feltöltése

Szilva Bt.<br>2721 Pilis Csaba utca a Szilva Bt. telephely 2200 Nonor Mártírok utca ADOSZÁM: 20000002-2-22

----- KEM ADOOGYI BIZONYLAT -----

E-TERMEK 4 E-TERMEK BIZONYLAT

útdij egyenleg feltöltés bizonylat Receipt of toll balance top-up Eladót példány / Seller's copy<br>Nem adóügyi bizonylat! Not taxation document!

Teszt Eladó Neve Teszt Eladó Cine

Egyenlegfeltöltés időpontja/ Date of top-up: 2017.07.29 20:07:01

Az egyenlegfeltőltés felhasználható/<br>Validity period of the top-up: 2099.12.31 23:59:59

útdij számlaszám: 123456789

Ar / Price:  $18,26$  €

#### aláírás / signature

#### Aláirásonnal elismerem a fenti adatok helyességét I acknowledge the correctness of the above data with my signature

Eladói példány, az egyenlegfeltöltés<br>megtörténtét nem igazolja<br>Seller's copy, does not certify<br>the top-up of the balance

www.solyonsoft.hu

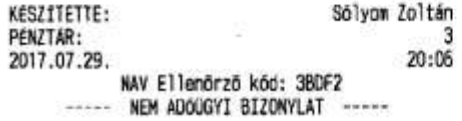

## Szilva Bt.

2721 Pilis Csaba utca a Szilva Bt. telephely 2200 Monor Mártirok utca

----- NEW ADOUGYI BIZONYLAT -----

#### E-TERMEK 4 E-TERMEK BIZONYLAT

útdíj egyenleg feltöltés bizonylat Receipt of toll balance top-up Veväl példány / Customer's copy<br>Nem adóügyi bizonylat! Not taxation document!

Teszt Eladó Neve Teszt Eladó Cime

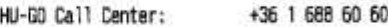

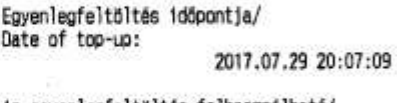

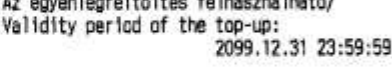

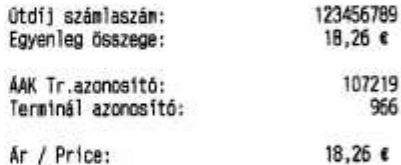

eladóhely p.h. / seller's stamp

Az adatok helyszínen történő módosítását a vásárlástól számított 10 percen belül lehet kezdeményezni amennyiben az egyenleg felhasználása nem kezdődött el!

Fedélzeti eszköz használatával vagy viszonylati jeggyel együtt érvényes. Valid together with the use of on board device or relational ticket.

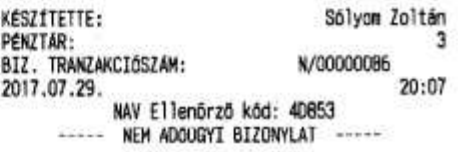

## Autópálya e-matrica vásárlása

Szilva Bt. 2721 Pilis Csaba utca a 2200 Monor Mártinok utca<br>ADÓSZÁM: 20000002-2-22

----- NEM ADOUGYI BIZONYLAT -----

E-TERMEK<sub>2</sub> E-TERMÉK BIZONYLAT

E-MATRICA / E-VIGNETTE<br>ELLENGRZO SZELVENY/COUNTERFOIL ELADO PÉLDANYA/SELLER'S COPY

Teszt Eladó Neve Teszt Eladó Címe

RENDSZÁM / REGISTRATION NUMBER: **NHH725** ORSZAG / COUNTRY: Magyarország KATEGORIA, TIPUS / CATEGORY, TYPE: D1 1HAVI<br>AR / PRICE:  $17,45$   $\varepsilon$ ERVENYESSEG KEZDETE / START OF VALIDITY: 2017.07.29 20:09:34 VÁSÁRLÁS IDÖPONTJA / PURCHASING TIME: 2017.07.29 20:09:34 TRANZAKCIO AZONDSÍTO / TRANSACTION ID: 185961

ALAIRASDMMAL ELISMEREM A FENTI ADATOK HELYESSÉGÉT I ACKNOWLEDGE THE CORRECTNESS OF THE ABOVE DATA WITH MY SIGNATURE

aláírás / signature

NEM ADOUGYI BIZONYLAT NOT A TAXATION VOUCHER EZ AZ ELADŐI PÉLDÁNY ŰTHASZNÁLATRA NEM JOGOSÍT THIS SELLER'S COPY DOES NOT ENTITLE FOR A ROAD USE

#### ww.solyomsoft.hu

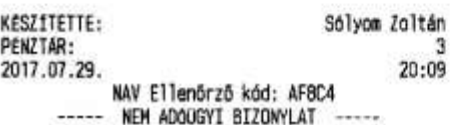

## Szilva Bt. 2721 Pilis Csaba utca a Szilva Bt. telephely 2200 Monor Mártírok utca<br>ADÓSZÁM: 20000002-2-22 ----- NEW ADOUGYI BIZONYLAT -----E-TERMÉK 2 E-TERMÉK BIZONYLAT

E-MATRICA / E-VIGNETTE<br>ELLENGRZÓ SZELVÉNY/COUNTERFOIL<br>VEVŐ PÉLDANYA/CUSTOMER`S COPY

Teszt Eladó Neve Teszt Eladó Cime

RENOSZÁM / REGISTRATION NUMBER: **NHH725** ORSZÁG / COUNTRY: Magyarország<br>KATEGÓRIA, TÍPUS / CATEGORY, TYPE: D1 1HAVI<br>AR / PRICE:  $17,45$   $\varepsilon$ ERVENYESSEG KEZDETE / START OF VALIDITY: 2017.07.29 20:09:34 ERVENYESSEG VEGE / END DF VALIDITY: 2017.07.29 20:09:34 VÁSARLAS IDÓPONTJA / PURCHASING TIME: 2017.07.29 20:09:42 TRANZAKCIO AZONOSITO / TRANSACTION ID: 185961 SORSZÁM / SERIAL NUMBER: 123456789

LEJARAT UTAN KERJÜK A BIZONYLATOT 1 EVIG MEGGRIZNI PLEASE KEEP IT FOR 1 YEAR AFTER EXPIRATION NEM ADOUGYI BIZONYLAT NOT A TAXATION VOUCHER

eladóhely p.h. / seller's stamp

#### MWM.solyonsoft.hu

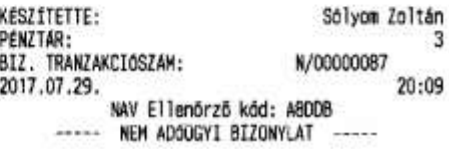

## Viszonylati jegy vásárlása

# Szilva Bt.<br>2721 Pilis Csaba utca a

Szilva Bt. telephely 2200 Monor Mártírok utca ADÓSZÁM: 20000002-2-22

----- NEM ADOUGYI BIZONYLAT ----

#### E-TERNÉK 3 E-TERMEK BIZONYLAT

Viszonylati jegy bizonylat Receipt of relational ticket Eladói példány / Seller's copy<br>Nem adóügyi bizonylat! Not taxation document!

Teszt Eladó Neve Teszt Eladó Címe

Vásárlás időpontja / Date of purchase:<br>2017.07.29 20:26:43  $E$ rvěnyesség kezdete / Start of validity:<br>2017.07.29 20:26:43 Érvényesség vége / End of validity: 2017.07.30 23:59:59 Forgalmi rendszám / Registration number: **AAA111-H** 

útvonal azonosító: 987654321  $J2/E4$ Kategória: Jármű magasság:  $3.70$ Jármű szélesség: 2.50 Jármű hosszúság: 7.50 Összsúly: 16.00 Tenge lysúly: 10.00 Kamionstop érintettség: O Viszonylatok/Relations:

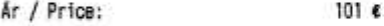

#### aláirás / signature

Aláirásommal elismerem a fenti adatok helyességét. I acknowledge the correctness of the above data with my signature.

Eladói példány, a viszonylati jegy megvásárlását nem igazolja, úthasználatra nem jogosít. Seller's copy, does not certify<br>the purchase of the Relational ticket,<br>does not authorise for road use.

#### www.solyonsoft.hu

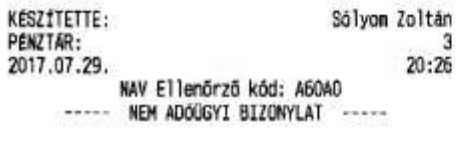

## Szilva Bt.

2721 Pilis Csaba utca a Szilva Bt. telephely 2200 Monor Mártírok utca ADÓSZÁM: 20000002-2-22

----- NEW ADOUGYI BIZONYLAT -----

#### E-TERMÉK 3 E-TERMEK BIZONYLAT

Viszonylati jegy bizonylat Receipt of relational ticket Vevõi példány / Customer's copy<br>Nem adóügyi bizonylati Not taxation document!

Teszt Eladó Neve Teszt Eladó Cime

HU-GO Call Center: +36 1 688 60 60

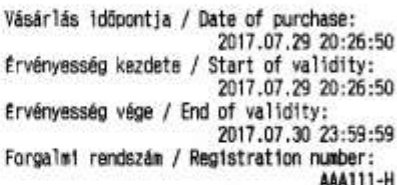

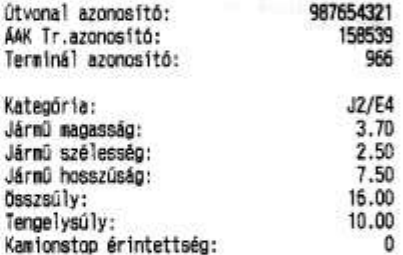

Viszonylatok/Relations:

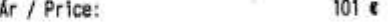

eladóhely p.h. / seller's stamp

#### Kizárólag a fenti számú útvonaltervre érvényes! Only valid for the route plan above!

Az adatok helyszinen történő módosítását a vásárlástól szánított 10 percen belül lehet kezdeményezni.

Lejárat után kérjük a bizonylatot 2 évig megőrizni!<br>Please keep it for 2 year after expiration!

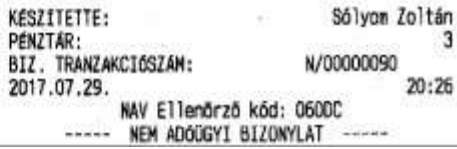

## Paysafecard egyenleg feltöltés

Szilva Bt.<br>2721 Pilis Csaba utca a Szilva Bt. telephely 2200 Monor Mártírok utca ADOSZAM: 20000002-2-22

----- NEW ADOUGYI BIZONYLAT -----

E-TERNÉK 5 E-TERMEK BIZONYLAT

Eladói példány PAYSAFECARD FIZETES

Teszt Eladó Neve<br>Teszt Eladó Címe

TERMINAL AZONOSÍTÓ: 966 TRANZAKCIÓ AZONOSÍTÓ: TRANZAKCIÓ DÁTUM: 2017.07.29 20:38:52

paysafecard CLASSIC

öSSZEG: 18,26 €

SOROZATSZÁM: 900007220

aláirás

www.solyonsoft.hu

KESZ1TETTE: Sólyom Zoltán PÉNZTÁR: з 2017.07.29  $20:38$ NAV Ellenőrző kód: 467CC ----- NEM ADOUGYI BIZONYLAT

## Szilva Bt.

2721 Pilis Csaba utca a Szilva Bt. telephely<br>2200 Monor Mártírok utca<br>ADÓSZÁM: 20000002-2-22

----- NEM ADOUGYI BIZONYLAT -----

E-TERMÉK 5 E-TERMÉK BIZONYLAT

Vevői példány PAYSAFECARD FIZETES

Teszt Eladó Neve Teszt Eladó Címe

TERMINAL AZONOSÍTÓ: 966 TRANZAKCIÓ AZONOSÍTO: TRANZAKCIÓ DÁTUM: 2017.07.29 20:38:52

paysafecard CLASSIC

**ÖSSZEG:**  $18,26c$ 

SOROZATSZÁM: 900007220

PIN-KOD: 3898 6868 2116 7853

A PIN-KÓD készpénz is egyben, ezért tilos telefonon keresztül bárkinek is megadni. A paysafecard kupon kizárólag a paysafecard szerződéses partnereinél használható online fizetési eszközként. A paysafecard kupont soha nen szabad idegeneknek átadni, vagy a paysafecard<br>által elfogadott szerződéses partnereken kívül más kifizetésekre használni. Ä PIN-KÓD megadására vonatkozó telefonos vagy e-mailes felszólításnak soha nem szabad eleget tenni.

Help: www.paysafecard.com/help<br>HE-PE: 09:30 - 15:30 óráig E-mail: info.hu@paysafecard.com

A paysafecard kereskedelemben történő továbbértékesítése tilos. Az általános üzleti feltételek a www.paysafecard.com weboldalon találhatók.

A paysafecard fizetō eszköz. melynek kibocsájtója a<br>Prepaid Services Company Ltd. UK

eladóhely p.h.

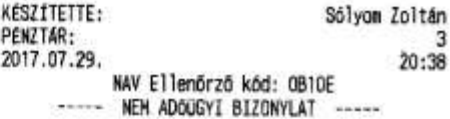

## Szállítólevél

 $\begin{array}{c} \textbf{S21W} \textbf{B1} \textbf{.} \\ \textbf{2721 P111s} \textbf{Csabb} \textbf{utca} \textbf{a} \\ \textbf{S21W} \textbf{B1} \textbf{. telephely} \\ \textbf{2200 Nonor Mártfrck utca} \\ \textbf{ADSSZAH: } 20000002-2-22 \end{array}$ 

### ----- NEM ADOUGYI BIZONYLAT -----

#### **SZÁLLÍTÓLEVÉL**

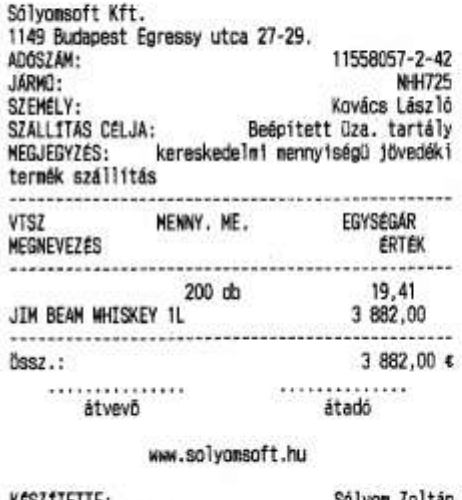

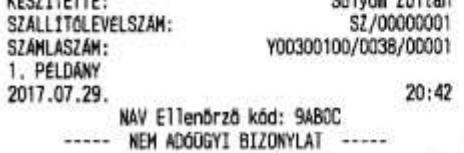

 $\begin{array}{c} \textbf{S21W} \textbf{a B1},\\ 2721 \text{ P111s} \text{ Cabla utca a}\\ 5211va B1. \text{ telephely}\\ 2200 Monor Mártírok utca\\ 4DOSZAN: 20000002-2-22 \end{array}$ 

## ----- NEM ADDOGYI BIZONYLAT -----

#### **SZALLITOLEVEL**

Sólyomsoft Kft.<br>1149 Budapest Egressy utca 27–29.<br>ADÓSZÁM: NHH725<br>NHH725<br>Kovács László JARMD: MENNY, ME. VTSZ EGYSEGAR MEGNEVEZES ERTEK 200 db 19.41 JIM BEAM WHISKEY 1L 3 882,00 ................ 3 882,00 €  $0ssz$ .:  $\dots\dots\dots\dots\dots$  $\frac{1}{4}$ 

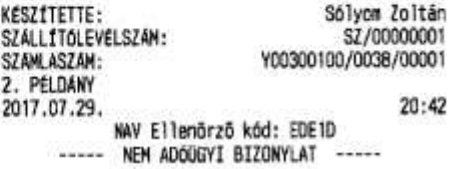

# **Szállítólevélhez kapcsolódó adóügyi bizonylat:**<br>
Szilwa Bt.<br>
2721 Pilis Csaba utca a<br>
Szilva Bt. telephely<br>
2200 Monor Mártírok utca<br>
2200 Monor Mártírok utca<br>
A06SZÁH: 20000002-2-22

----- EGYSZEROSÍTETT SZÁMLA -----

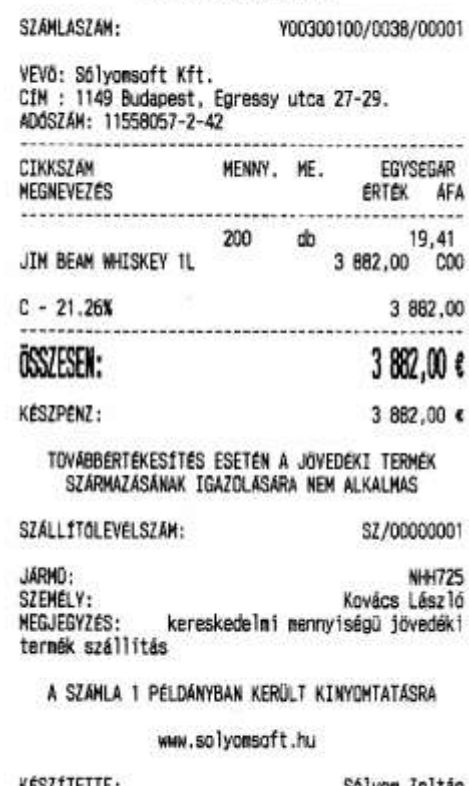

Sólyom Zoltán<br>K/00000028<br>0038/00008<br>20:42 KÉSZÍTETTE:<br>TRANZAKCIÓSZÁM: BIZONYLATSZAM:<br>2017.07.29. NAV Ellenőrző kód: F955A<br>APY00300100

# **Napi forgalmi jelentés:**

 $\begin{array}{c} \textbf{S21W3 B1},\\ 2721 \text{ P111s} \text{ Csaba utca a}\\ 5211va B1. \text{ telephely}\\ 2200 \text{ Monor Märtirok utca}\\ 4005ZAN: 20000002-2-22 \end{array}$ 

----- NAPI FORGALMI JELENTÉS -----

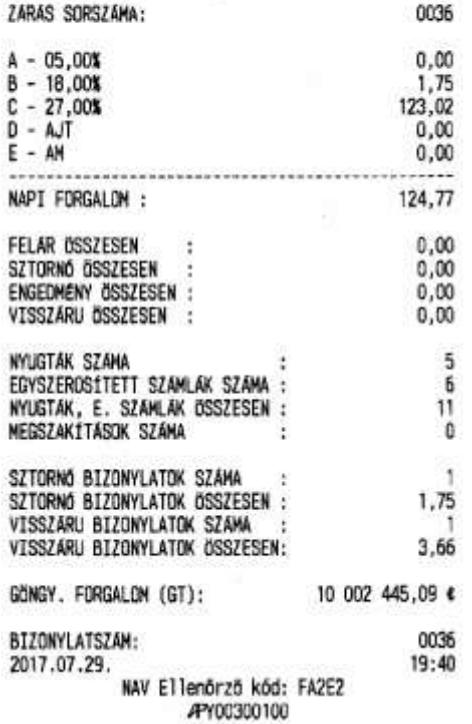

# AEE bizonylat összesítő

 $\begin{array}{c} \textbf{S} \textbf{z} \textbf{i} \textbf{w} \textbf{B} \textbf{t} \textbf{.} \\ \textbf{z} \textbf{z} \textbf{z} \textbf{y} \textbf{a} \textbf{B} \textbf{t} \textbf{.} \\ \textbf{z} \textbf{z} \textbf{i} \textbf{v} \textbf{a} \textbf{B} \textbf{t} \textbf{.} \textbf{.} \textbf{telephely} \\ \textbf{z} \textbf{z} \textbf{0} \textbf{w} \textbf{m} \textbf{or } \textbf{M} \textbf{a} \textbf{t} \textbf$ 

----- NEM ADDOGYI BIZONYLAT -----

# BIZONYLAT ÖSSZESÍTŐ

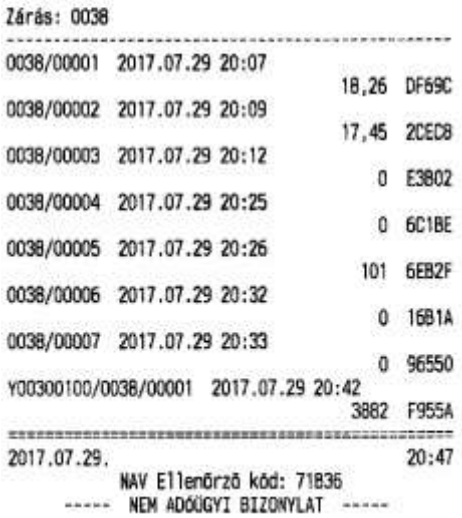

144
## **Adóügyi ellenőrző egység adatai**

 $\begin{array}{c} \textbf{S21W} \textbf{a B1},\\ 2721 \text{ P11is Csaba utca a}\\ \textbf{S21Va B1. telephely}\\ 2200 \text{ Monor Märtirok utca}\\ \textbf{ADGSZAM: } 200000002-2-22 \end{array}$ 

## ADÓOGYI ELLENÓRZŐ EGYSÉG ADATAI

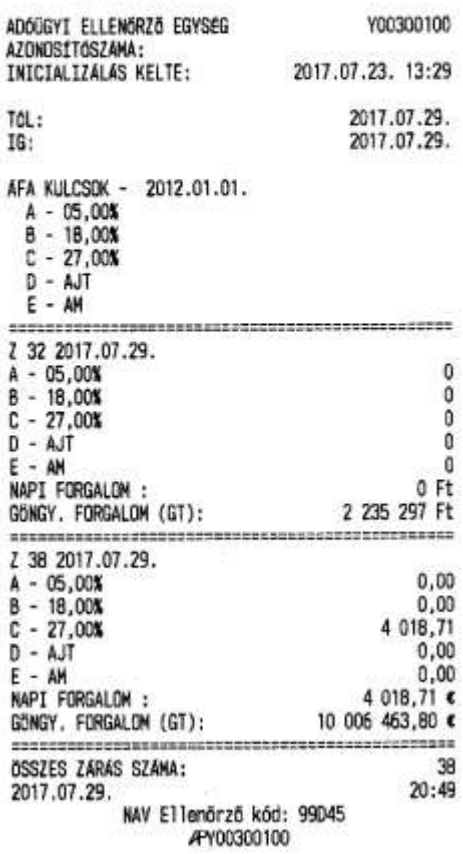